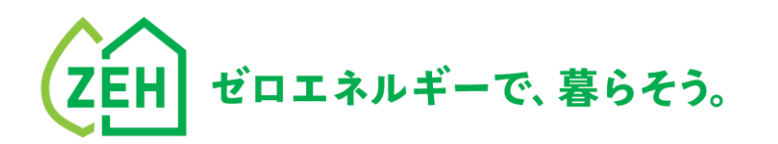

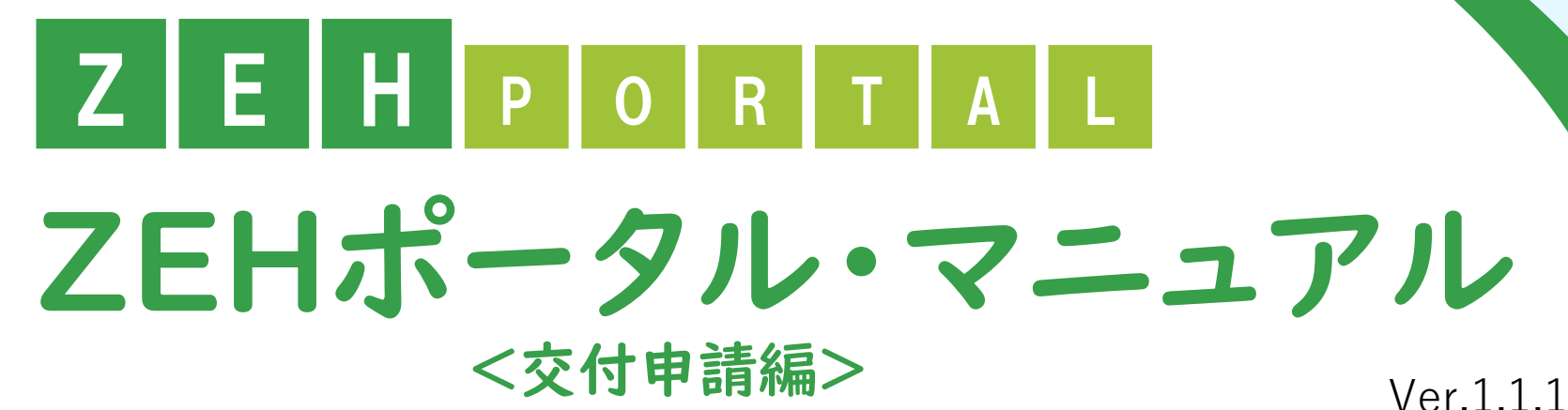

## **手続代行者または法人申請者向け**

#### **【はじめに】**

- ●本書は、SIIが提供する「ZEHポータル」による**交付申請方法を解説するマニュアル**です。
- ●本書は、補助事業者(申請者)が個人で、補助事業者(申請者)の依頼を受けた手続代行者が交付申請を行う場合 または、補助事業者(申請者)が新築戸建建売住宅の販売者となる法人で、法人として交付申請を行う場合 の手順を解説しています。
- ●本書で解説する申請対象事業は、環境省による「令和4年度・令和5年度 ZEH支援事業」です。
- **●公募期間中は、24時間いつでも申請可能です。**
- **●初年度(1年目)から事業者/代行の変更または追加がある場合、「ZEHポータル・マニュアル <ユーザー** 登録編>」を参照の上、担当者の変更または追加を行ってください。

※ユーザー登録方法は「ZEHポータル・マニュアル <ユーザー登録編>」を確認してください。

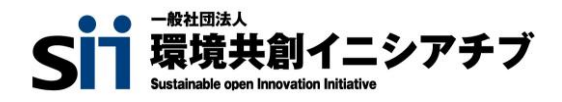

#### **ZEHポータル・マニュアル<交付申請編> 目次**

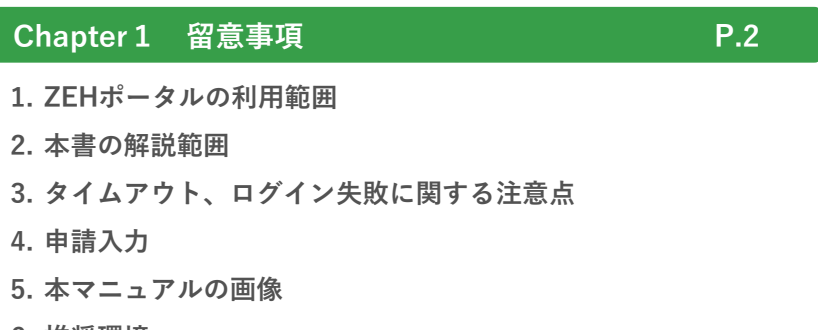

- **6. 推奨環境**
- **7. ZEHポータル画面の基本説明**

#### **Chapter 2 交付申請の流れ P.17**

- **1. 交付申請の流れ**
- **2. 申請手順**
- **3. 一時保存**
- **4. 編集**

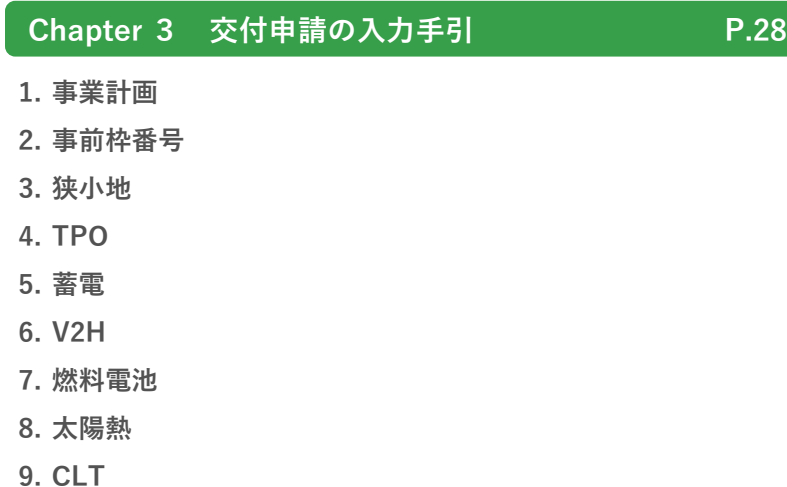

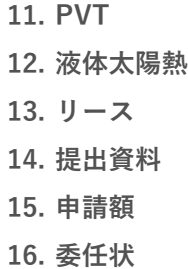

**17. 誓約事項**

#### **Chapter 4 申請後の交付申請内容の確認 P.98**

- **1. 交付申請の内容確認**
- **2. 申請状況の確認**

#### **Chapter 5 申請内容に不備がある場合 P.102 1. 不備の通知**

- 
- **2. 不備内容の確認と修正**

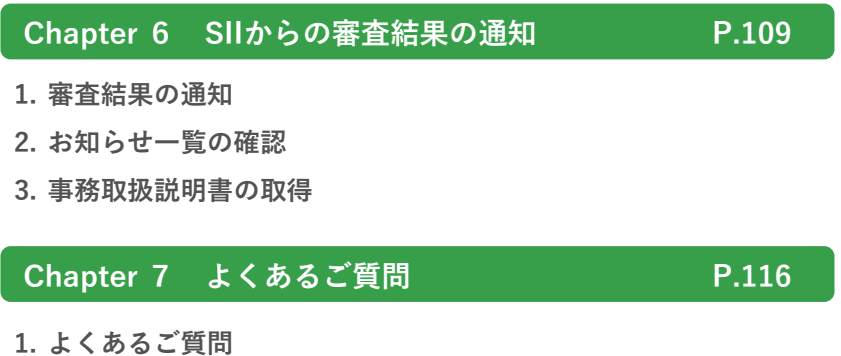

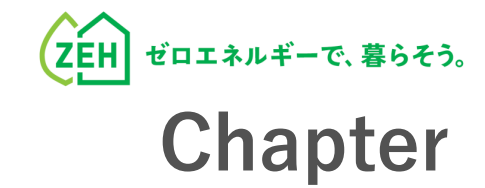

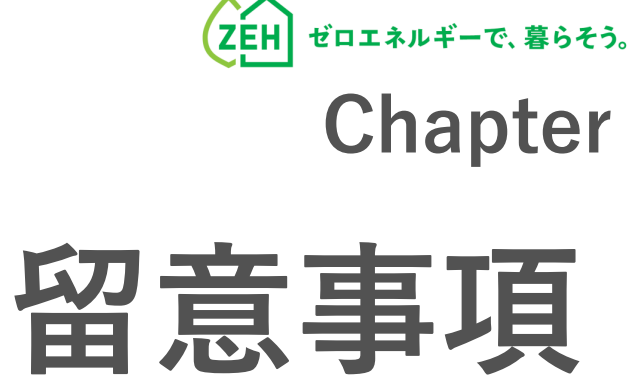

## **1. ZEHポータルの利用範囲**

ZEHポータルは、以下事業に交付申請する際に利用してください。

- **令和4年度・令和5年度 ZEH支援事業**
- **令和5年度 次世代ZEH+(注文・建売・TPO)実証事業**
- **令和5年度 次世代HEMS実証事業**

## **2. 本書の解説範囲**

ZEHポータルを利用した交付申請は、以下の手順で行います。

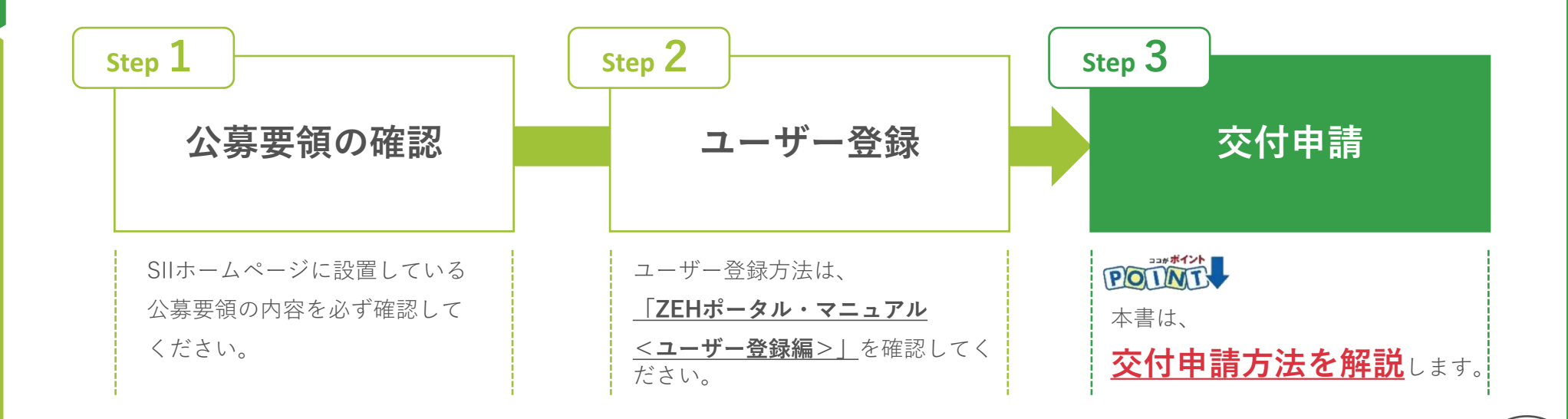

## **3. タイムアウト、ログイン失敗に関する注意点**

が付いたものは必須項目であり、これらを全て入力するまで「登録完了」ができません。 **必須**

**入力途中で「一時保存」が可能ですので、こまめに保存することをお勧めします。**

1時間以上ポータルサイトを操作せずにいると、セキュリティ上、自動でタイムアウトし、エラーが表示されます。 入力途中でタイムアウトした場合、再入力となりますので注意してください。

また6回ログインに失敗すると、アカウントロックがかかり、ログインができなくなります。 7回目に正しい情報を入力しても、エラーが表示されます。 アカウントロックは1時間で解除されるので、1時間以上経ってから正しい情報でログインしなおしてください。

## **4. 申請入力**

申請や要件内容によっては、新たに入力項目が追加されることがあるため、入力項目は飛ばさずに全て入力してください。

### **5. 本マニュアルの画像**

本マニュアルに掲載された入力画面等の画像は、使用するPC環境により文字の配置等が実際の画面と若干異なる場合があります。

## **6. 推奨環境**

ZEHポータルは、以下の推奨環境からアクセスしてください。

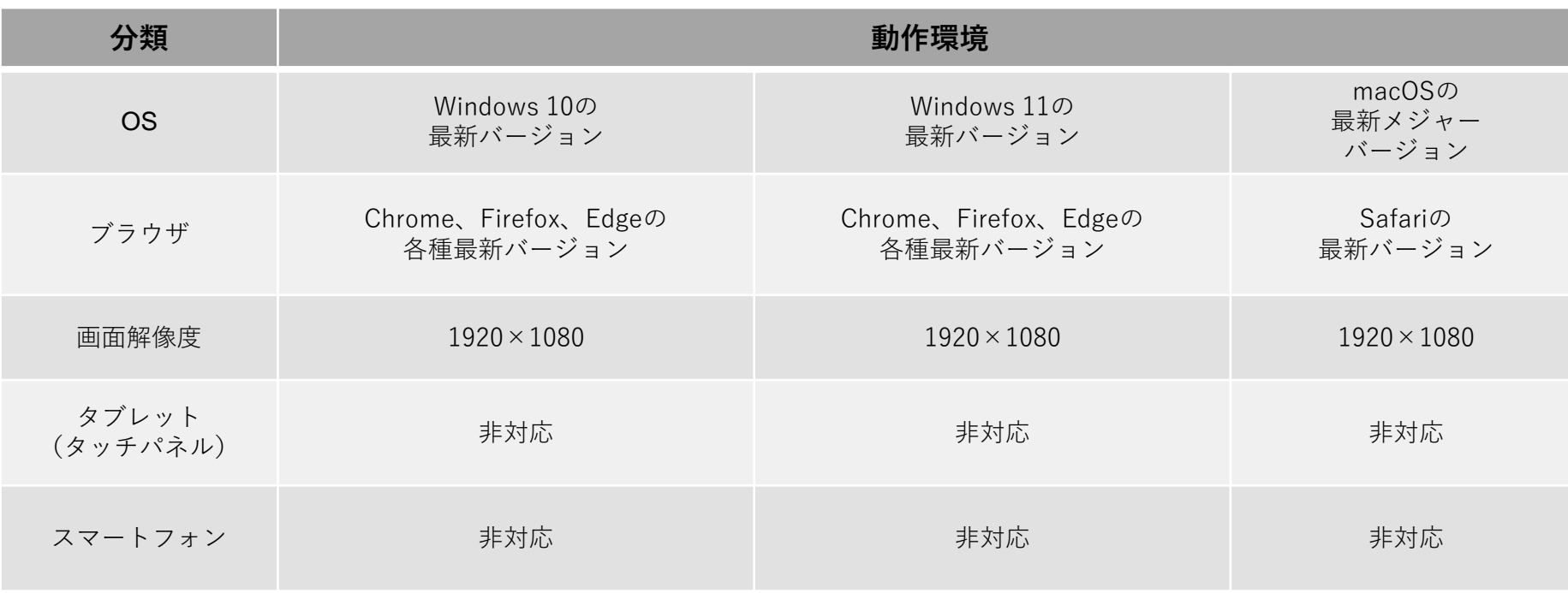

## **7. ZEHポータル画面の基本説明(1/11)**

#### **TOP画面**

ZEHポータルは、前述の推奨環境からアクセスしてください。

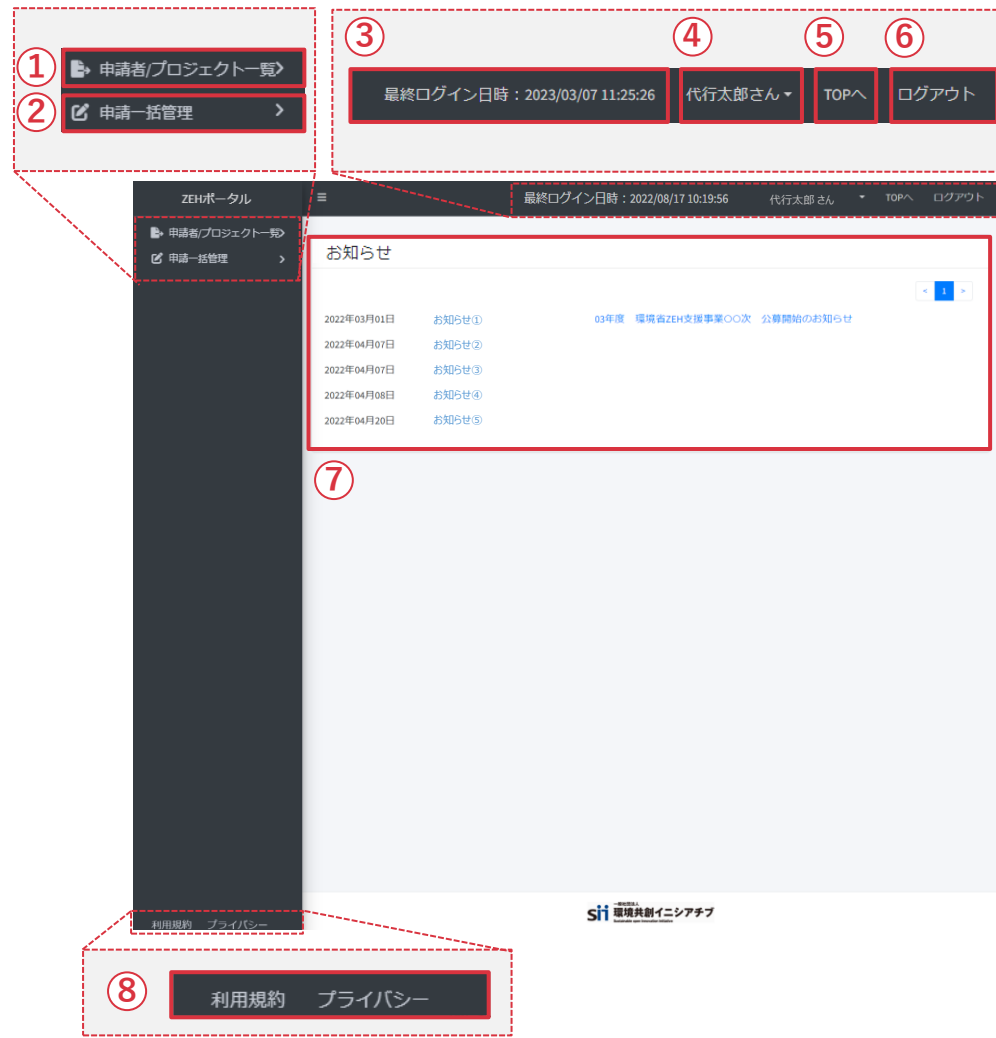

- ① 新たに担当する申請者又は物件情報の登録、登録済みの 申請者又は物件情報の検索、登録済みの申請者又は物件情報 のCSV出力ができます。 詳細については、P.7-9を参照してください。
- ② 自身が担当する申請を一括で閲覧・管理できます。 詳細については、P.16を参照してください。

③ 前回のログイン日時が表示されます。

④ ログインされた方の氏名が表示されます。 クリックすると、パスワード変更、メールアドレス変更、 ユーザー情報閲覧・編集ができます。

⑤ 全ての画面からTOP画面に戻ることができます。

- ⑥ ZEHポータルよりログアウトされます。
- ⑦ SIIから届いているお知らせ一覧が表示されます。
- ⑧ ZEHポータルの利用規約、プライバシーポリシーを 確認できます。

## **7. ZEHポータル画面の基本説明(2/11)**

#### **申請者/プロジェクト一覧画面(1)**

サイドバー(左側青色部分)の「申請者/プロジェクト一覧」をクリックした際に表示される画面です。

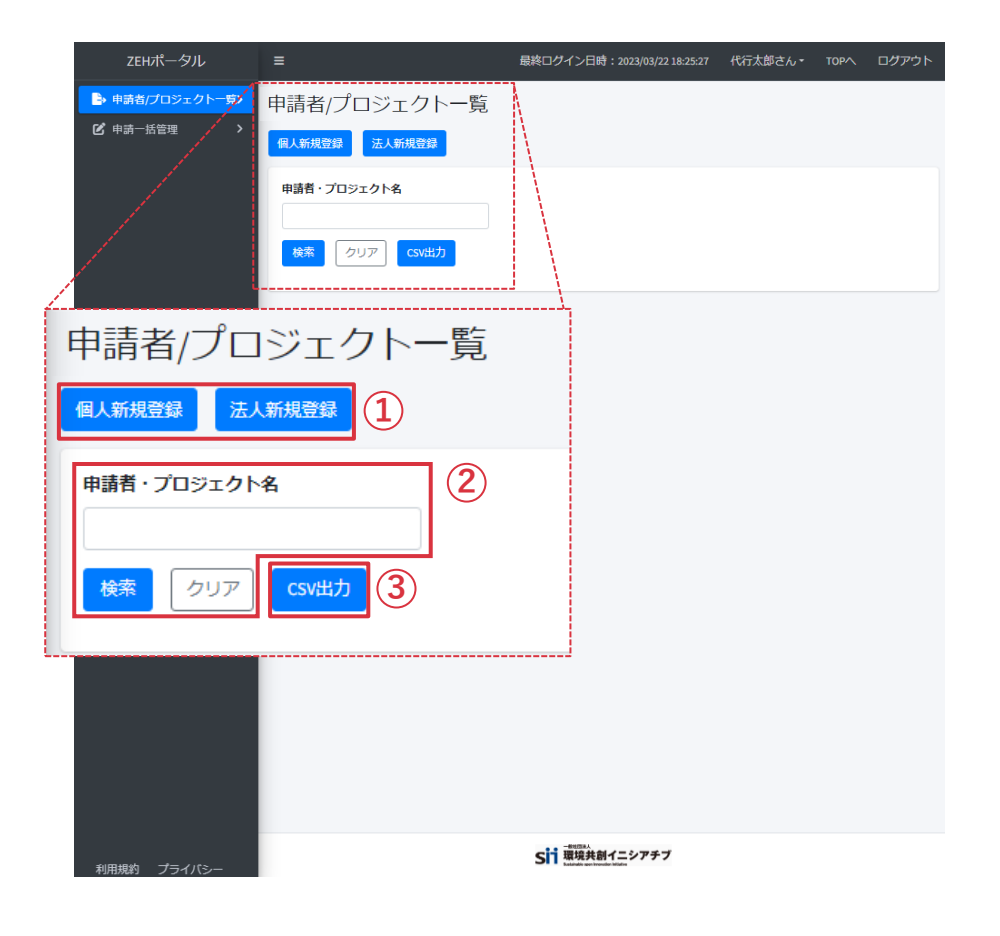

- ① 新たに担当する申請者または物件情報を登録できます。
	- ※ ユーザー登録時に使用します。登録方法は 「ZEHポータルマニュアル<ユーザー登録編>」 をご参照ください。
- ② 「申請者・プロジェクト名」へ登録済みの 申請者またはプロジェクト名を入力し「検索」を押すことで、 申請者または物件情報が検索できます。 「クリア」を押すと検索前の画面に戻ることができます。

③ 登録済みの申請者または物件情報のCSV出力ができます。 出力されたCSVには以下の項目が含まれます。

- ・申請者ID
- ・申請者・プロジェクト名
- ・申請書番号
- ・年度
- ・事業名称
- ・公募区分
- ・ステータス
- ・更新日時

## **7. ZEHポータル画面の基本説明(3/11)**

#### **申請者/プロジェクト一覧画面(2)**

「申請者/プロジェクト一覧画面(1)」で申請者・プロジェクト名の検索を行った際に表示される画面です。

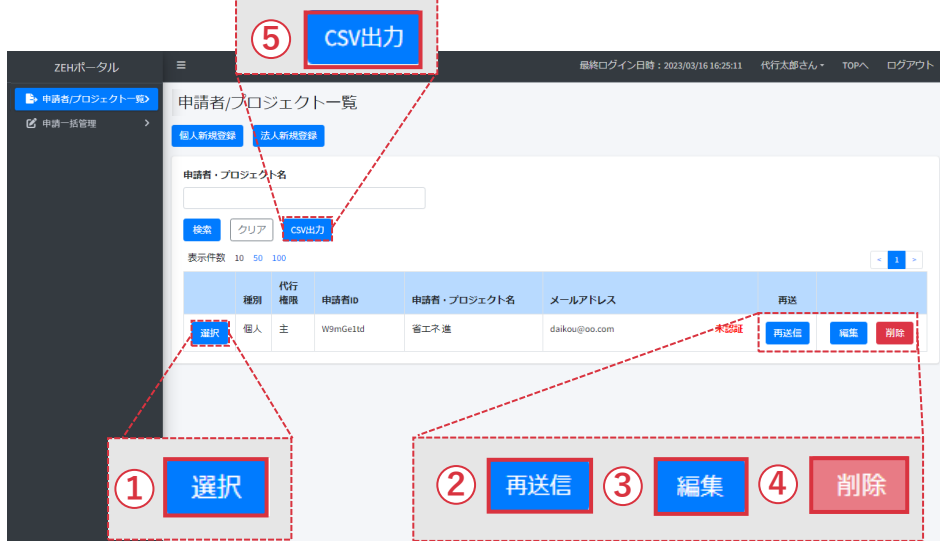

- ① 手続きを担当する申請者またはプロジェクト名を 選択できます。
- ② メールにて確認が取れていない場合は、未認証となります。 「再送信」をクリックすると登録メールアドレス宛に 確認メールが届きます。 ご登録メールアドレスにて確認してください。
- ③ 申請者の**ログインID・パスワード以外**の登録情報を 変更できます。 詳細についてはP.9を参照してください。
- ④ 交付申請前の申請者または物件情報を削除できます。 ただし、申請を行ってしまった場合は削除不可になります ので注意してください。
- ⑤ 申請済み(または一時保存済み)の申請情報のCSV出力が できます。

出力されたCSVには、以下の項目が含まれます。

- ・申請書番号 ・事業名称
- ・公募区分 ・ステータス

## **7. ZEHポータル画面の基本説明(4/11)**

#### **申請者/プロジェクト一覧画面(3)**

「申請者/プロジェクト一覧(2)」で「編集」ボタンをクリックした際に表示される画面です。 ※入力欄には「編集」ボタンクリック時点の情報が記載されています。

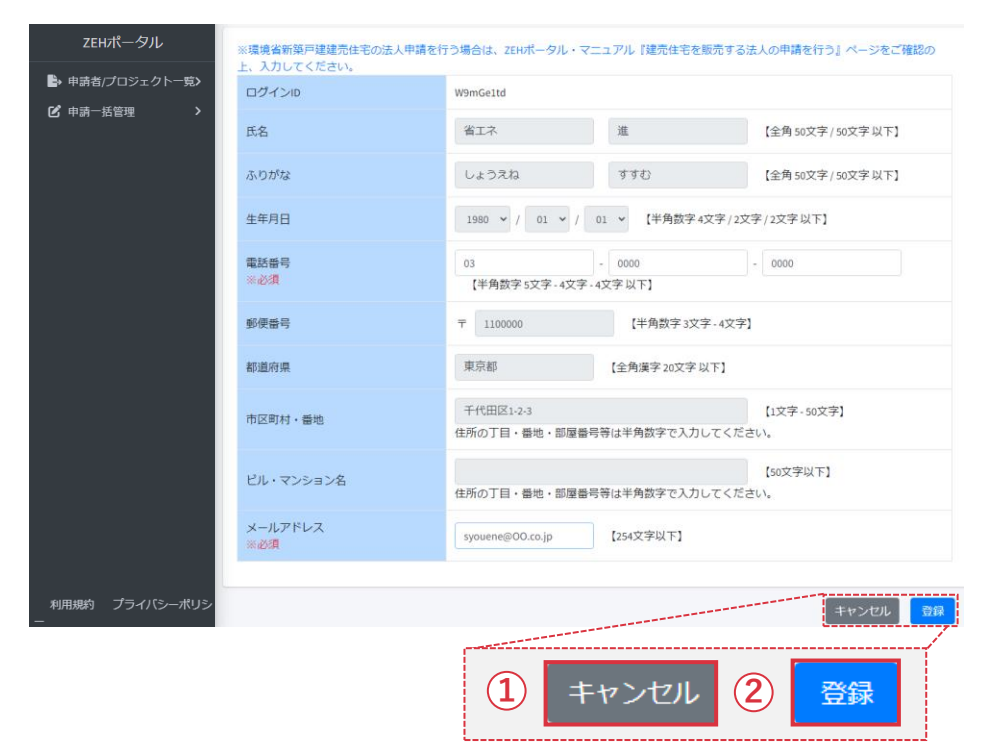

※ 変更できる内容は下記の項目となります。

- ・電話番号
- ・メールアドレス

① 修正箇所の情報を登録せず戻ることができます。

② 修正箇所の情報を登録できます。

## **7. ZEHポータル画面の基本説明(5/11)**

#### **お知らせ一覧画面**

「申請者/プロジェクト一覧(2)」で「選択」ボタンをクリックし該当の申請を選択後、サイドバー(左側青色部分)の 「お知らせ一覧」をクリックした際に表示される画面です。

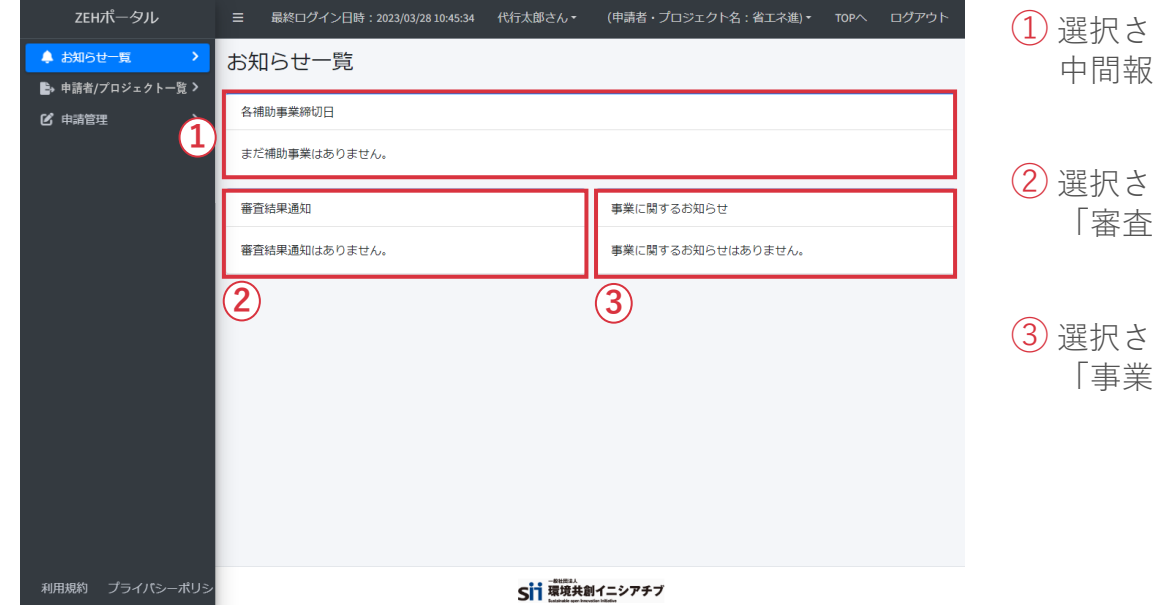

- れた申請者またはプロジェクト名の申請における、 ?告、実績報告の締切日が表示されます。
- れた申請者またはプロジェクト名の申請に対する 「審査結果通知」が表示されます。
- れた申請者またはプロジェクト名の に関するお知らせ」が表示されます。

## **7. ZEHポータル画面の基本説明(6/11)**

#### **申請管理画面(1)**

「申請者/プロジェクト一覧(2)」で「選択」ボタンをクリックし該当の申請を選択後、サイドバー(左側青色部分)の 「申請管理」をクリックした際に表示される画面です。

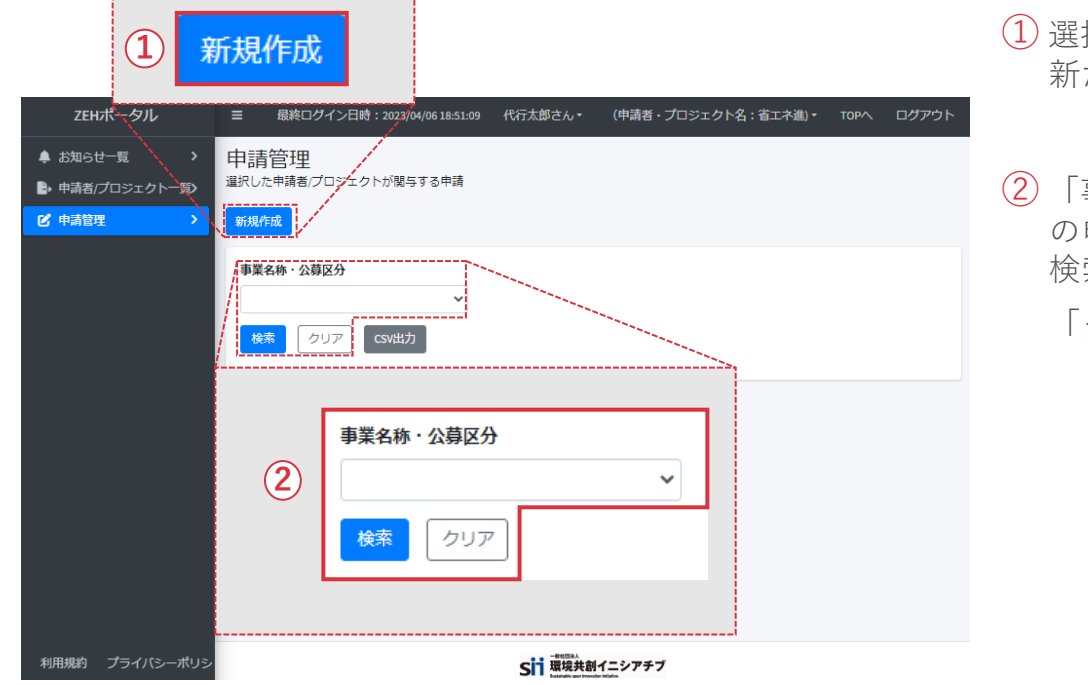

- ① 選択された申請者またはプロジェクト名の申請を 新たに作成できます。
- ② 「事業名称・公募区分」から申請済み(または一時保存済み) の申請を選択し、「検索」ボタンを押すことで、該当の申請を 検索できます。

「クリア」を押すと検索前の画面に戻ることができます。

## **7. ZEHポータル画面の基本説明(7/11)**

#### **申請管理画面(2)**

「申請管理画面(1)」で申請の検索を行った際に表示される画面です。

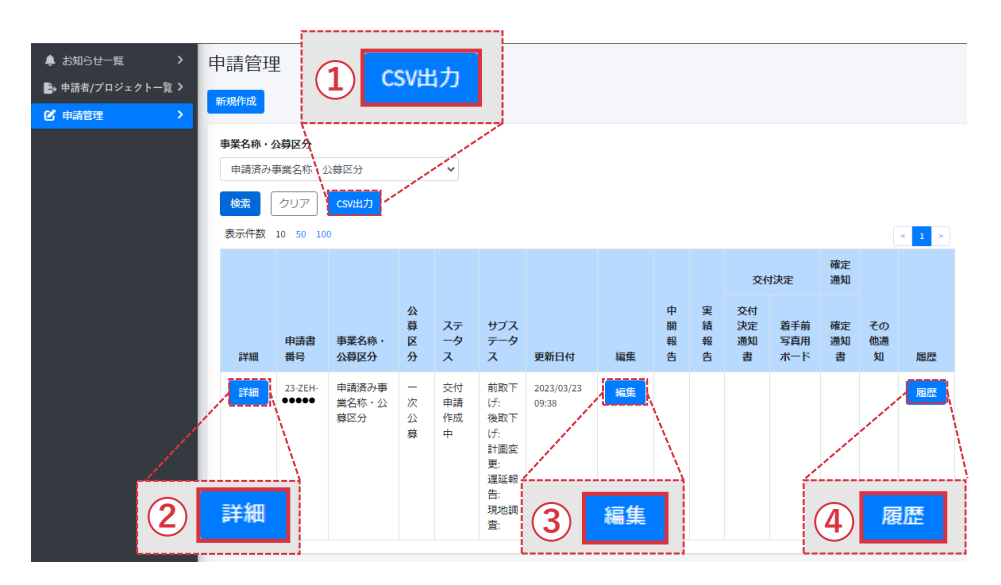

① 申請済み(または一時保存済み)の申請情報のCSV出力が できます。

出力されたCSVには、以下の項目が含まれます。

- ・申請書番号
- ・事業名称・公募区分
- ・公募区分
- ・ステータス

② 申請情報の詳細を確認できます。

③ 一時保存済みの交付申請の編集ができます。 詳細については、P.26-27を参照してください。 ※**申請済みの交付申請の編集はできません。**

④ ステータス変更履歴を確認できます。

## **7. ZEHポータル画面の基本説明(8/11)**

#### **申請管理画面(3)**

「申請管理画面(2)」で「編集」ボタンをクリックした際に表示される画面です。

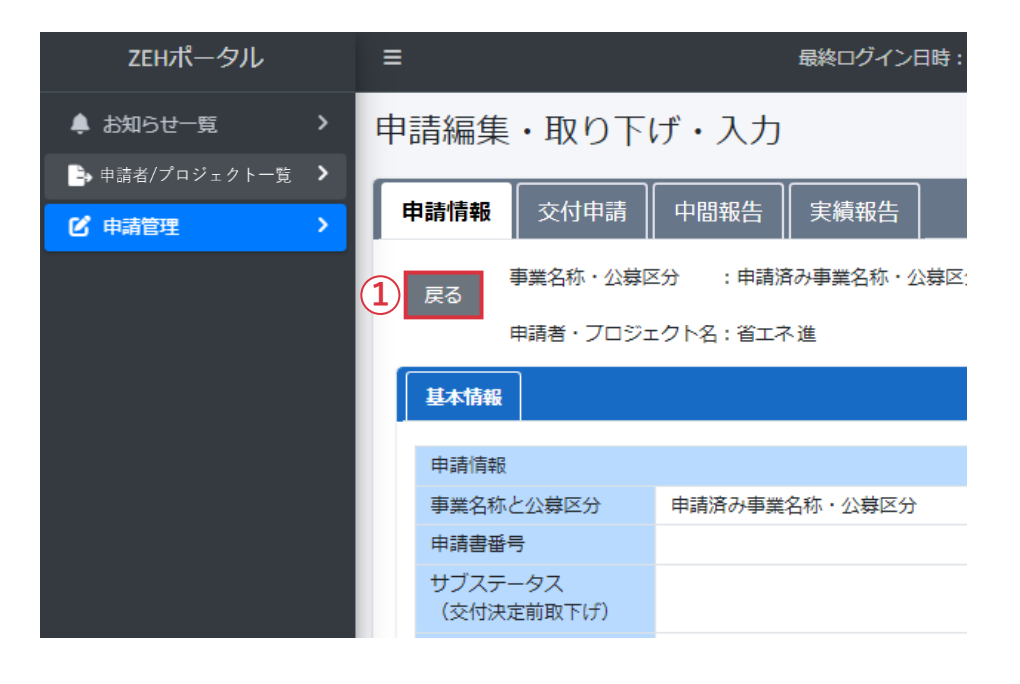

- ① 「申請管理画面(2)」に戻ることができます。
- ※ 「戻る」を押してしまうと編集した内容は 全て消えてしまいます。
- ※ 編集した内容を保存しておきたい場合は、 **必ず「一時保存」を行ってください。**

## **7. ZEHポータル画面の基本説明(9/11)**

**申請管理画面(4)**

「申請管理画面(2)」で「編集」ボタンをクリックした際に表示される画面です。

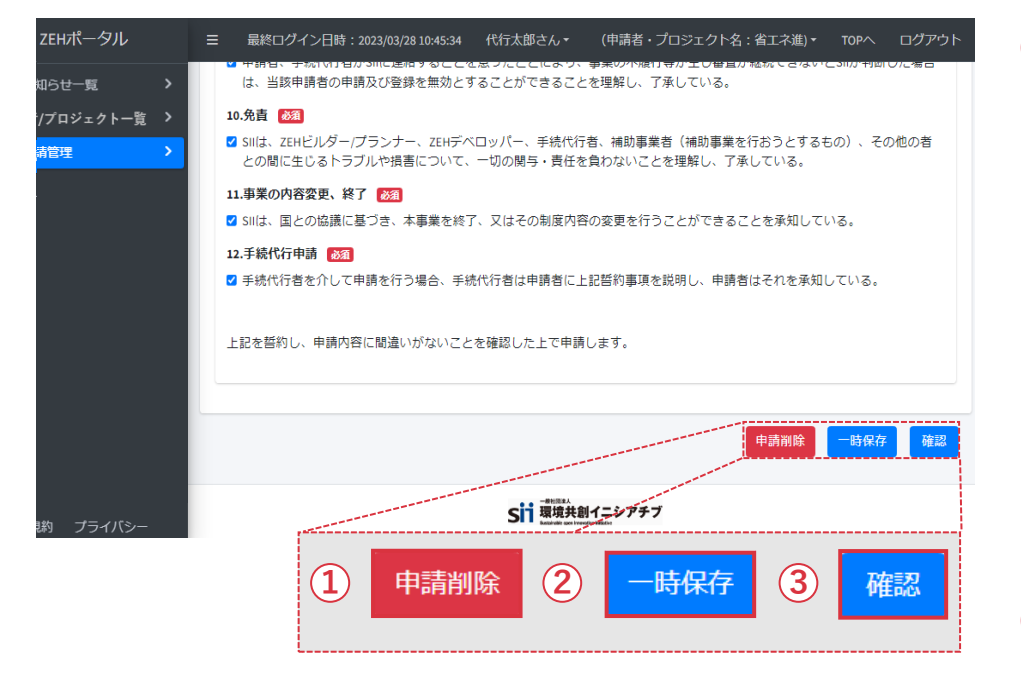

① 申請を削除できます。

**※ 一時保存済みの申請のみ「申請削除」ボタンが表示されます。**

**「申請削除」クリック後、下記の画面で「削除」を選択すると 入力内容は全て消えてしまいます。 十分確認のうえ削除を行ってください。**

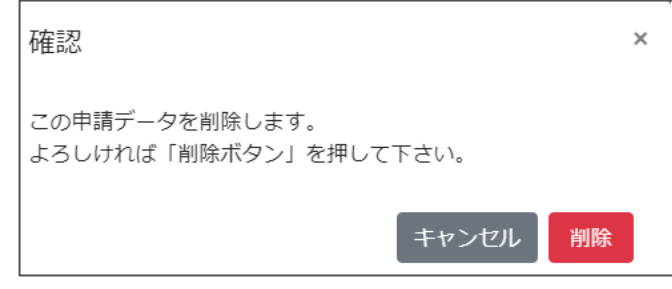

- ② 編集した情報を「一時保存」できます。
- ③ 申請情報を確認できます。
- ※ **申請情報を入力後、「確認」ボタンを押して入力内容を 確認してください。**

詳細については、P.15を参照してください。

## **7. ZEHポータル画面の基本説明(10/11)**

#### **申請管理画面(5)**

「申請管理画面(4)」で「確認」ボタンをクリックした際に表示される画面です。

※申請前の最終確認画面となります。申請内容をよく確認してください。

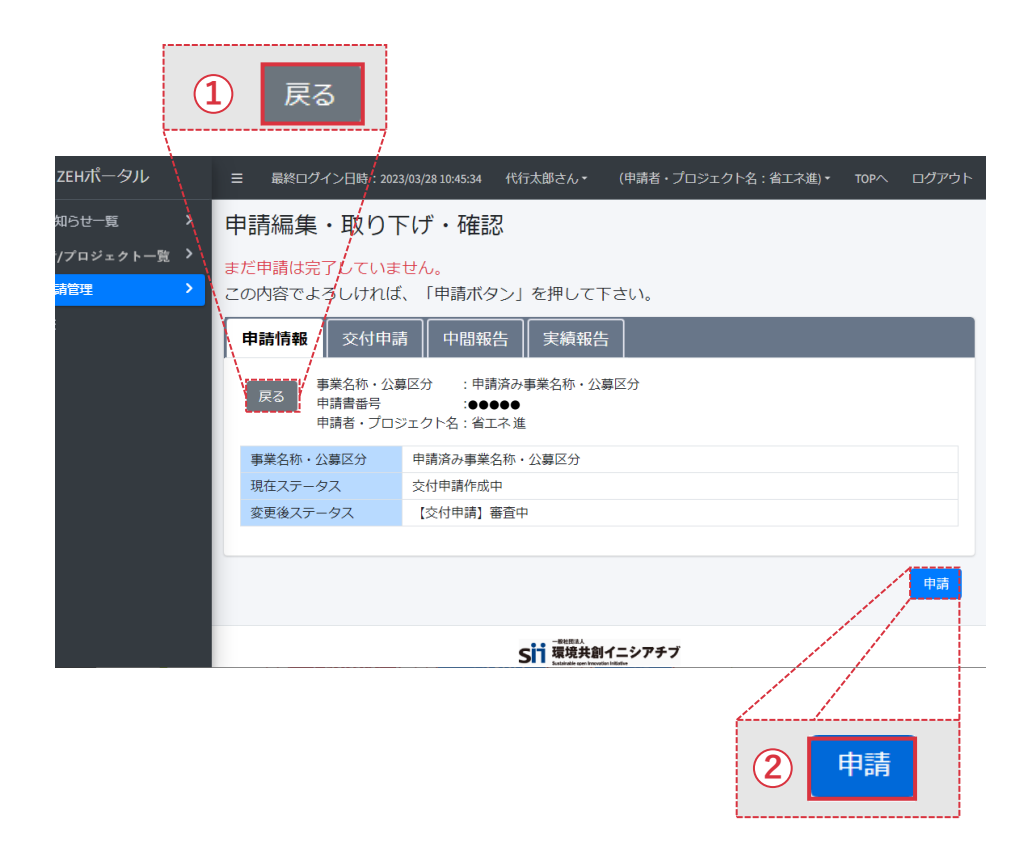

① 「申請管理画面(2)」に戻ることができます。

② 申請情報を最終確定し、申請ができます。

※ 「申請」ボタンをクリックする前に、申請フォーム、選択要件 に誤りがないか必ず確認してください。

## **7. ZEHポータル画面の基本説明(11/11)**

#### **申請一括管理画面**

サイドバー(左側青色部分)の「申請一括管理」をクリックした際に表示される画面です。

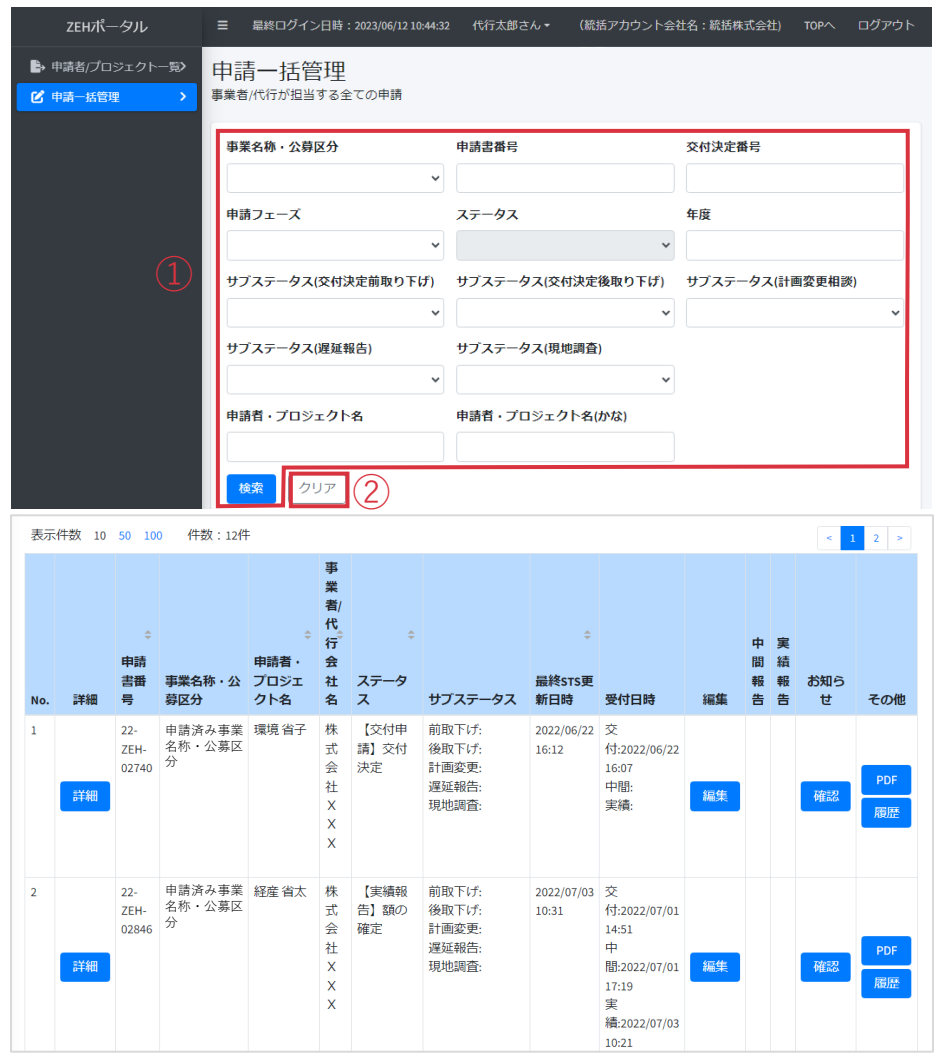

- ① 自身が主担当もしくは副担当として担当する申請情報を入力し 「検索」をクリックすることで、検索条件に当てはまる申請 情報を一覧で表示できます。
- ※ 空欄で検索した場合、自身が担当する申請がすべて表示 されます。
- ② 検索前の画面に戻ることができます。

検索欄の下に検索結果が一覧で表示されます。 項目横の「 ー 」をクリックすると、検索結果の並び順を ソートできます。

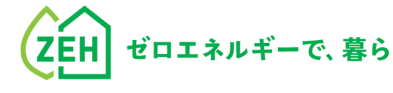

## **Chapter**

# <sup></sup>

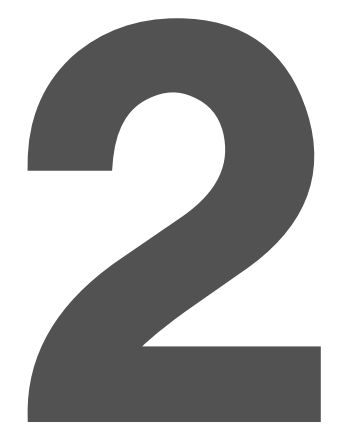

## **1. 交付申請の流れ**

申請方法により、手順が異なります。

**以下A・Bから当てはまる申請方法を選択**し、手順に従い交付申請を行います。

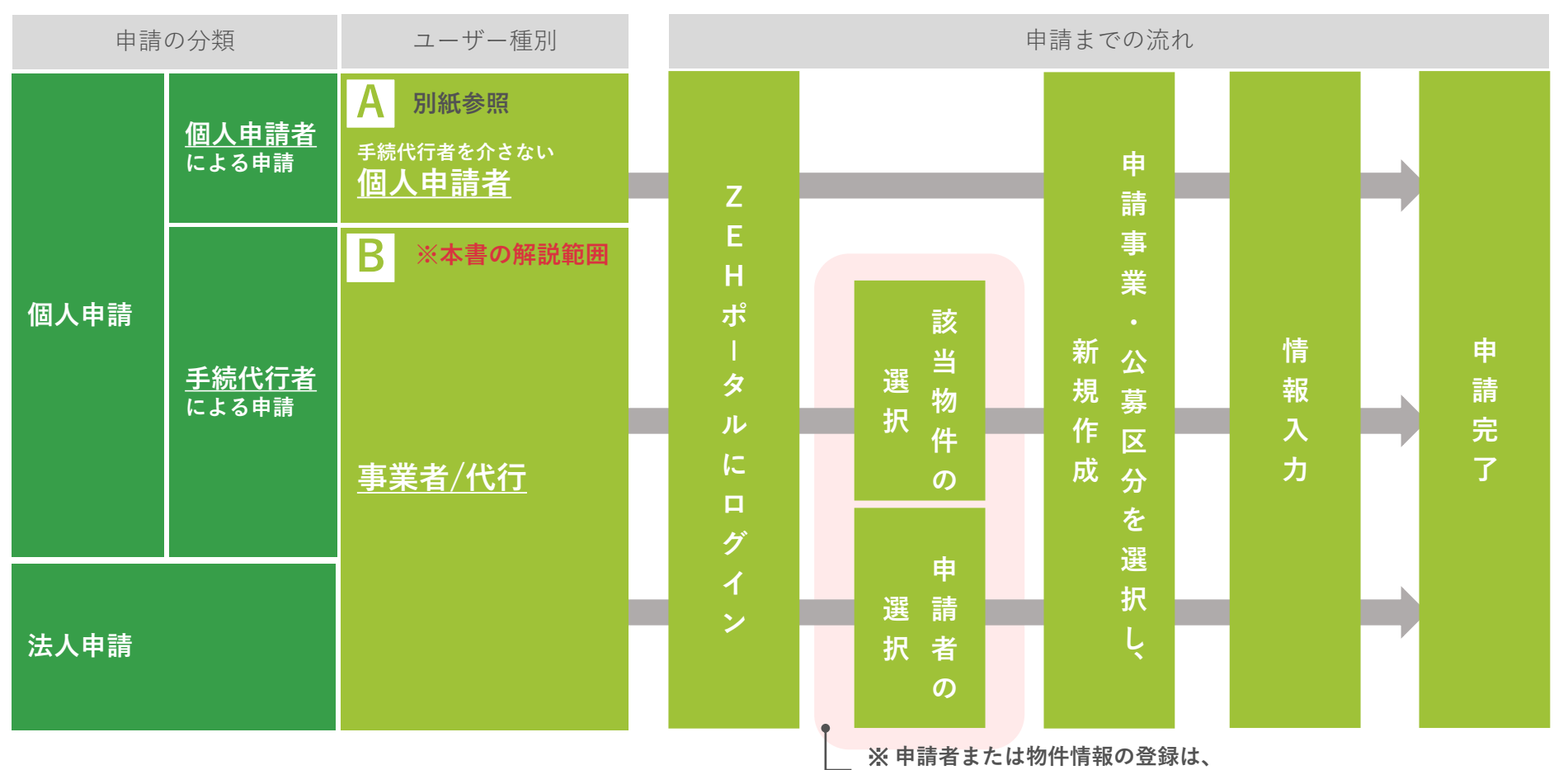

**「ZEHポータル・マニュアル<ユーザー登録編>」をご参照ください。**

## **2. 申請手順(1/6)**

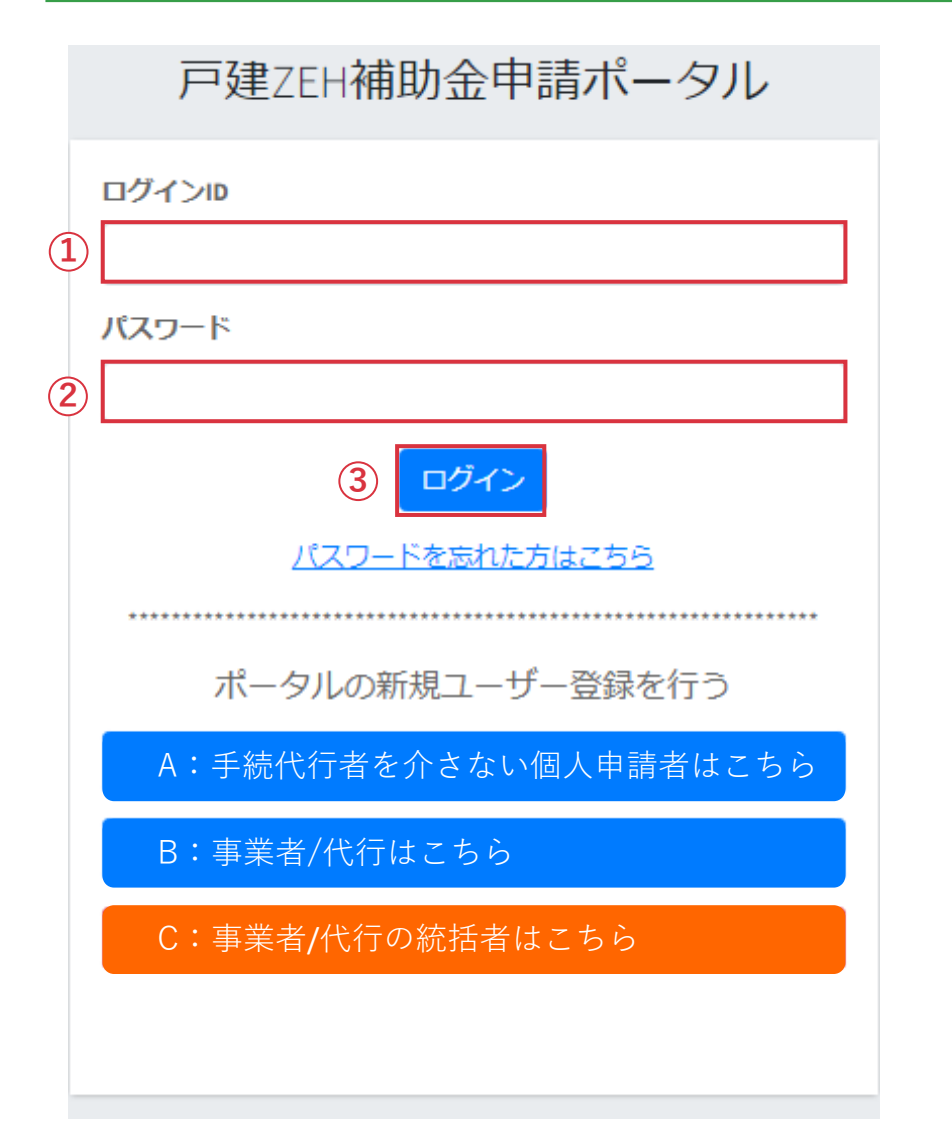

ZEHポータル(https://kodatezeh.sii.or.jp/)に アクセスしてください。

- **(1)ZEHポータルのログイン**
- ① ログインID を入力します。
- ② パスワードを入力します。
- ③ 「ログイン」をクリックします。

#### **※ ログインID、パスワードを忘れてしまった方は、 P.117-118を参照してください。**

## **2. 申請手順(2/6)**

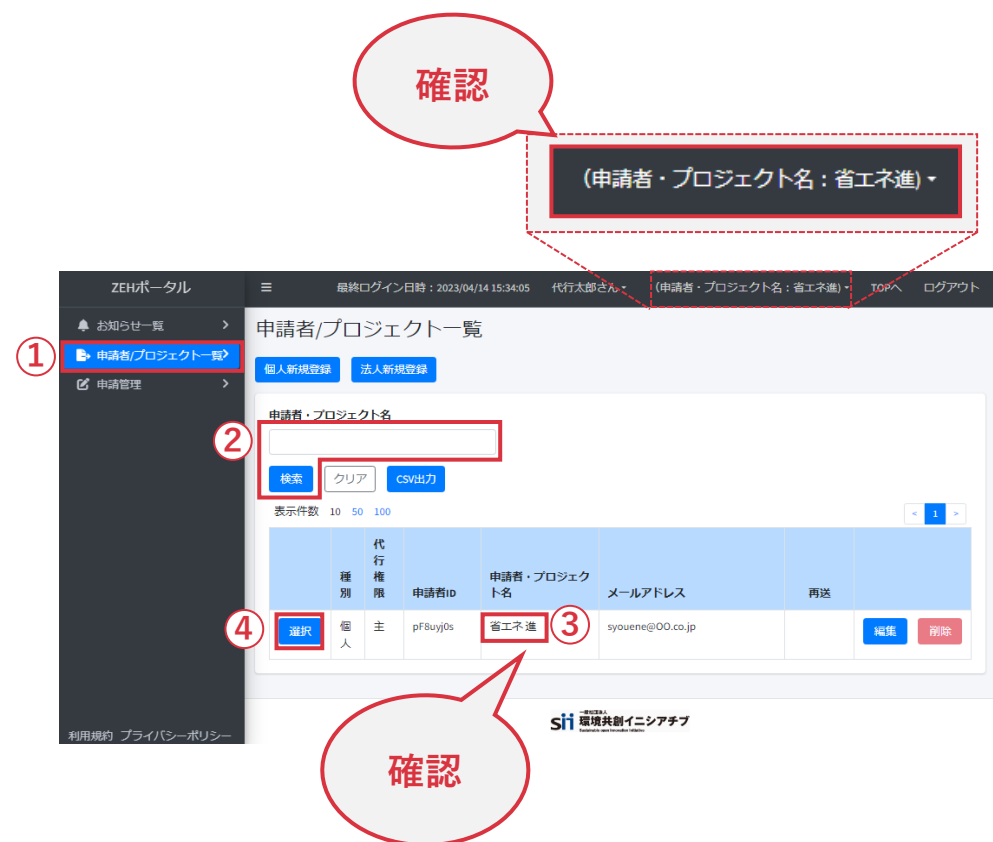

- **(2)申請者の選択**
- ① 「申請者/プロジェクト一覧」をクリックします。
- ② 手続代行する申請者またはプロジェクト名を入力し、

「検索」をクリックします。

- ※ 空欄で検索すると、自身が登録した申請者または物件情報が 一覧で表示されます。
- ※ 申請者または物件情報の登録は「ZEHポータル・マニュアル <ユーザー登録編>」をご参照ください。
	- ③ 手続代行する申請者またはプロジェクト名の確認をします。
	- ④ 「選択」をクリックします。
- ※選択後、画面右上に該当の申請者またはプロジェクト名が 表示されます。
	- 正しい情報が表示されているか、必ず確認してください。

## **2. 申請手順(3/6)**

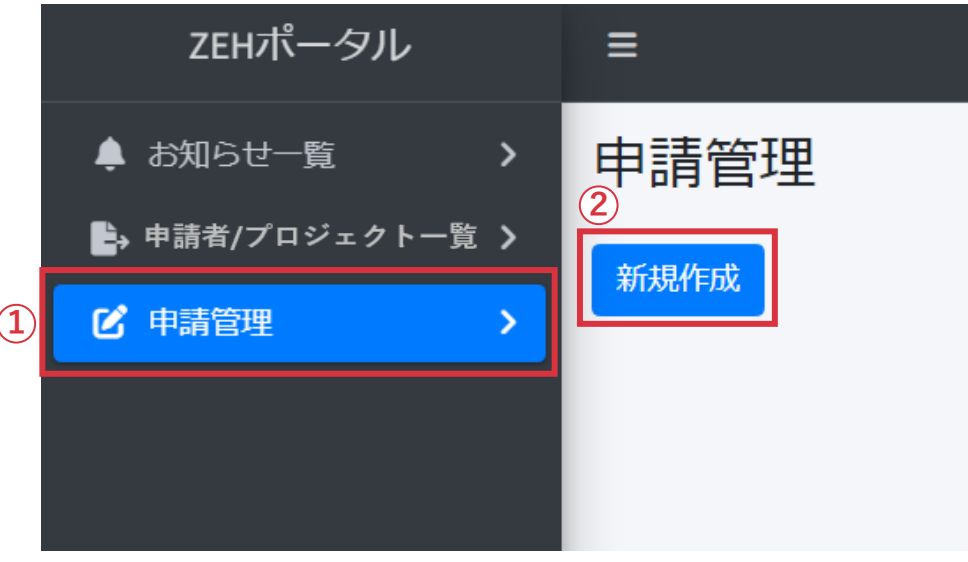

- **(3)申請者またはプロジェクト名を選択後**
- 「申請管理」をクリックします。
- <sup>②</sup> 「新規作成」をクリックします。

## **2. 申請手順(4/6)**

#### 事業と公募区分の選択

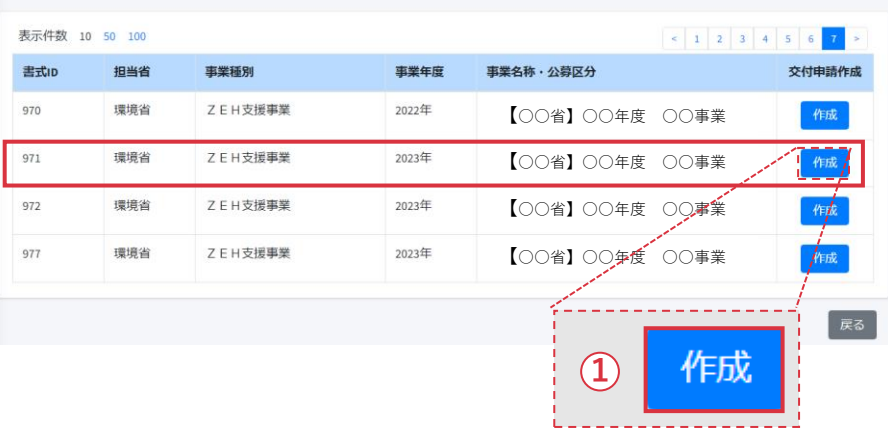

**(4)申請する「事業名称と公募区分」を選択**

① 「作成」をクリックします。

- ※ **申請事業の選択間違いがないよう、ご注意ください。** 事業名称・公募区分に記載されている **省庁名、公募年度、事業名称**を見て、正しい申請フォームを 選択してください。
- ※ 申請事業の選択を間違えた場合は、一時保存のうえP.14を 参照しながら申請を削除してください。 申請削除後は改めて正しい事業を選択し、再度申請を行って ください。

## **2. 申請手順(5/6)**

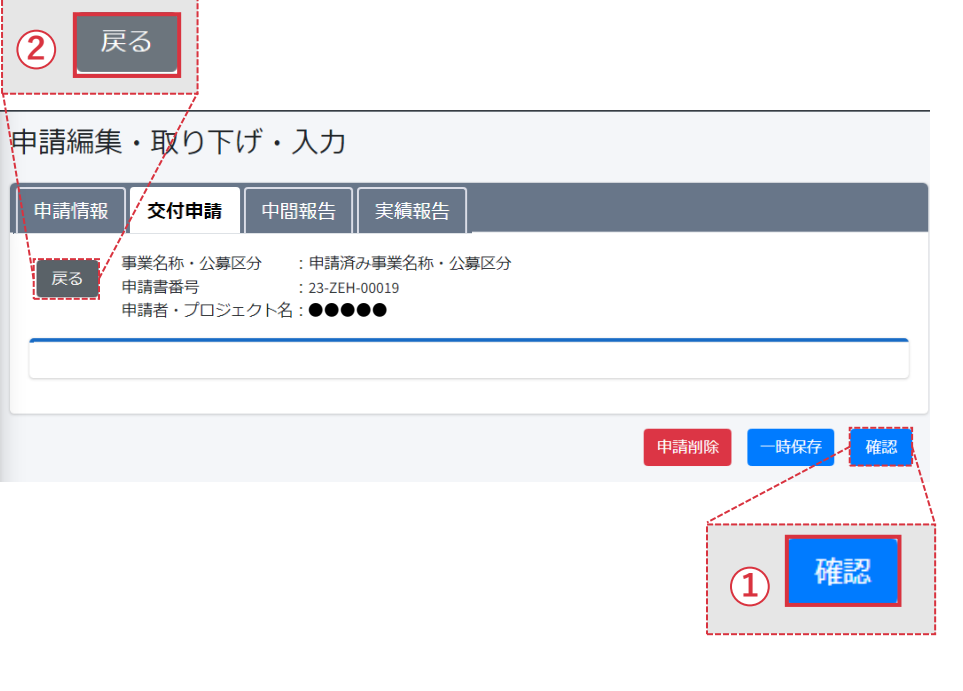

- **(5)入力手引(P.28~97)を参照**し、 申請フォームに必要事項を入力します。
- **(6)必要事項の入力が完了後**
- ① 「確認」をクリックします。

#### **※入力途中で ②「戻る」をクリック後、以下画面で メッセージの「はい」を選択すると入力内容は保存されず、 全て消えてしまいます。**

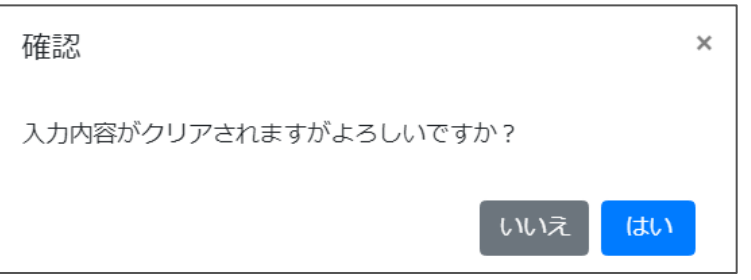

#### **入力内容を保存したい場合は、 必ず画面最下部の「一時保存」をクリックしてください。**

## **2. 申請手順(6/6)**

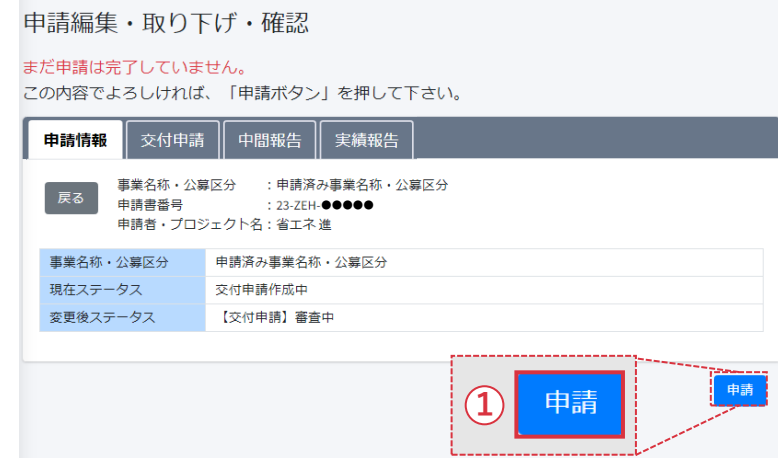

- **(7)入力内容を再度確認後**
- ① 「申請」をクリックします。

# POUNT

- **※申請事業を再度確認してください。申請事業が誤っている 場合は、「戻る」ボタンで戻り、一時保存したうえで、 申請を削除してください。**
- **※「申請」ボタンクリック後は、修正ができません。 申請内容に間違いがないか必ず確認してください。**

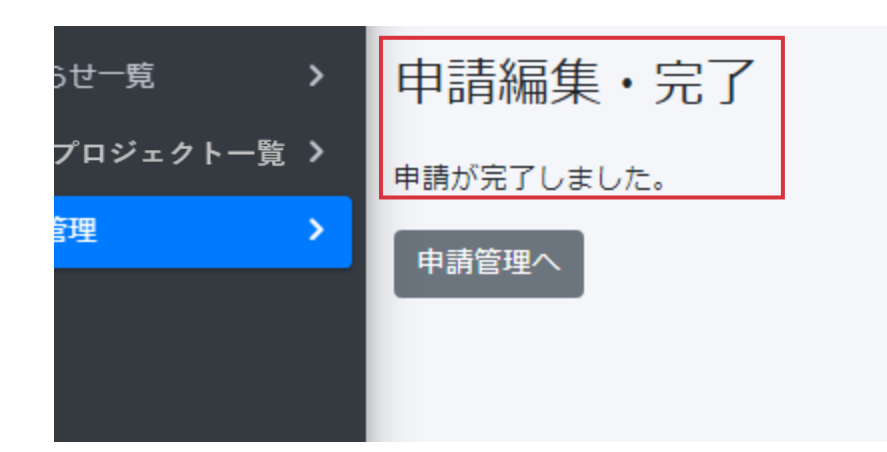

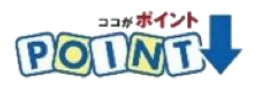

**※「申請編集・完了 申請が完了しました。」と 表示されているか必ず確認してください。**

## **3.一時保存**

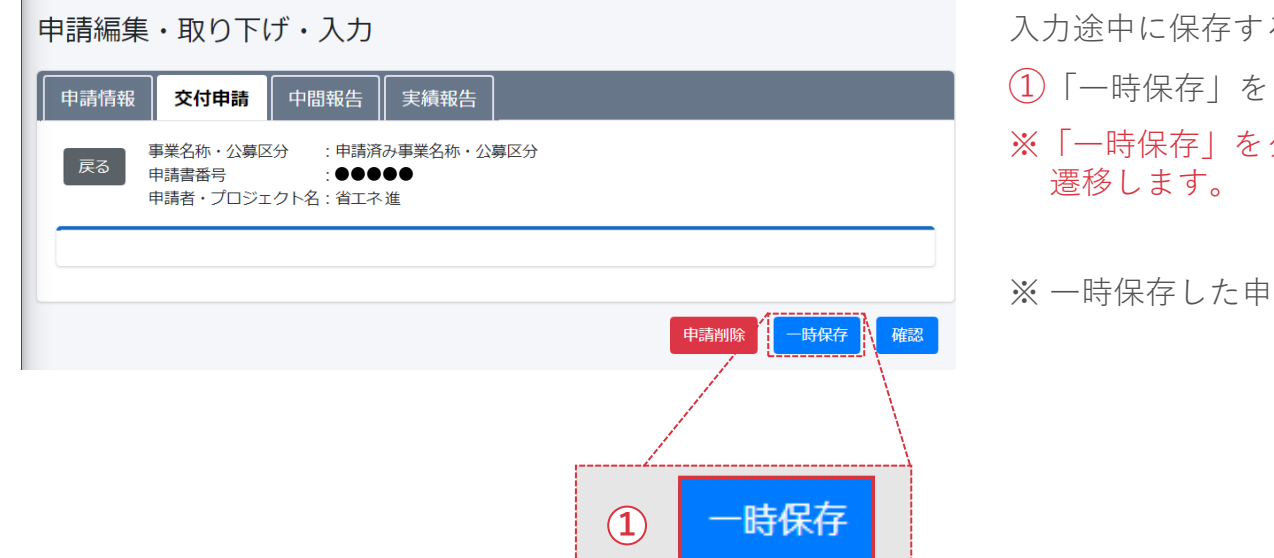

- る場合、
- ①「一時保存」をクリックします。
- クリックすると、「申請管理」画面に
- ほうの編集は、P.26-27を参照してください。

## **4. 編集(1/2)**

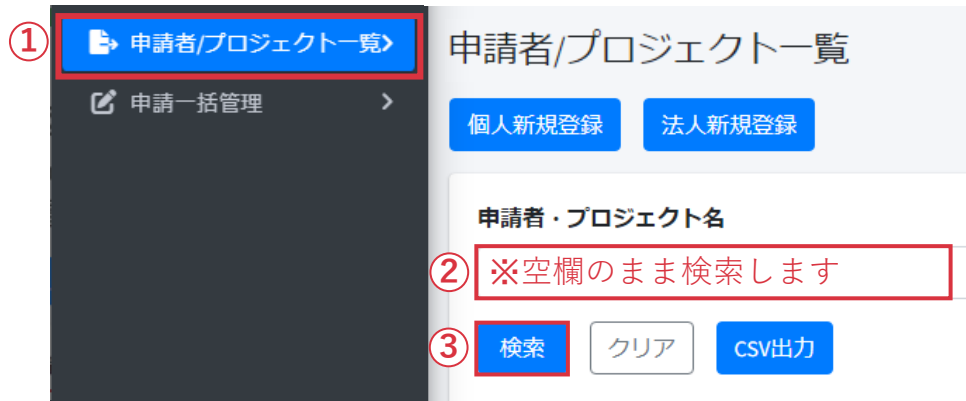

- **(1)申請者またはプロジェクト名の選択-1**
- ① 「申請者/プロジェクト一覧」をクリックします。
- ② 「申請者・プロジェクト名」は入力せず空欄のままにします。
- ③ 「検索」をクリックします。

- **(2)申請者またはプロジェクト名の選択-2**
- ④ 表示された中から**該当する申請者またはプロジェクト名 情報を確認**し、「選択」をクリックします。

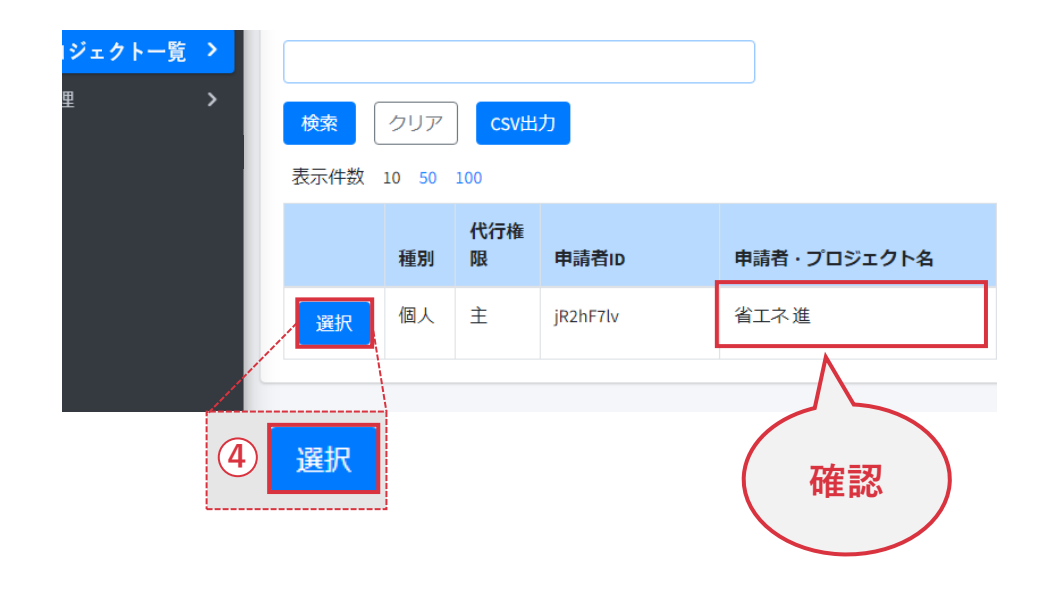

## **4. 編集(2/2)**

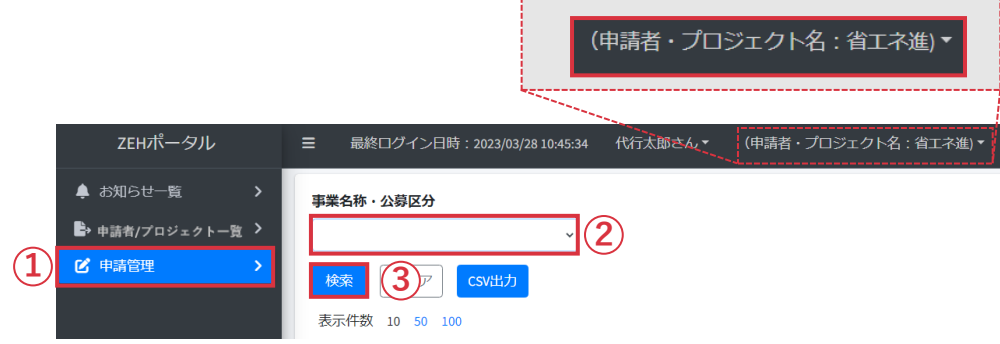

- **(3)申請済みの公募の選択**
- ① 「申請管理」をクリックします。
- ② 「事業名称・公募区分」のプルダウンから 対象の補助事業を選択します。
- ③ 「検索」をクリックします。交付申請済みまたは 一時保存中の申請が表示されます。

※ 事業名称・公募区分を選択しないで「検索」を押しても 対象は表示されません。 必ず事業名称・公募区分を選択して「検索」を クリックしてください。

※ 選択後、画面右上に該当する申請者または物件情報が 表示されます。

正しい情報が表示されているか、**必ず確認**してください。

- **(4)申請済みの公募の編集**
- ④ 「編集」をクリックすると、一時保存中であれば 編集が可能です。
- **(5)申請済みの公募の詳細**
- ⑤ 「詳細」をクリックすると、入力情報の確認が可能です。

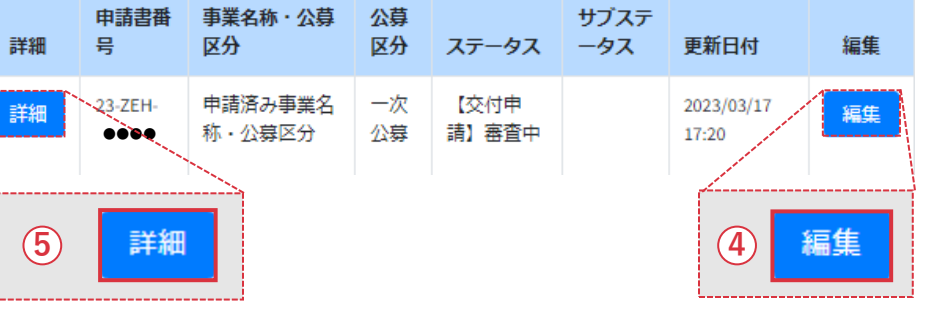

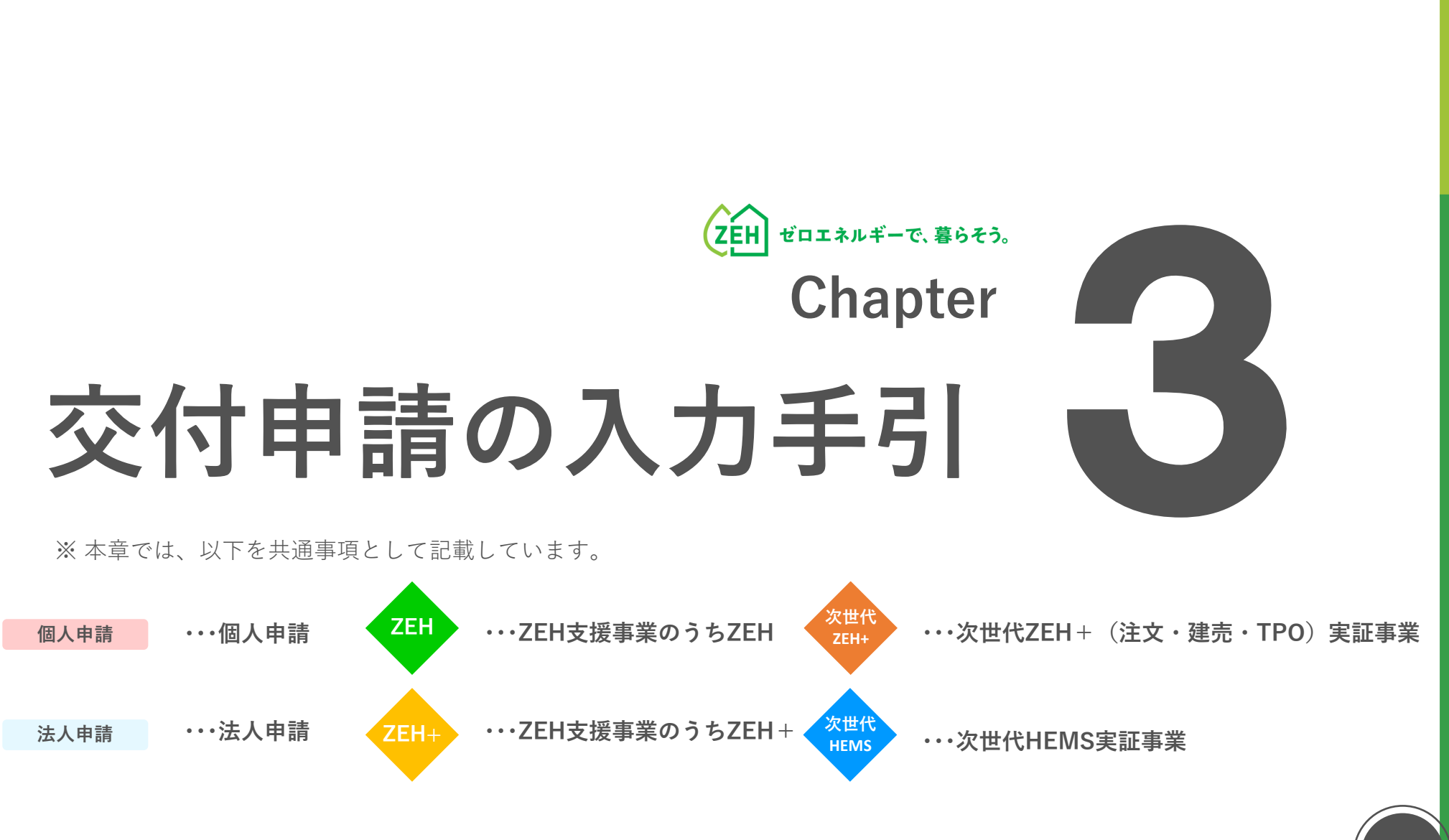

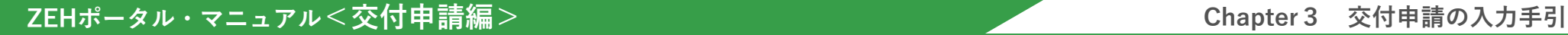

 $\mathbf{1}$ 

❷

❸

➍

❺

❻

**次世代 HEMS**

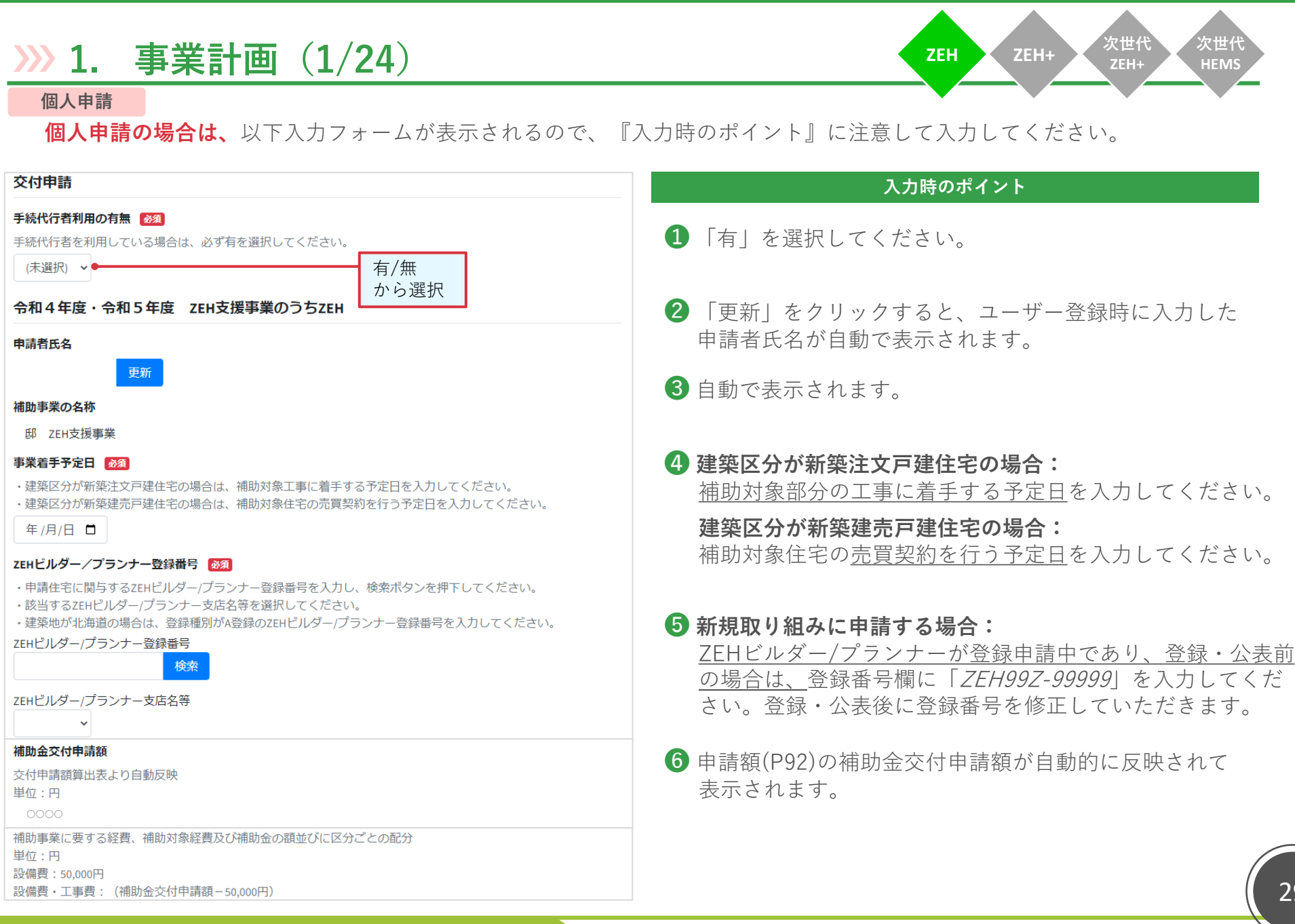

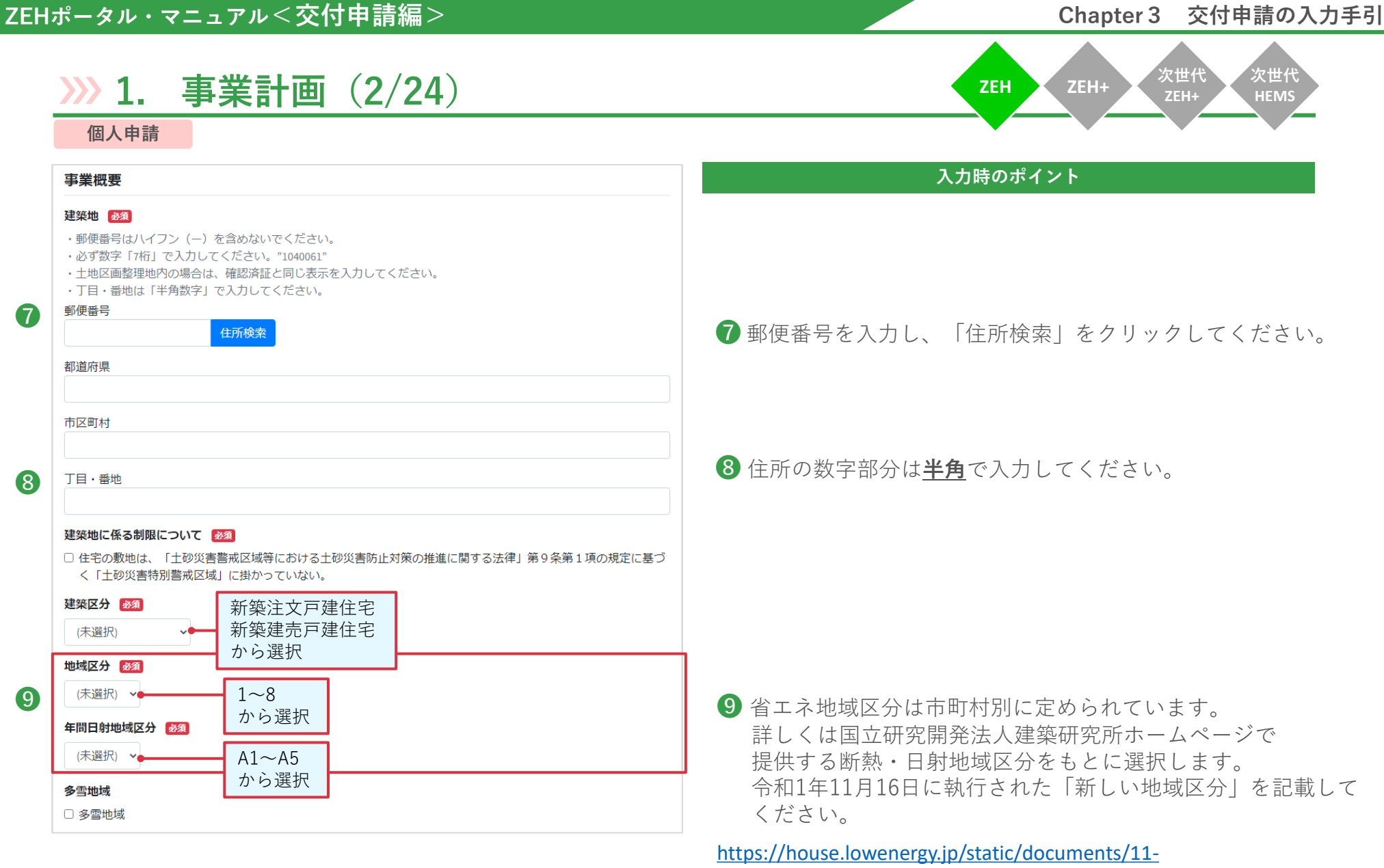

2 191205 SolarRadiationAreaClassification SearchTool.xlsx

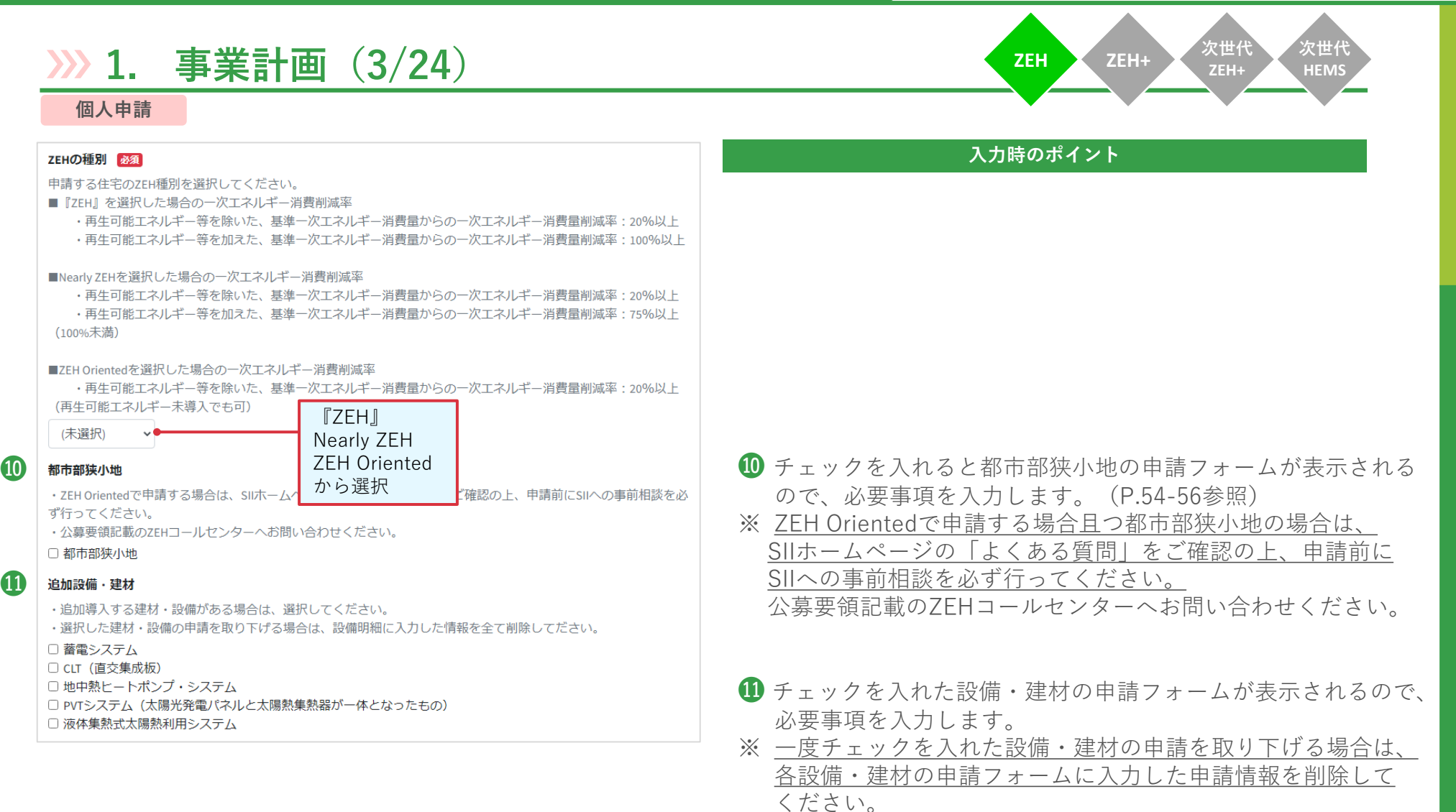

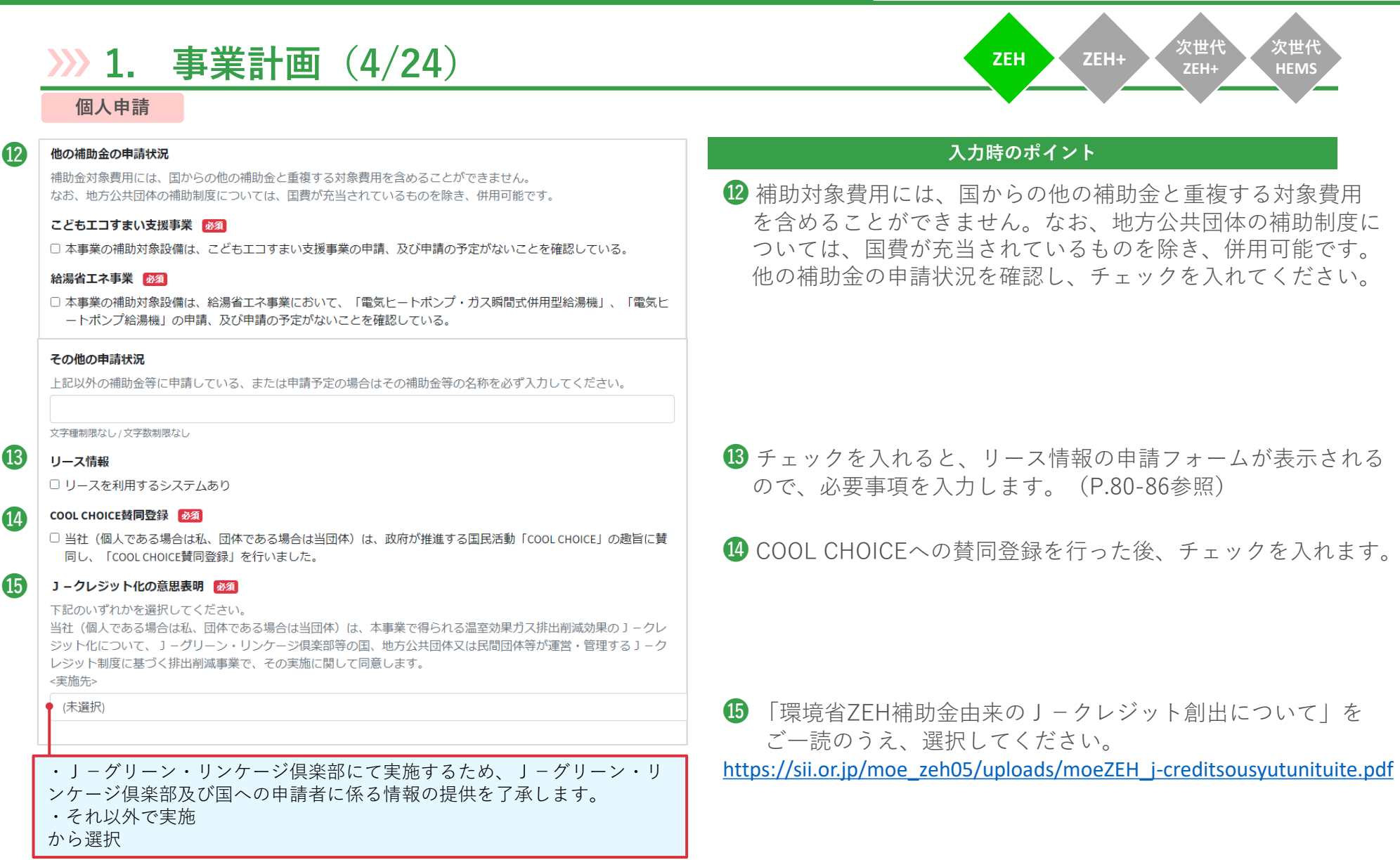

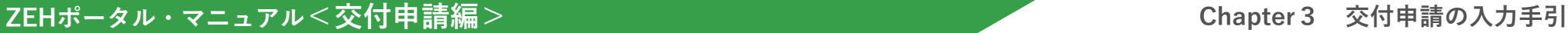

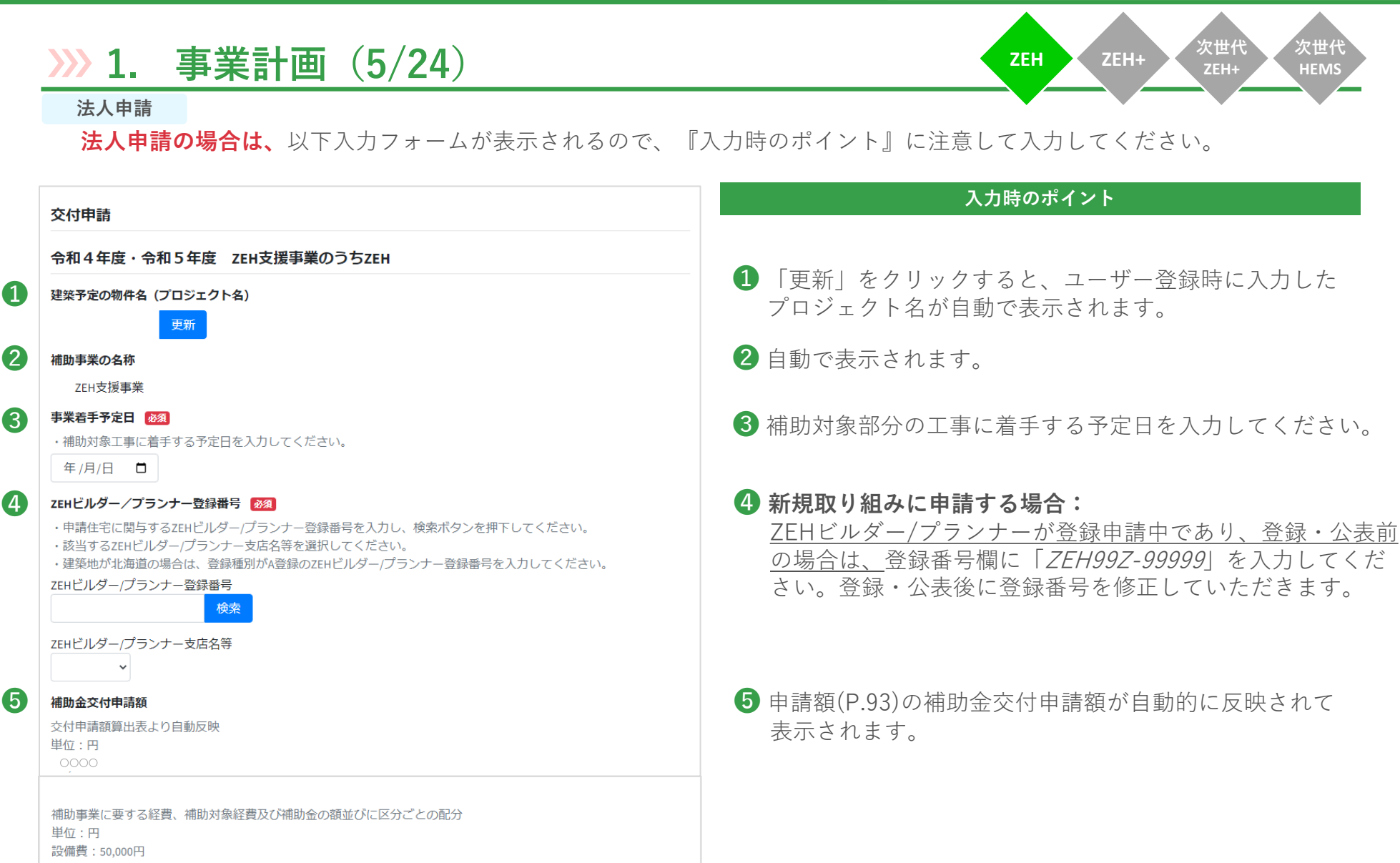

設備費·工事費: (補助金交付申請額-50,000円)

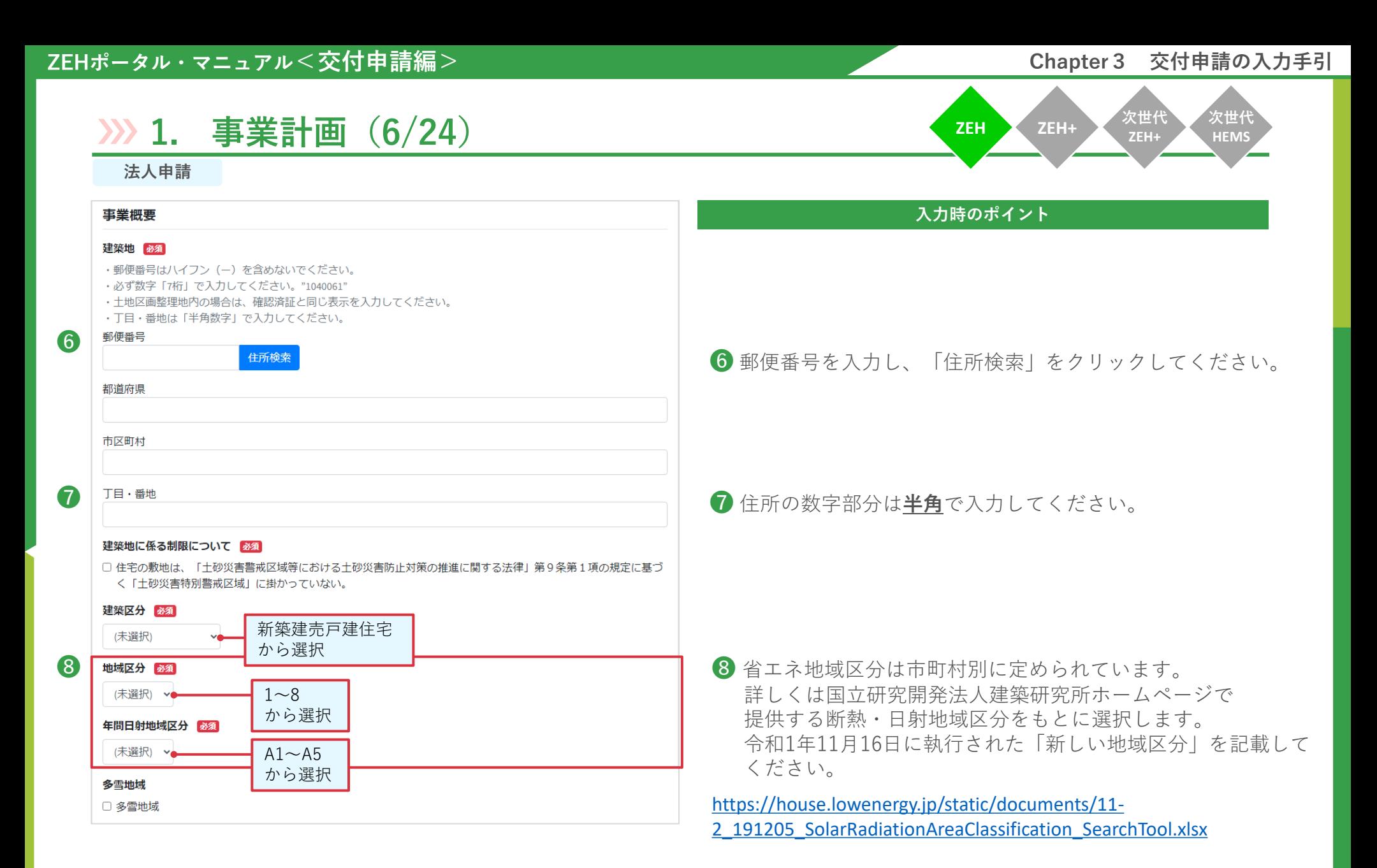

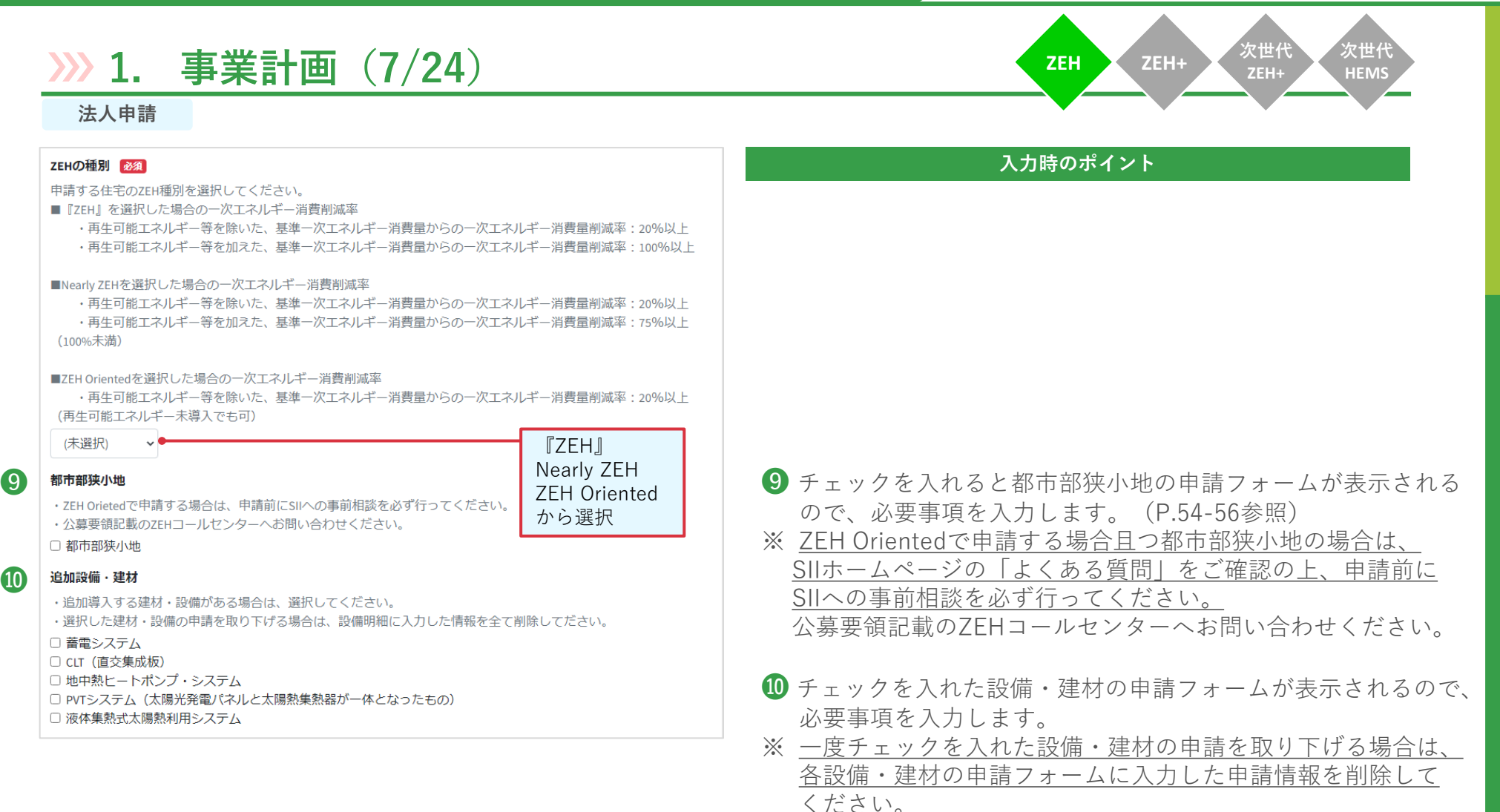
**次世代 HEMS**

**ZEH+**

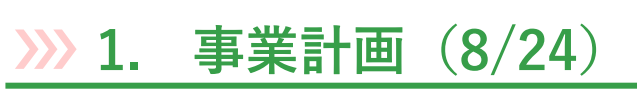

## **法人申請**

#### 他の補助金の申請状況

補助金対象費用には、国からの他の補助金と重複する対象費用を含めることができません。 なお、地方公共団体の補助制度については、国費が充当されているものを除き、併用可能です。

### こどもエコすまい支援事業 必須

□本事業の補助対象設備は、こどもエコすまい支援事業の申請、及び申請の予定がないことを確認している。

#### 給湯省エネ事業 必須

□ 本事業の補助対象設備は、給湯省工ネ事業において、「電気ヒートポンプ・ガス瞬間式併用型給湯機」、「電気ヒ ートポンプ給湯機」の申請、及び申請の予定がないことを確認している。

#### その他の申請状況

上記以外の補助金等に申請している、または申請予定の場合はその補助金等の名称を必ず入力してください。

#### 文字種制限なし/文字数制限なし

⓭

 $\bf \Phi$ 

⓮

□ リースを利用するシステムあり

#### COOL CHOICE賛同登録 必須

□ 当社 (個人である場合は私、団体である場合は当団体) は、政府が推進する国民活動「COOL CHOICE」の趣旨に賛 同し、「COOL CHOICE賛同登録」を行いました。

#### J-クレジット化の意思表明 必須

下記のいずれかを選択してください。

当社(個人である場合は私、団体である場合は当団体)は、本事業で得られる温室効果ガス排出削減効果のJクレジッ ト化について、コーグリーン・リンケージ倶楽部等の国、地方公共団体又は民間団体等が運営・管理するコークレジッ ト制度に基づく排出削減事業で、その実施に関する意思表明を行う必要がある旨を購入者と締結する不動産売買契約書 における重要事項説明に明示します。

<実施先>

● (未選択)

・J-グリーン・リンケージ倶楽部にて実施するため、J-グリーン・リ ンケージ倶楽部及び国への補助対象住宅の購入者に係る個人情報の提供を 了承します。

- ・それ以外で実施
- から選択

### **入力時のポイント**

1 補助対象費用には、国からの他の補助金と重複する対象費用 を含めることができません。なお、地方公共団体の補助制度に ついては、国費が充当されているものを除き、併用可能です。 他の補助金の申請状況を確認し、チェックを入れてください。

**ZEH ZEH+ 次世代**

**<del>12</del> リース情報 キャンプ キャックを入れると、リース情報の申請フォームが表示される** ので、必要事項を入力します。(P.80-86参照)

**BCOOL CHOICEへの替同登録を行った後、チェックを入れます。** 

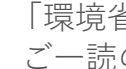

⓮ 「環境省ZEH補助金由来のJ-クレジット創出について」を ご一読のうえ、選択してください。

[https://sii.or.jp/moe\\_zeh05/uploads/moeZEH\\_j-creditsousyutunituite.pdf](https://sii.or.jp/moe_zeh05/uploads/moeZEH_j-creditsousyutunituite.pdf)

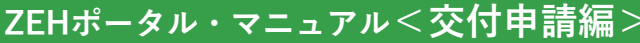

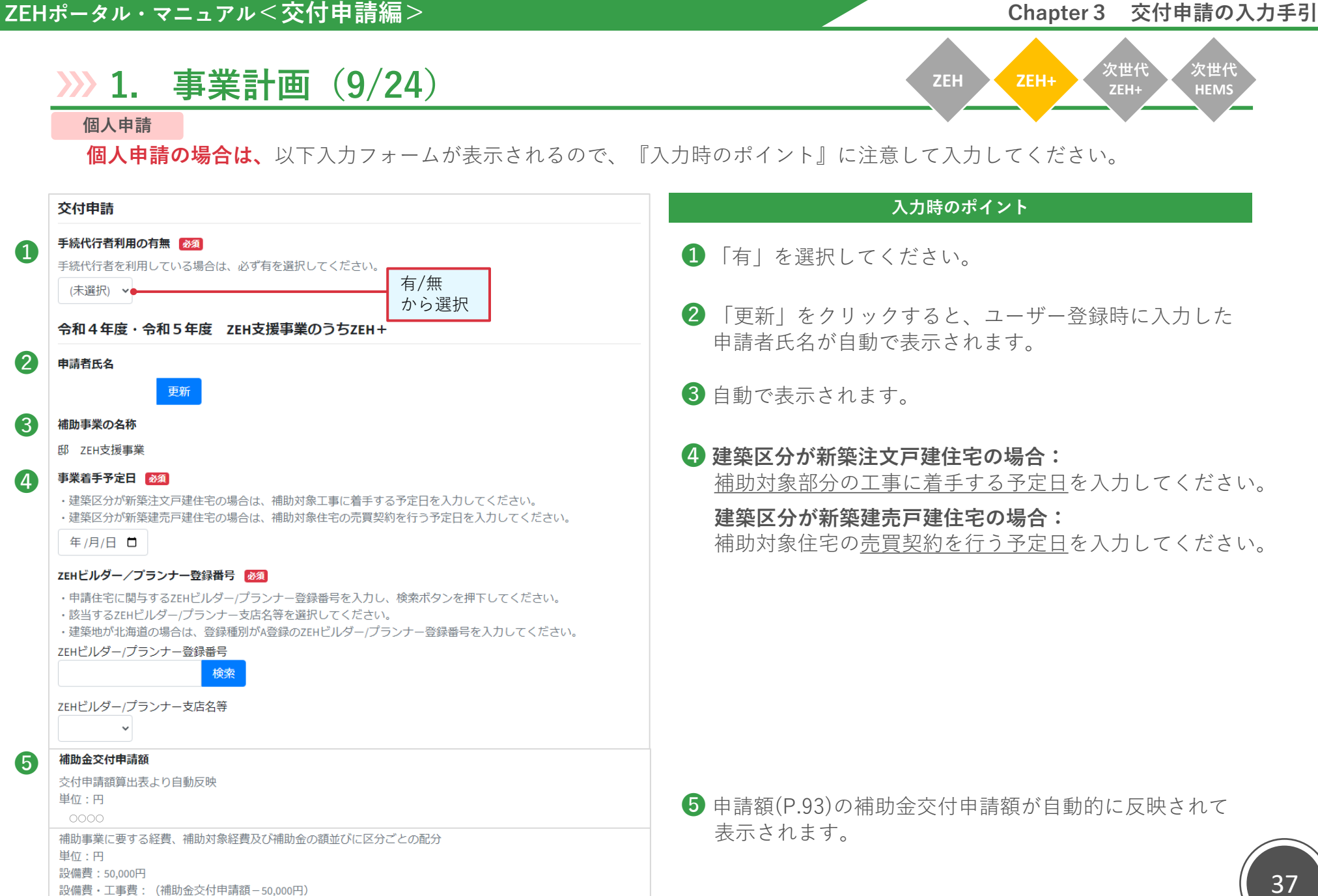

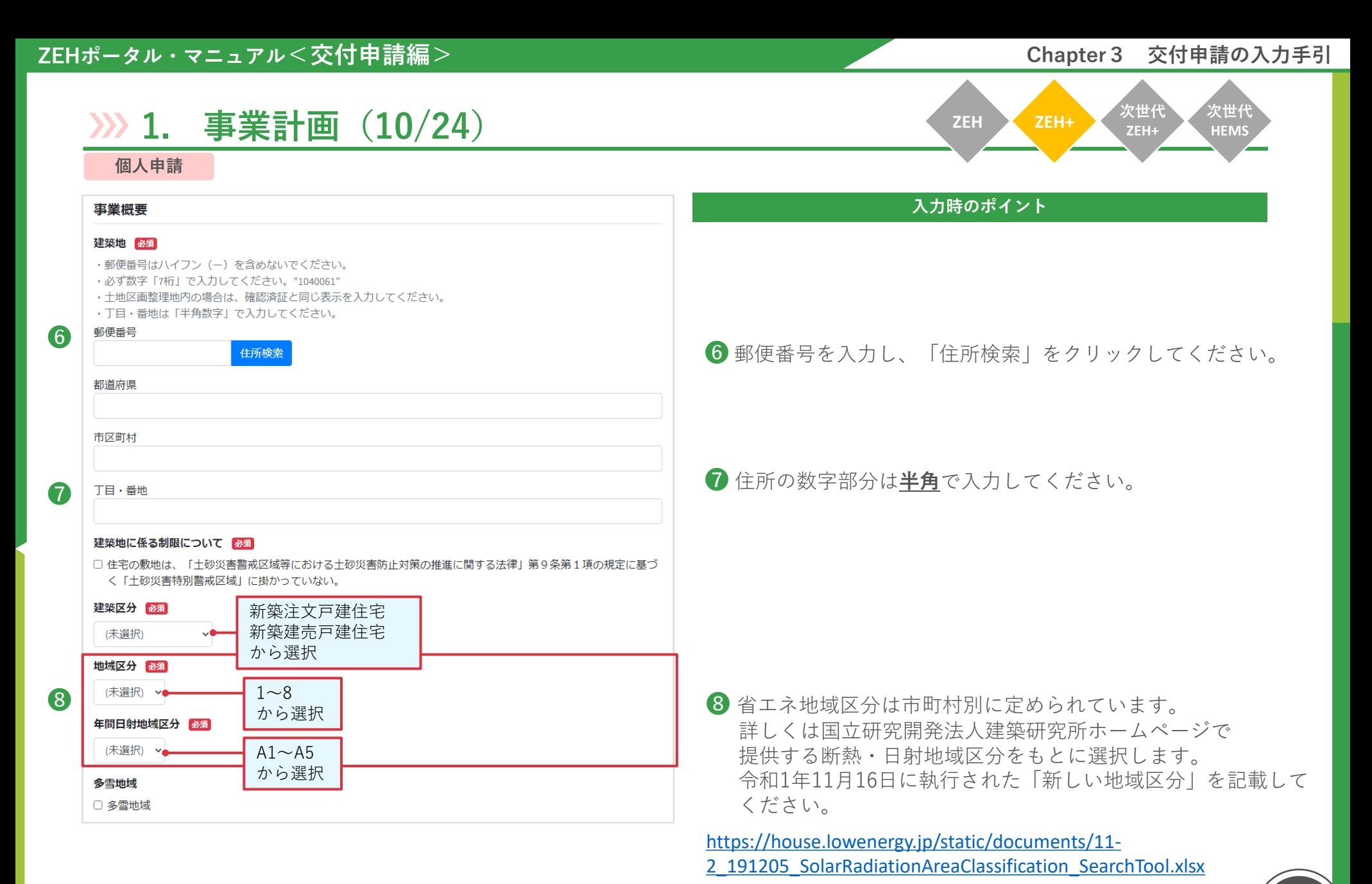

38

## ■ **ZEHポータル・マニュアル<交付申請編> そのプロセンター → インスプロセンター → Chapter 3 交付申請の入力手引**

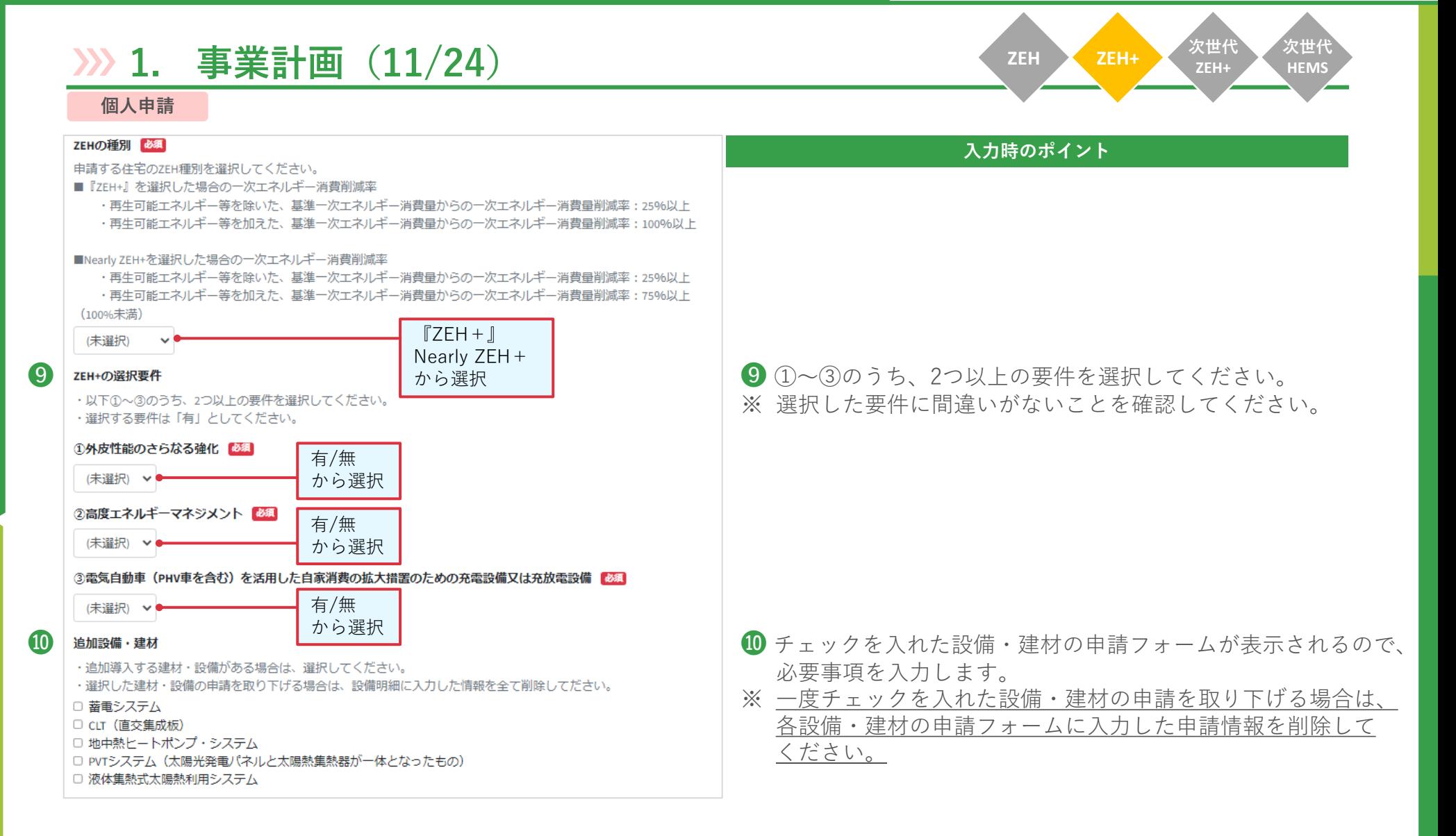

**次世代 HEMS**

**ZEH+**

# **1. 事業計画(12/24)**

### **個人申請**

#### 他の補助金の申請状況

補助金対象費用には、国からの他の補助金と重複する対象費用を含めることができません。 なお、地方公共団体の補助制度については、国費が充当されているものを除き、併用可能です。

### こどもエコすまい支援事業 必須

□ 本事業の補助対象設備は、こどもエコすまい支援事業の申請、及び申請の予定がないことを確認している。

#### 給湯省エネ事業 必須

□ 本事業の補助対象設備は、給湯省工ネ事業において、「電気ヒートポンプ・ガス瞬間式併用型給湯機」、「電気ヒ ートポンプ給湯機」の申請、及び申請の予定がないことを確認している。

#### その他の申請状況

上記以外の補助金等に申請している、または申請予定の場合はその補助金等の名称を必ず入力してください。

#### 文字種制限なし/文字数制限なし

⓭

 $\bf \Phi$ 

⓮

□ リースを利用するシステムあり

### COOL CHOICE賛同登録 必須

□ 当社(個人である場合は私、団体である場合は当団体)は、政府が推進する国民活動「COOL CHOICE」の趣旨に賛 同し、「COOL CHOICE賛同登録」を行いました。

#### J-クレジット化の意思表明 必須

下記のいずれかを選択してください。

当社(個人である場合は私、団体である場合は当団体)は、本事業で得られる温室効果ガス排出削減効果のJクレジッ ト化について、コーグリーン・リンケージ倶楽部等の国、地方公共団体又は民間団体等が運営・管理するコークレジッ ト制度に基づく排出削減事業で、その実施に関する意思表明を行う必要がある旨を購入者と締結する不動産売買契約書 における重要事項説明に明示します。

<実施先>

(未選択)

・J-グリーン・リンケージ倶楽部にて実施するため、J-グリーン・リ ンケージ倶楽部及び国への補助対象住宅の購入者に係る個人情報の提供を 了承します。

・それ以外で実施

から選択

## **入力時のポイント**

1 補助対象費用には、国からの他の補助金と重複する対象費用 を含めることができません。なお、地方公共団体の補助制度に ついては、国費が充当されているものを除き、併用可能です。 他の補助金の申請状況を確認し、チェックを入れてください。

**ZEH ZEH+ 次世代**

<del>12</del> リース情報 12 チェックを入れると、リース情報の申請フォームが表示される ので、必要事項を入力します。(P.80-86参照)

**68 COOL CHOICEへの替同登録を行った後、チェックを入れます。** 

⓮ 「環境省ZEH補助金由来のJ-クレジット創出について」を ご一読のうえ、選択してください。

[https://sii.or.jp/moe\\_zeh05/uploads/moeZEH\\_j-creditsousyutunituite.pdf](https://sii.or.jp/moe_zeh05/uploads/moeZEH_j-creditsousyutunituite.pdf)

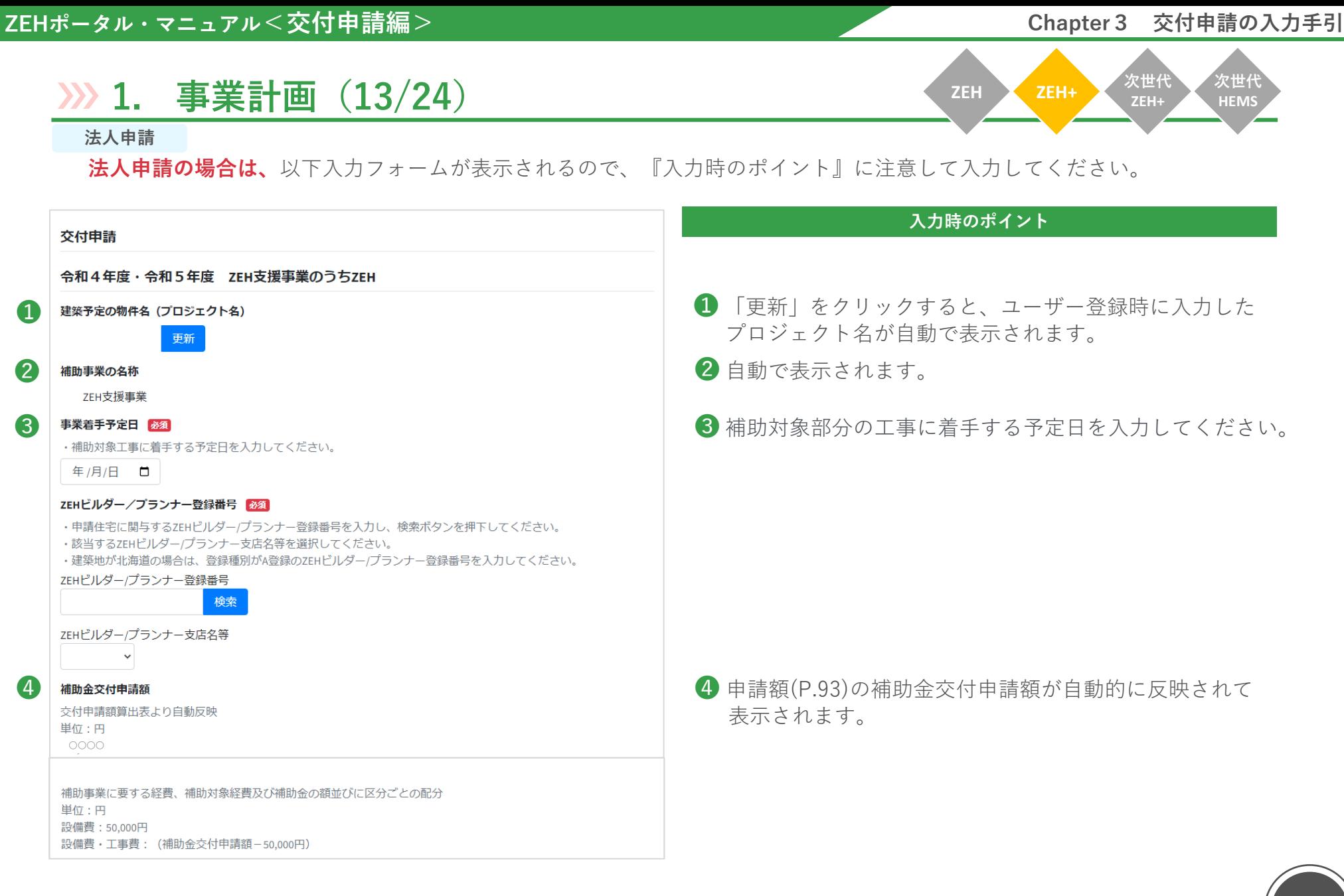

41

# ■ **ZEHポータル・マニュアル<交付申請編> また インスタン インスタン インスタン Chapter 3 交付申請の入力手引**

|         | >>> 1. 事業計画 (14/24)                                                                                                    | 次世代<br>次世代<br>ZEH+<br><b>ZEH</b><br>ZEH+<br><b>HEMS</b>                                                                    |
|---------|----------------------------------------------------------------------------------------------------|----------------------------------------------------------------------------------------------------|
|         | 法人申請<br>事業概要<br>建築地 必須                                                                                                    | 入力時のポイント                                                                                                    |
| 6       | ・郵便番号はハイフン (ー) を含めないでください。<br>・必ず数字「7桁」で入力してください。"1040061"<br>・土地区画整理地内の場合は、確認済証と同じ表示を入力してください。<br>•丁目 • 番地は「半角数字」で入力してください。<br>郵便番号       |                                                                                                    |
|         | 住所検索<br>都道府県                                                                                                    | 6 郵便番号を入力し、「住所検索」をクリックしてください。                                                                                              |
|         | 市区町村                                                                                                    |                                                                                                    |
| $\odot$ | 丁目・番地                                                                                                    | 6 住所の数字部分は半角で入力してください。                                                                                                    |
|         | 建築地に係る制限について 必須<br>□ 住宅の敷地は、「土砂災害警戒区域等における土砂災害防止対策の推進に関する法律」第9条第1項の規定に基づ<br>く「土砂災害特別警戒区域」に掛かっていない。<br>建築区分 必須<br>新築建売戸建住宅<br>(未選択)<br>から選択 |                                                                                                    |
| 7       | 地域区分 必須<br>(未選択) v●<br>$1 \sim 8$<br>から選択<br>年間日射地域区分 23須<br>(未選択) √●<br>$A1 \sim A5$<br>から選択<br>多雪地域<br>□ 多雪地域                            | 7 省エネ地域区分は市町村別に定められています。<br>詳しくは国立研究開発法人建築研究所ホームページで<br>提供する断熱・日射地域区分をもとに選択します。<br>令和1年11月16日に執行された「新しい地域区分」を記載して<br>ください。 |
|         |                                                                                                    | https://house.lowenergy.jp/static/documents/11-<br>2 191205 SolarRadiationAreaClassification SearchTool.xlsx               |

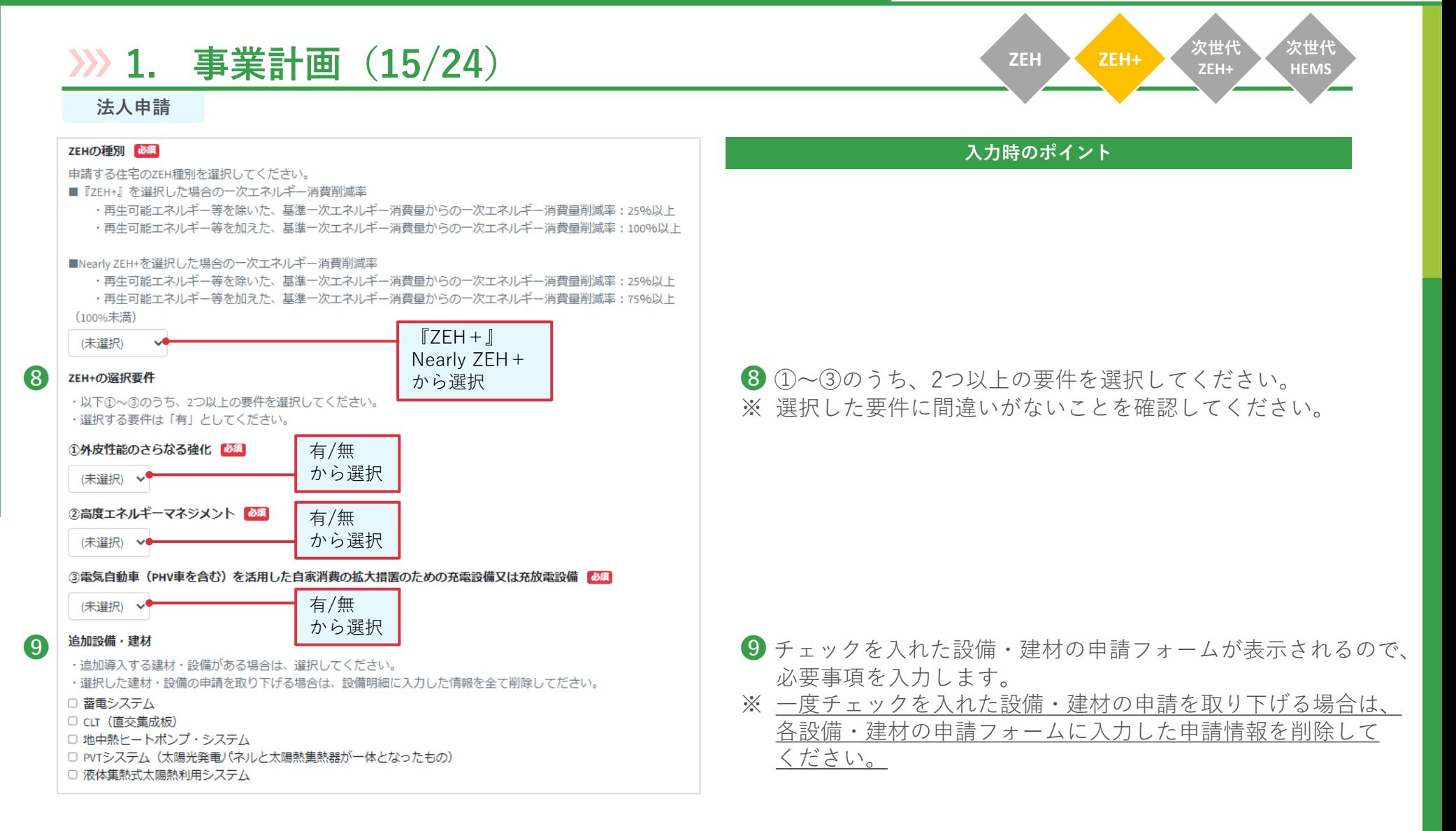

**次世代 HEMS**

**ZEH+**

# **1. 事業計画(16/24)**

## **法人申請**

#### 他の補助金の申請状況

補助金対象費用には、国からの他の補助金と重複する対象費用を含めることができません。 なお、地方公共団体の補助制度については、国費が充当されているものを除き、併用可能です。

### こどもエコすまい支援事業 必須

□本事業の補助対象設備は、こどもエコすまい支援事業の申請、及び申請の予定がないことを確認している。

#### 給湯省エネ事業 必須

□ 本事業の補助対象設備は、給湯省工ネ事業において、「電気ヒートポンプ・ガス瞬間式併用型給湯機」、「電気ヒ ートポンプ給湯機」の申請、及び申請の予定がないことを確認している。

#### その他の申請状況

上記以外の補助金等に申請している、または申請予定の場合はその補助金等の名称を必ず入力してください。

#### 文字種制限なし/文字数制限なし

 $\overline{12}$ 

❿

⓭

□ リースを利用するシステムあり

### COOL CHOICE賛同登録 必須

□ 当社(個人である場合は私、団体である場合は当団体)は、政府が推進する国民活動「COOL CHOICE」の趣旨に賛 同し、「COOL CHOICE賛同登録」を行いました。

#### J-クレジット化の意思表明 必須

下記のいずれかを選択してください。

当社(個人である場合は私、団体である場合は当団体)は、本事業で得られる温室効果ガス排出削減効果のJクレジッ ト化について、コーグリーン・リンケージ倶楽部等の国、地方公共団体又は民間団体等が運営・管理するコークレジッ ト制度に基づく排出削減事業で、その実施に関する意思表明を行う必要がある旨を購入者と締結する不動産売買契約書 における重要事項説明に明示します。

<実施先>

● (未選択)

・J-グリーン・リンケージ倶楽部にて実施するため、J-グリーン・リ ンケージ倶楽部及び国への補助対象住宅の購入者に係る個人情報の提供を 了承します。 ・それ以外で実施

から選択

### **入力時のポイント**

❿ 補助対象費用には、国からの他の補助金と重複する対象費用 を含めることができません。なお、地方公共団体の補助制度に ついては、国費が充当されているものを除き、併用可能です。 他の補助金の申請状況を確認し、チェックを入れてください。

**ZEH ZEH+ 次世代**

**∩** │ リース情報 1 チェックを入れると、リース情報の申請フォームが表示される ので、必要事項を入力します。(P.80-86参照)

**12** COOL CHOICEへの替同登録を行った後、チェックを入れます。

**68** 「環境省ZEH補助金由来の」−クレジット創出について| を ご一読のうえ、選択してください。

[https://sii.or.jp/moe\\_zeh05/uploads/moeZEH\\_j-creditsousyutunituite.pdf](https://sii.or.jp/moe_zeh05/uploads/moeZEH_j-creditsousyutunituite.pdf)

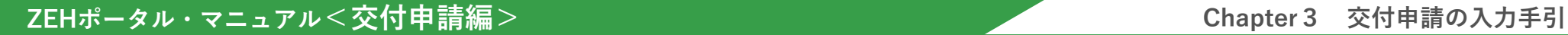

**1. 事業計画(17/24)**

**ZEH ZEH+ 次世代 ZEH+ 次世代 HEMS**

以下入力フォームが表示されるので、『入力時のポイント』に注意して入力してください。

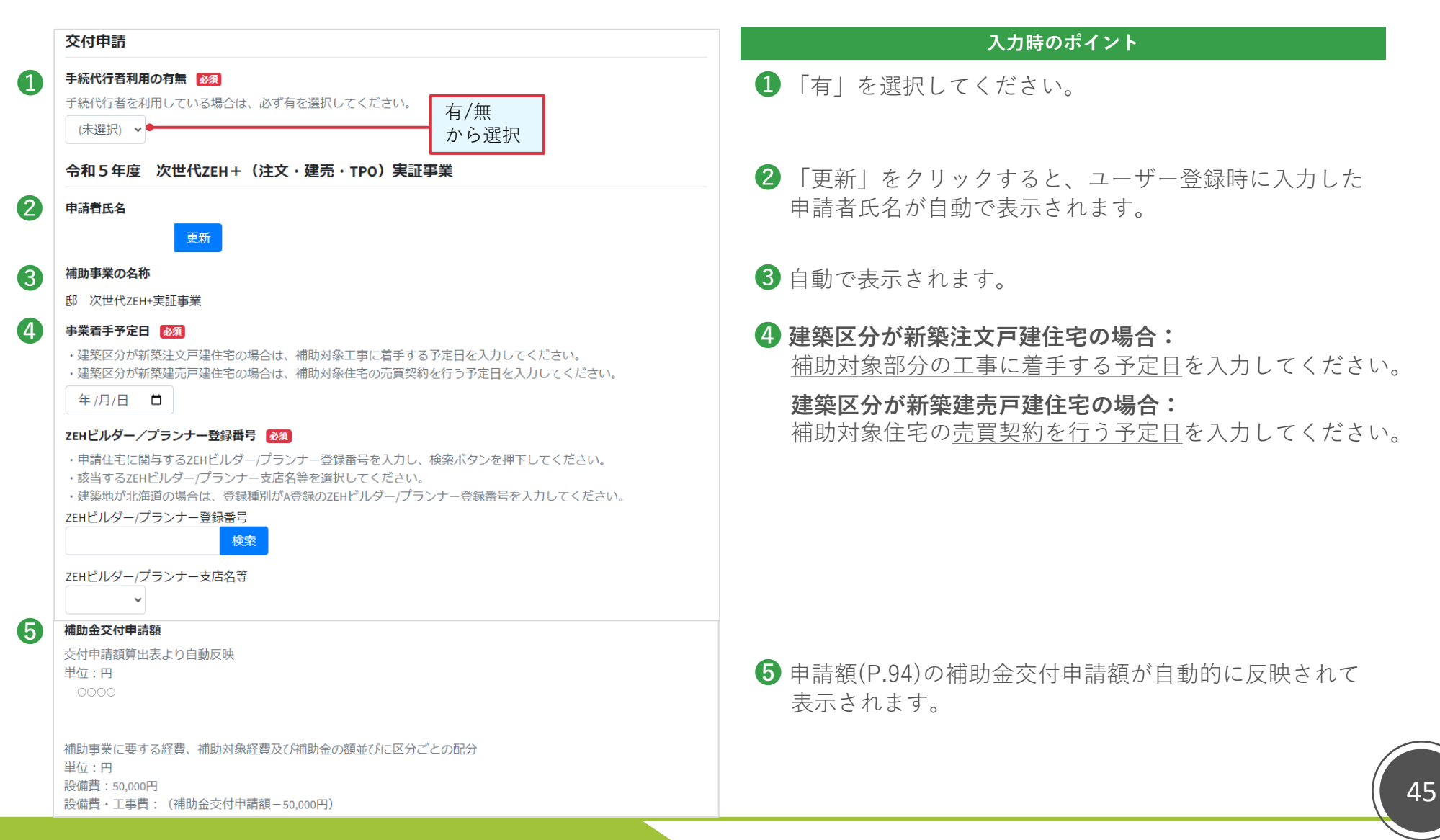

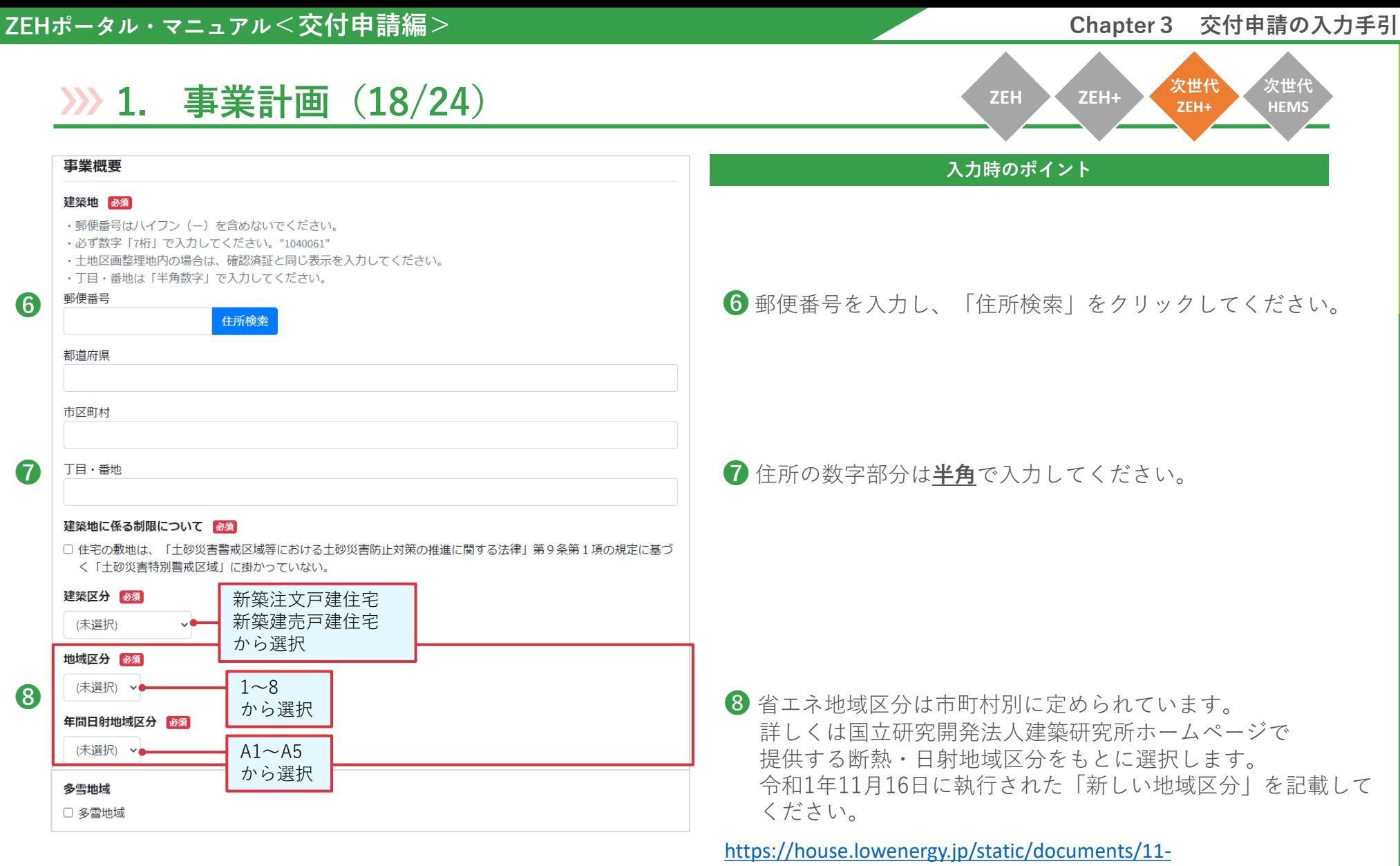

[2\\_191205\\_SolarRadiationAreaClassification\\_SearchTool.xlsx](https://house.lowenergy.jp/static/documents/11-2_191205_SolarRadiationAreaClassification_SearchTool.xlsx)

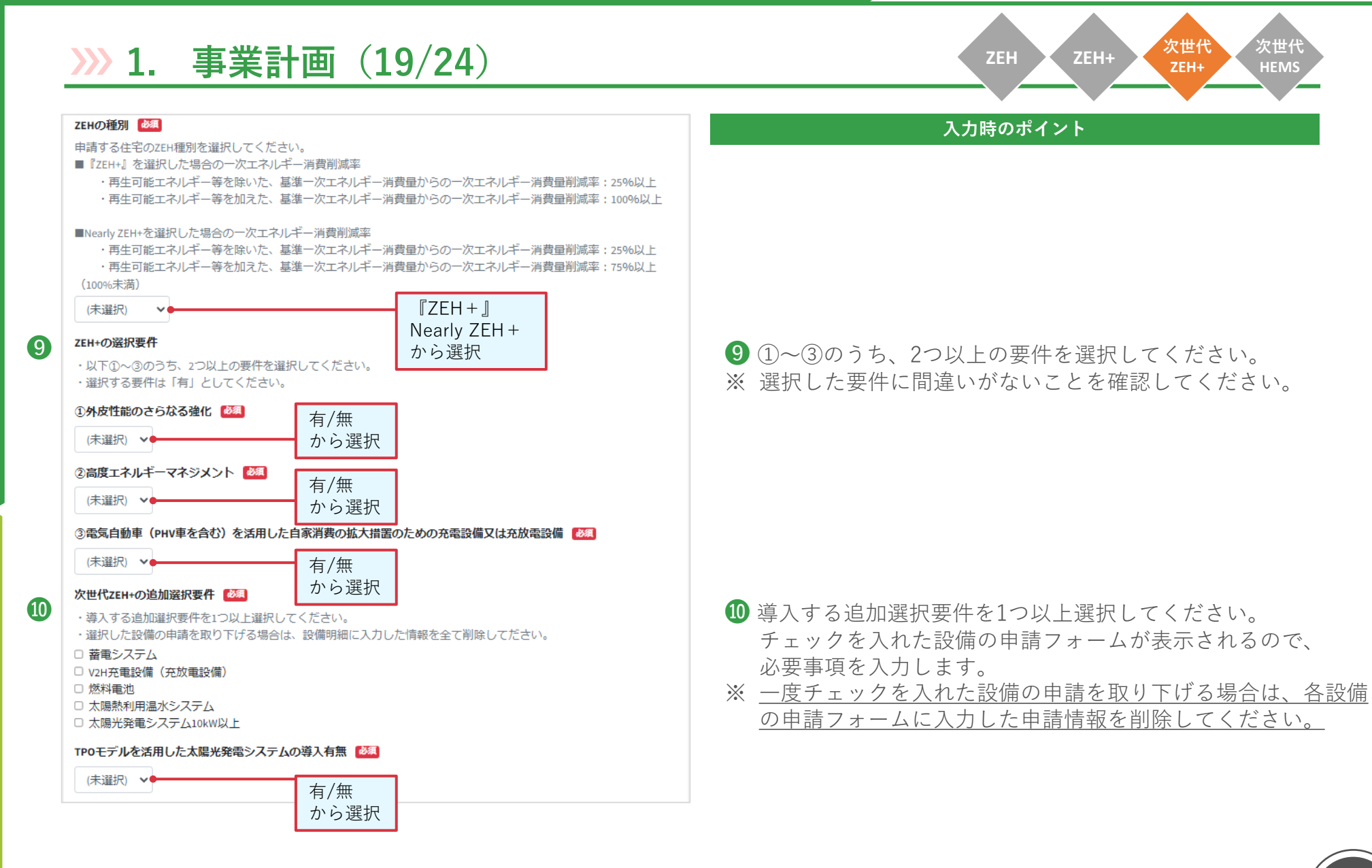

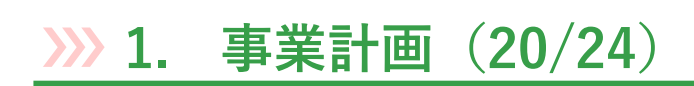

**ZEH ZEH+ 次世代 ZEH+ 次世代 HEMS**

**1 他の補助金の申請状況**<br>● 補助金対象費用には、国からの他の補助金と重複する対象費用を含めることができません。 なお、地方公共団体の補助制度については、国費が充当されているものを除き、併用可能です。

#### こどもエコすまい支援事業 必須

□ 本事業の補助対象設備は、こどもエコすまい支援事業の申請、及び申請の予定がないことを確認している。

#### 給湯省工ネ事業 1 必須

□ 本事業の補助対象設備は、給湯省工ネ事業において、「電気ヒートポンプ・ガス瞬間式併用型給湯機」、「電気ヒ ートポンプ給湯機」の申請、及び申請の予定がないことを確認している。

#### 給湯省工ネ事業 2 必須

本事業の補助対象設備について、給湯省工ネ事業「燃料電池」の申請、及び申請の予定の有無を入力してください。 ※ [次世代ZEH+の追加選択要件] に係る設備にて「燃料電池」を導入し、かつ給湯省エネ事業「燃料電池」を申請す る場合は、本申請に係る「燃料電池」の導入補助金申請額を「0円」とします。

#### (未選択)

・給湯省エネ事業「燃料電池」の申請、及び申請の予定が有る。 ・給湯省エネ事業「燃料電池」の申請、及び申請の予定が無い。 から選択

#### その他の申請状況

上記以外の補助金等に申請している、または申請予定の場合はその補助金等の名称を必ず入力してください。

文字種制限なし / 文字数制限なし

#### リース情報  $\left(12\right)$

⓭

□ リースを利用するシステムあり

#### J-クレジット化の意思表明 28須

下記のいずれかを選択してください。

当社(個人である場合は私、団体である場合は当団体)は、本事業で得られる温室効果ガス排出削減効果のJ-クレ ジット化について、J-グリーン・リンケージ倶楽部等の国、地方公共団体又は民間団体等が運営・管理するJ-ク レジット制度に基づく排出削減事業で、その実施に関して同意します。

<実施先>

↑ (未選択)

- ・J-グリーン・リンケージ倶楽部にて実施するため、J-グリーン・リ ンケージ倶楽部及び国への申請者に係る情報の提供を了承します。
- ・それ以外で実施
- から選択

1 補助対象費用には、国からの他の補助金と重複する対象費用 を含めることができません。なお、地方公共団体の補助制度に ついては、国費が充当されているものを除き、併用可能です。 他の補助金の申請状況を確認し、チェックを入れてください。

## 12 チェックを入れると、リース情報の申請フォームが表示される ので、必要事項を入力します。(P.80-86参照)

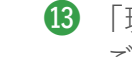

**68 「環境省ZEH補助金由来の**J-クレジット創出について」を ご一読のうえ、選択してください。

[https://sii.or.jp/moe\\_zeh05/uploads/moeZEH\\_j-creditsousyutunituite.pdf](https://sii.or.jp/moe_zeh05/uploads/moeZEH_j-creditsousyutunituite.pdf)

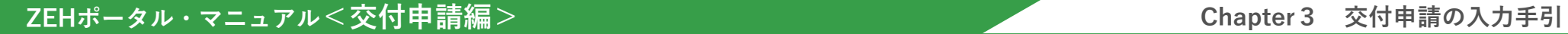

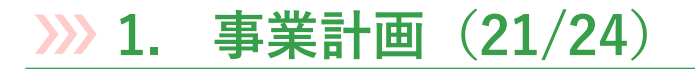

**ZEH ZEH+ 次世代 ZEH+ 次世代 HEMS**

以下入力フォームが表示されるので、『入力時のポイント』に注意して入力してください。

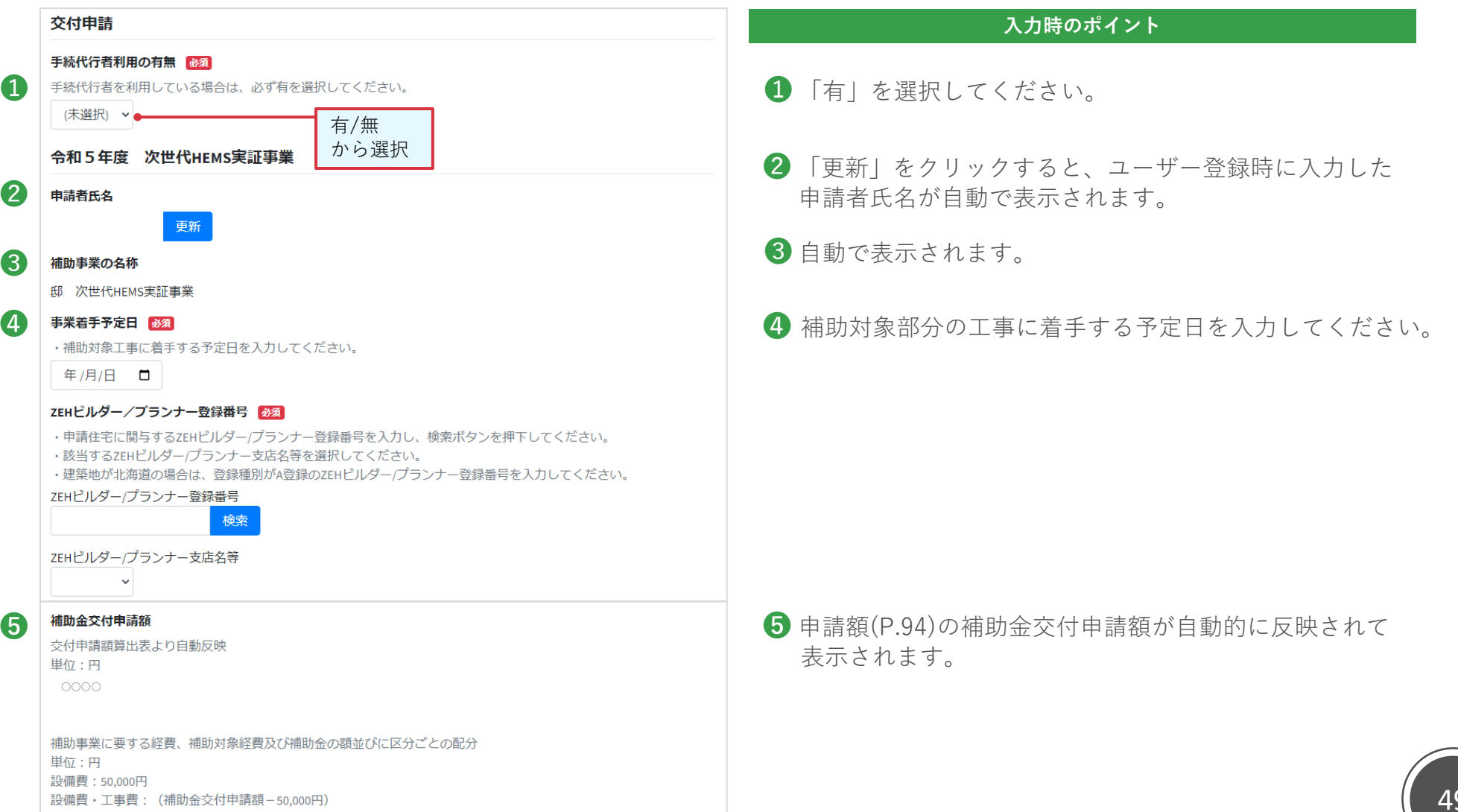

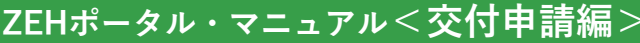

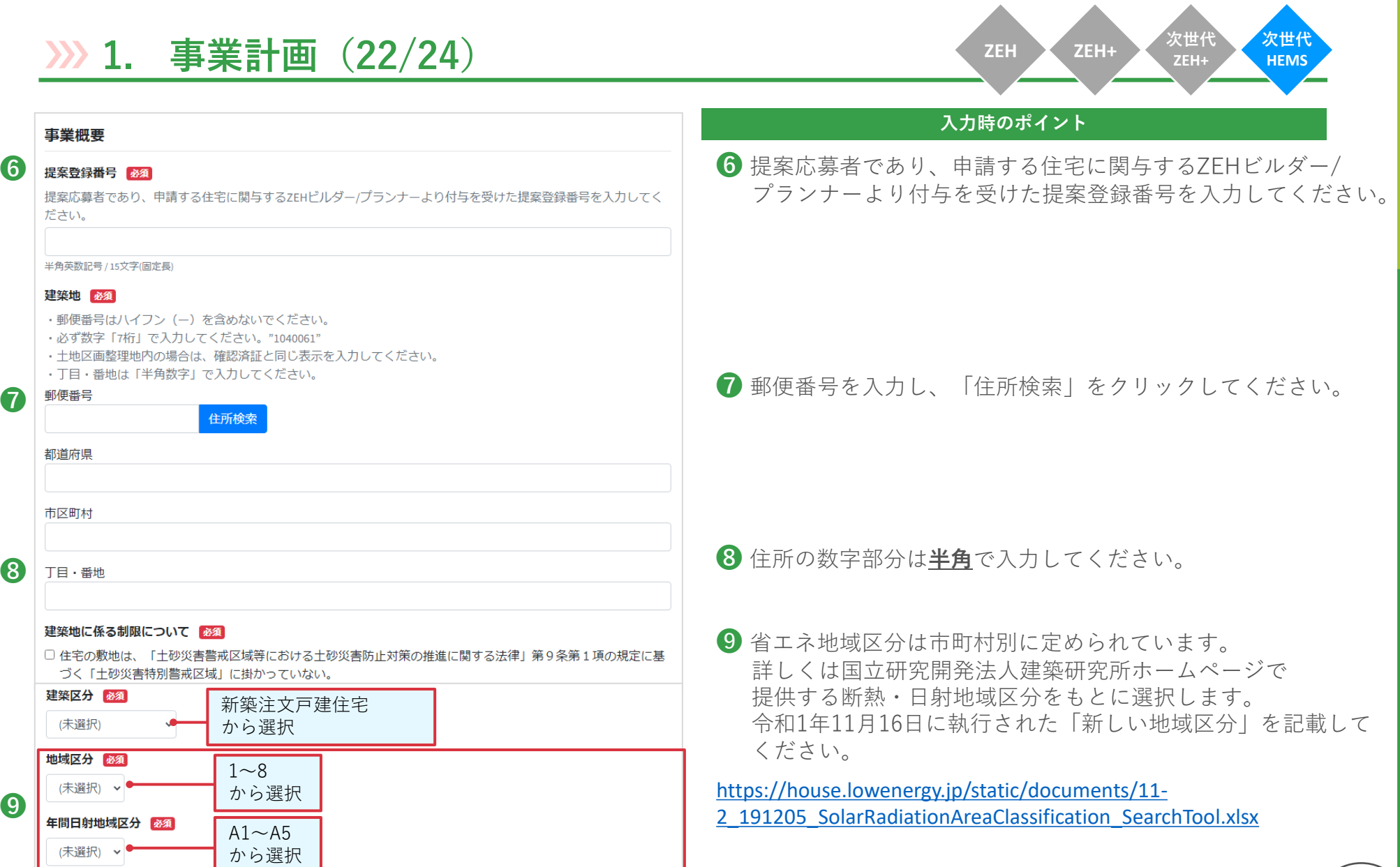

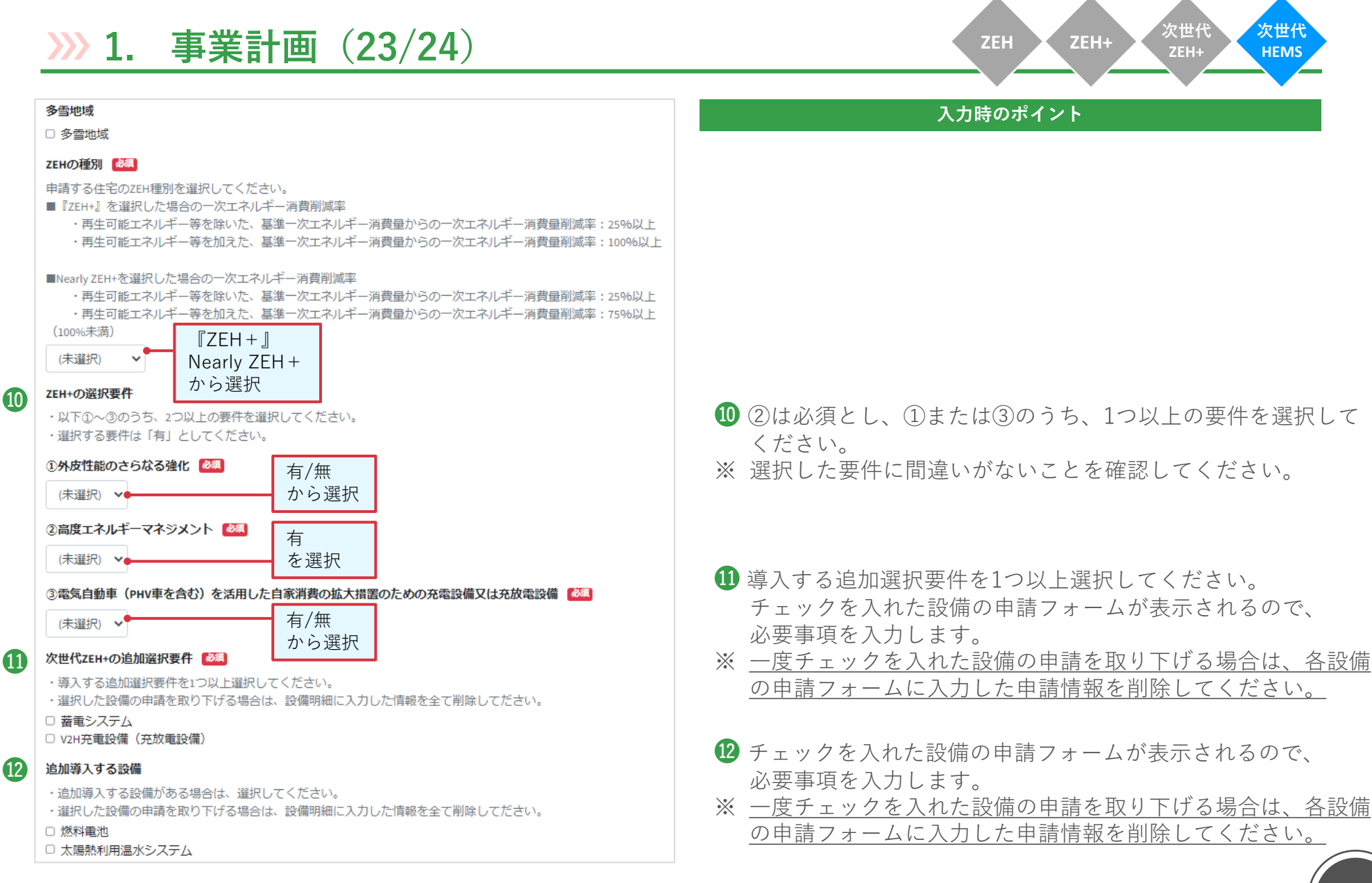

# **1. 事業計画(24/24)**

**ZEH ZEH+ 次世代**

**ZEH+ 次世代 HEMS**

なお、地方公共団体の補助制度については、国費が充当されているものを除き、併用可能です。

### こどもエコすまい支援事業 ※須

□ 本事業の補助対象設備は、こどもエコすまい支援事業の申請、及び申請の予定がないことを確認している。

#### 給湯省工ネ事業\_1 必須

□ 本事業の補助対象設備は、給湯省工ネ事業において、「電気ヒートポンプ・ガス瞬間式併用型給湯機」、「電気ヒ ートポンプ給湯機」の申請、及び申請の予定がないことを確認している。

#### 給湯省工ネ事業\_2 必須

本事業の補助対象設備について、給湯省工ネ事業「燃料電池」の申請、及び申請の予定の有無を入力してください。 ※[次世代ZEH+の追加選択要件]に係る設備にて「燃料電池」を導入し、かつ給湯省工ネ事業「燃料電池」を申請す る場合は、本申請に係る「燃料電池」の導入補助金申請額を「0円」とします。

(未選択)

#### その他の申請状況

上記以外の補助金等に申請している、または申請予定の場合はその補助金等の名称を必ず入力してください。

#### リース情報

14

⓯

□ リースを利用するシステムあり

#### J-クレジット化の意思表明 ※須

下記のいずれかを選択してください。

当社(個人である場合は私、団体である場合は当団体)は、本事業で得られる温室効果ガス排出削減効果のJ-クレ ジット化について、コーグリーン・リンケージ倶楽部等の国、地方公共団体又は民間団体等が運営・管理するコーク レジット制度に基づく排出削減事業で、その実施に関して同意します。

<実施先>

(未選択)

・J-グリーン・リンケージ倶楽部にて実施するため、J-グリーン・リ ンケージ倶楽部及び国への申請者に係る情報の提供を了承します。 ・それ以外で実施

から選択

# ⓭ **入力時のポイント**

63 補助対象費用には、国からの他の補助金と重複する対象費用 を含めることができません。なお、地方公共団体の補助制度に ついては、国費が充当されているものを除き、併用可能です。 他の補助金の申請状況を確認し、チェックを入れてください。

- チェックを入れると、リース情報の申請フォームが表示される ので、必要事項を入力します。(P.80-86参照)
- **<6** 「環境省ZEH補助金由来のJ-クレジット創出について」を ご一読のうえ、選択してください。

[https://sii.or.jp/moe\\_zeh05/uploads/moeZEH\\_j-creditsousyutunituite.pdf](https://sii.or.jp/moe_zeh05/uploads/moeZEH_j-creditsousyutunituite.pdf)

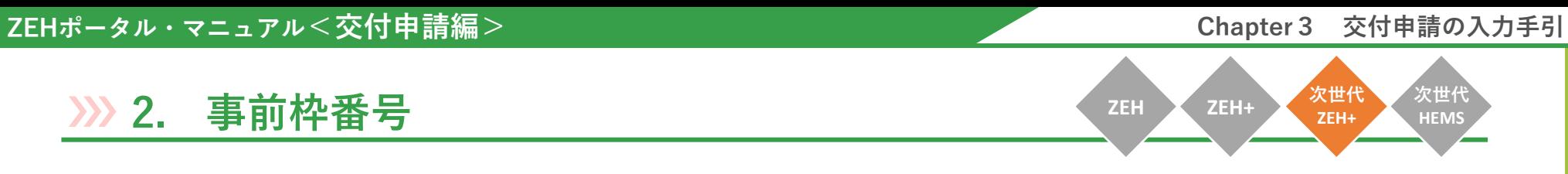

事業計画「建築区分」で「新築建売戸建住宅」を選択すると以下入力フォームが表示されるので、必要事項を入力してください。

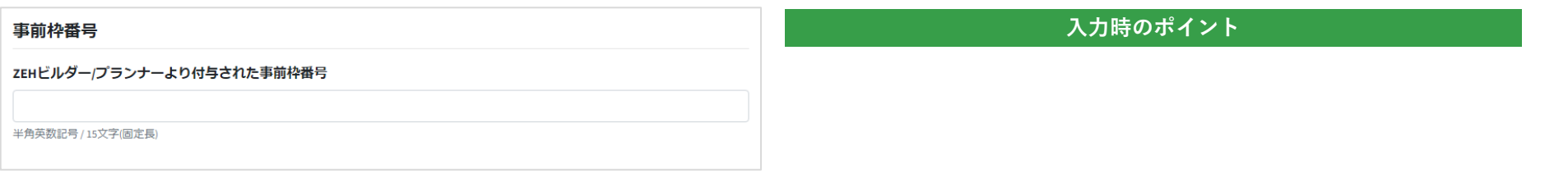

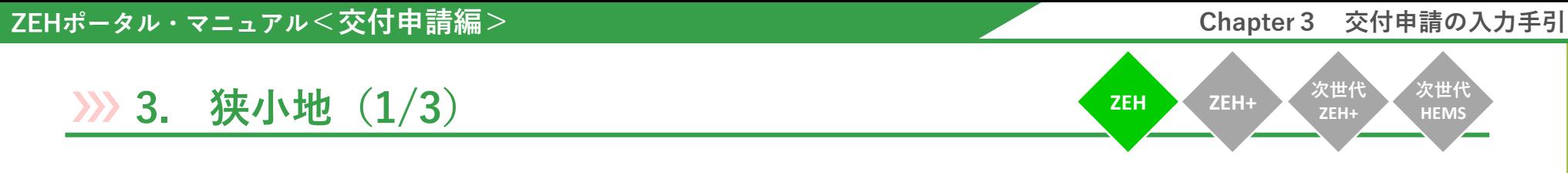

事業計画「都市部狭小地」でチェックを入れると以下入力フォームが表示されるので、必要事項を入力してください。

※ ZEH Orientedで申請する場合且つ都市部狭小地の場合は、SIIホームページの「よくある質問」をご確認のうえ、申請前に 必ずSIIへの事前相談を行ってください。公募要領記載のZEHコールセンターへお問い合わせください。

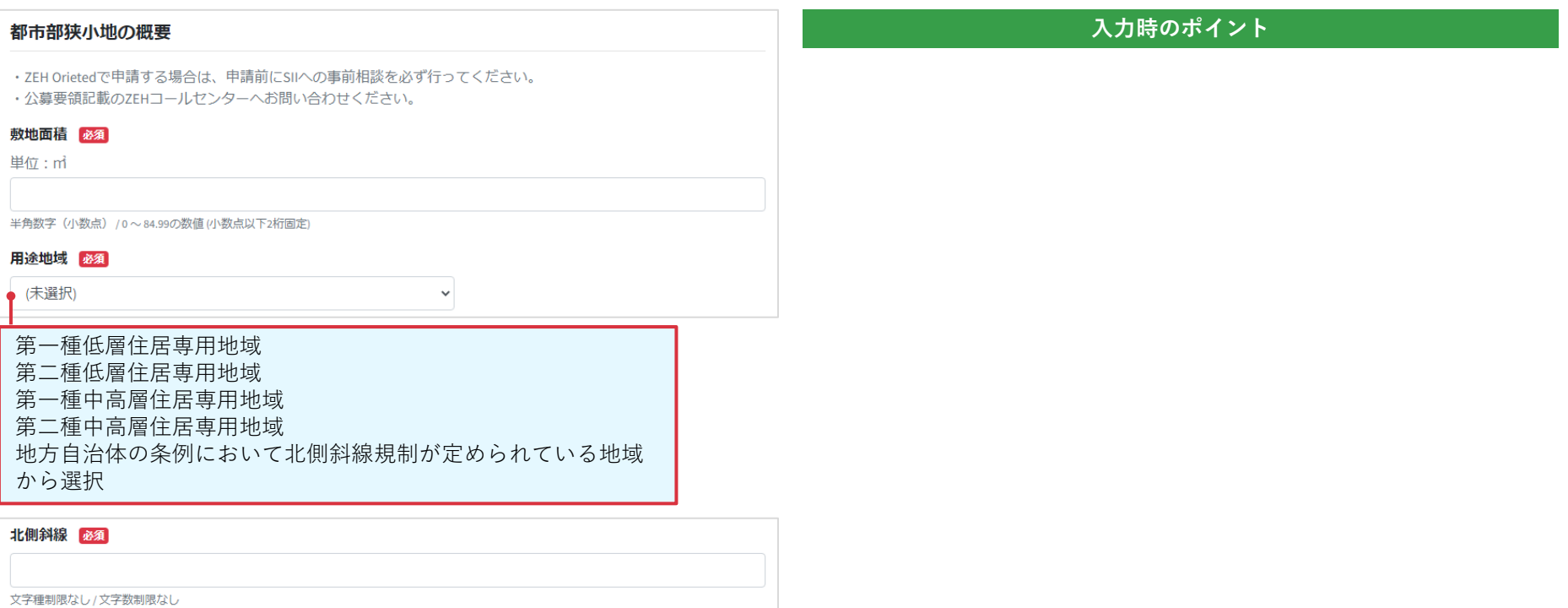

**次世代 HEMS**

**ZEH+**

**ZEH ZEH+ 次世代**

**3. 狭小地(2/3)**

「ファイル」をクリックし、必要書類をアップロードします。

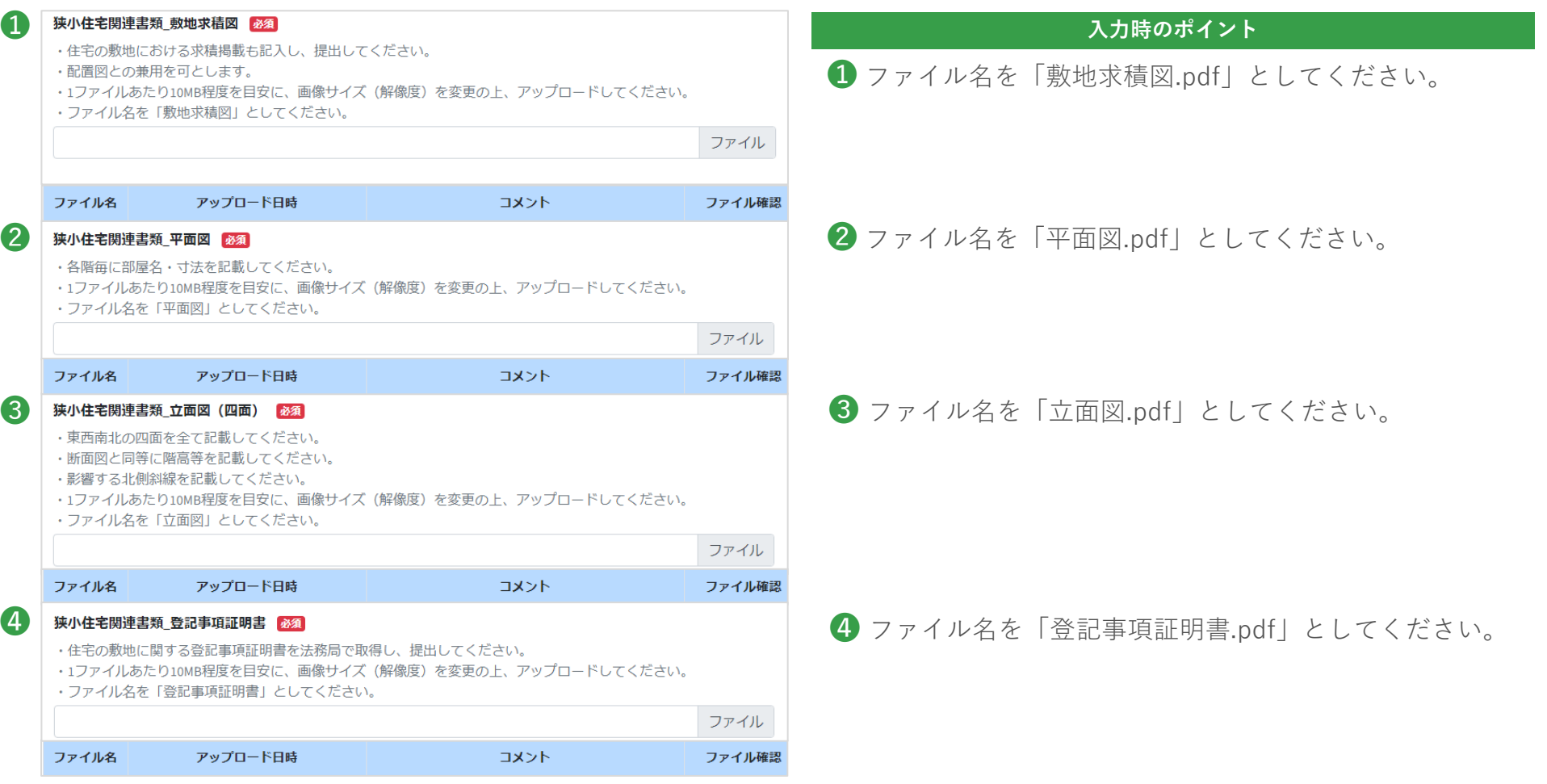

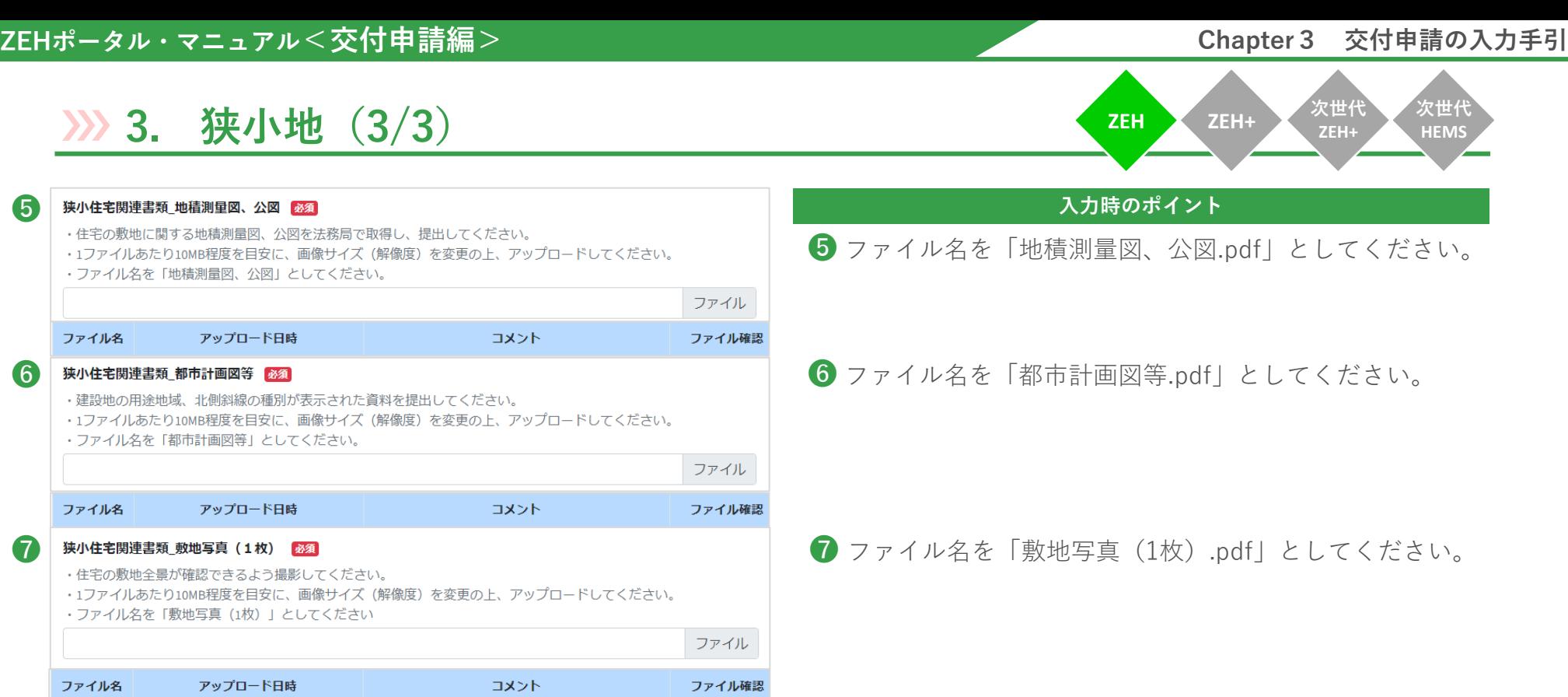

必要事項を入力してください。

**次世代 HEMS**

# **4. TPO**

**ZEH+**

**ZEH ZEH+ 次世代**

事業計画「TPOモデルを活用した太陽光発電システムの導入有無」で「有」を選択すると以下入力フォームが表示されるので、

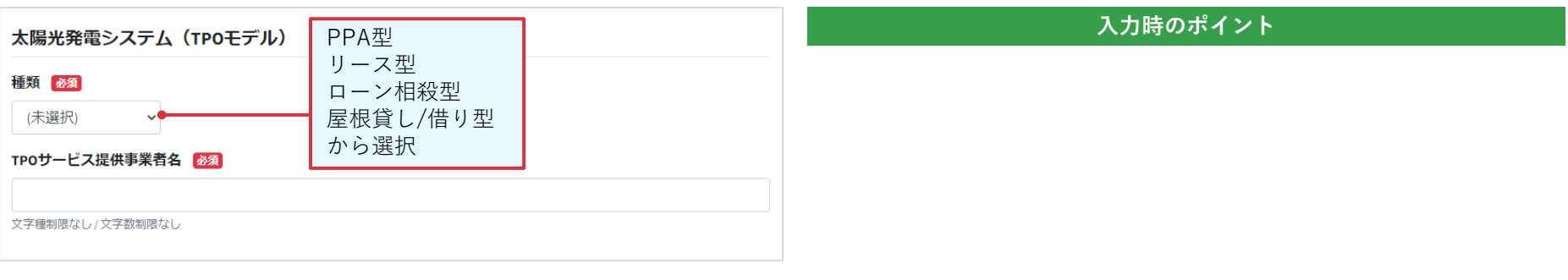

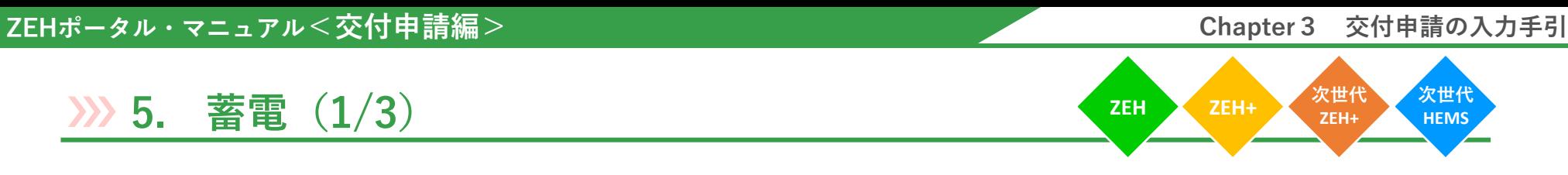

事業計画「次世代ZEH+の追加選択要件」で「蓄電システム」にチェックを入れると以下入力フォームが表示されるので、 『入力時のポイント』に注意して必要事項を入力してください。

※ 蓄電システムの申請を取り下げる場合は必ず『クリア』ボタンをクリックし、申請情報を削除してください。

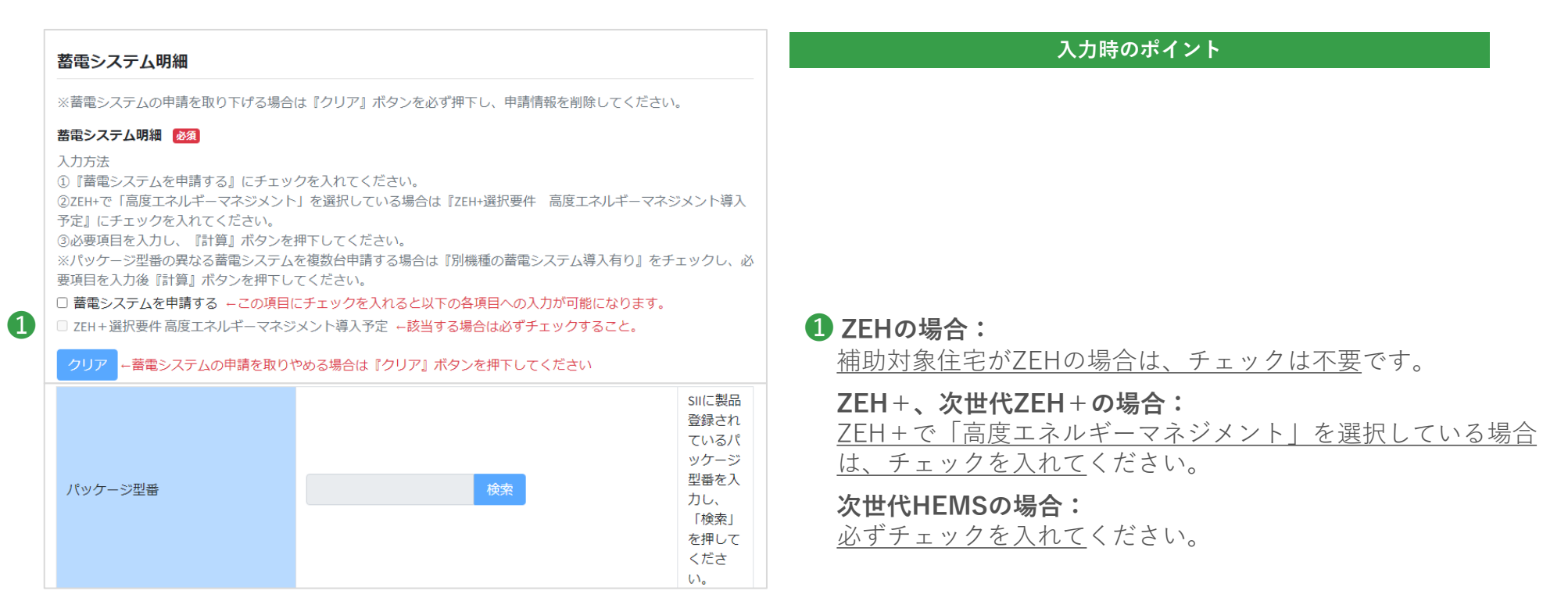

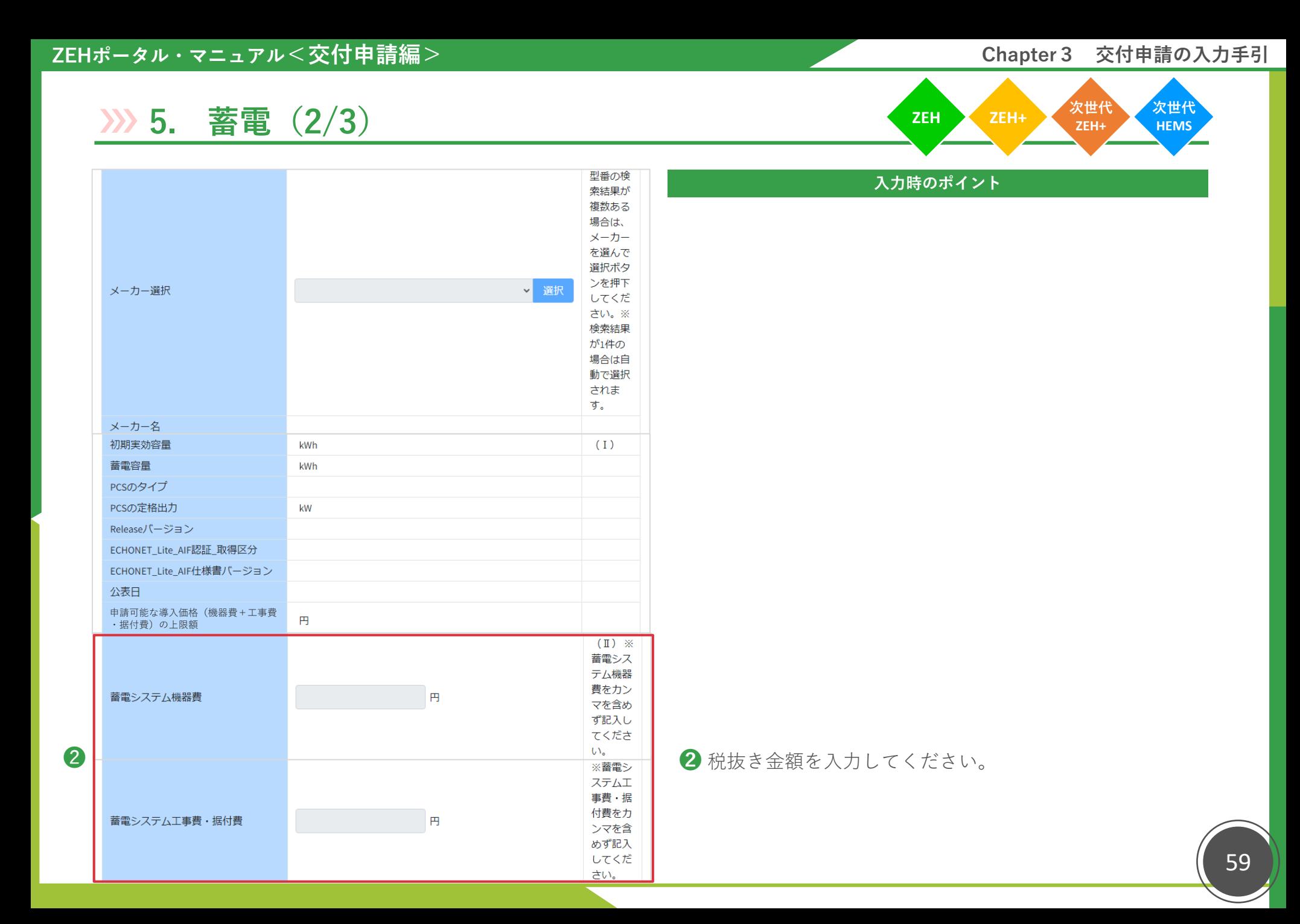

# ■ **ZEHポータル・マニュアル<交付申請編>** ■ 本文のコントンのプロセス → インタンのコントンのコントンのコントンのコントンのコントンの入力手引

# **5. 蓄電(3/3)**

**ZEH ZEH+ 次世代 ZEH+ 次世代 HEMS**

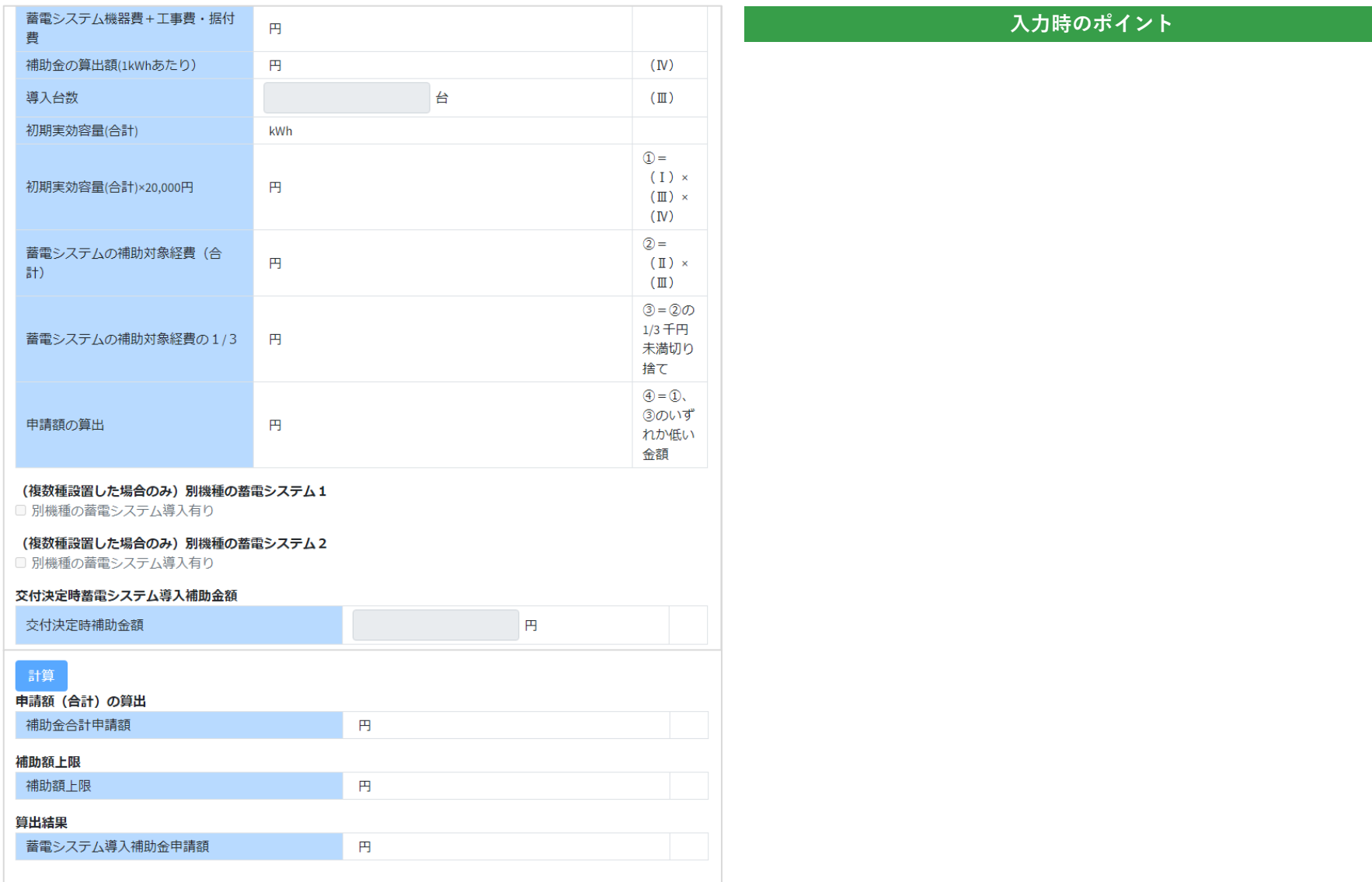

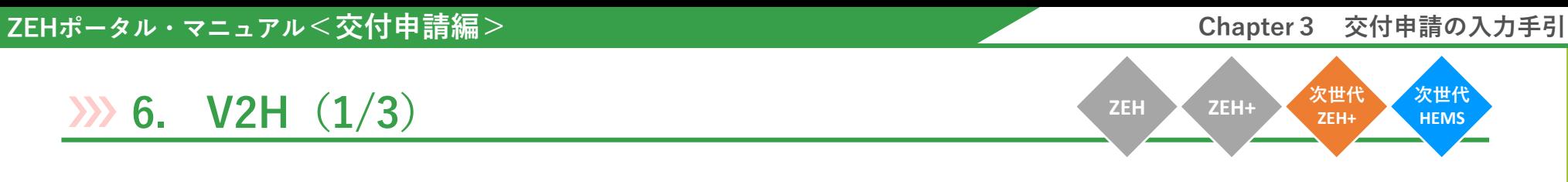

事業計画「次世代ZEH+の追加選択要件」で「V2H充電設備(充放電設備)」にチェックを入れると以下入力フォームが表示 されるので、『入力時のポイント』に注意して必要事項を入力してください。

※ V2Hの申請を取り下げる場合は必ず『クリア』ボタンをクリックし、申請情報を削除してください。

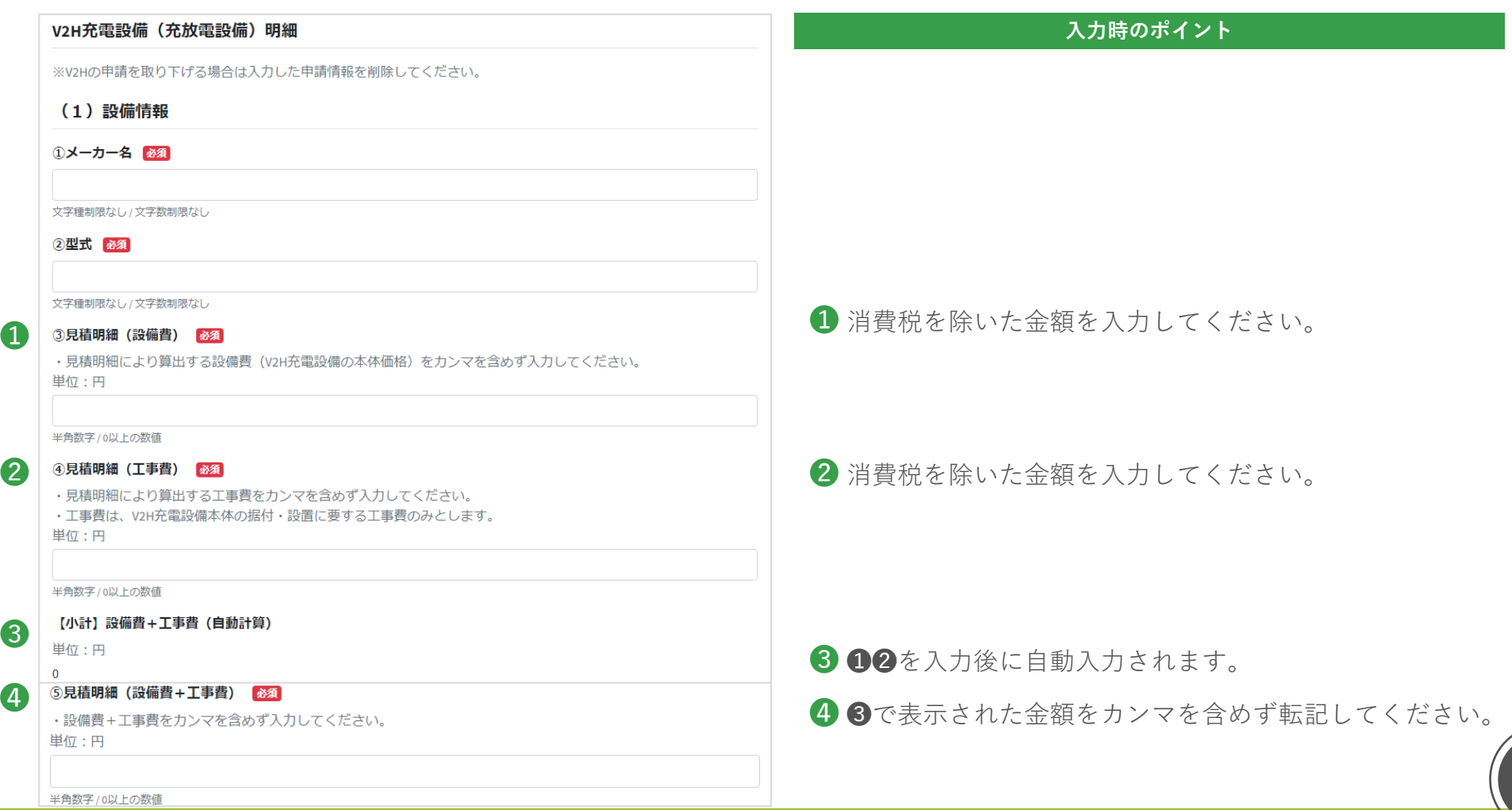

61

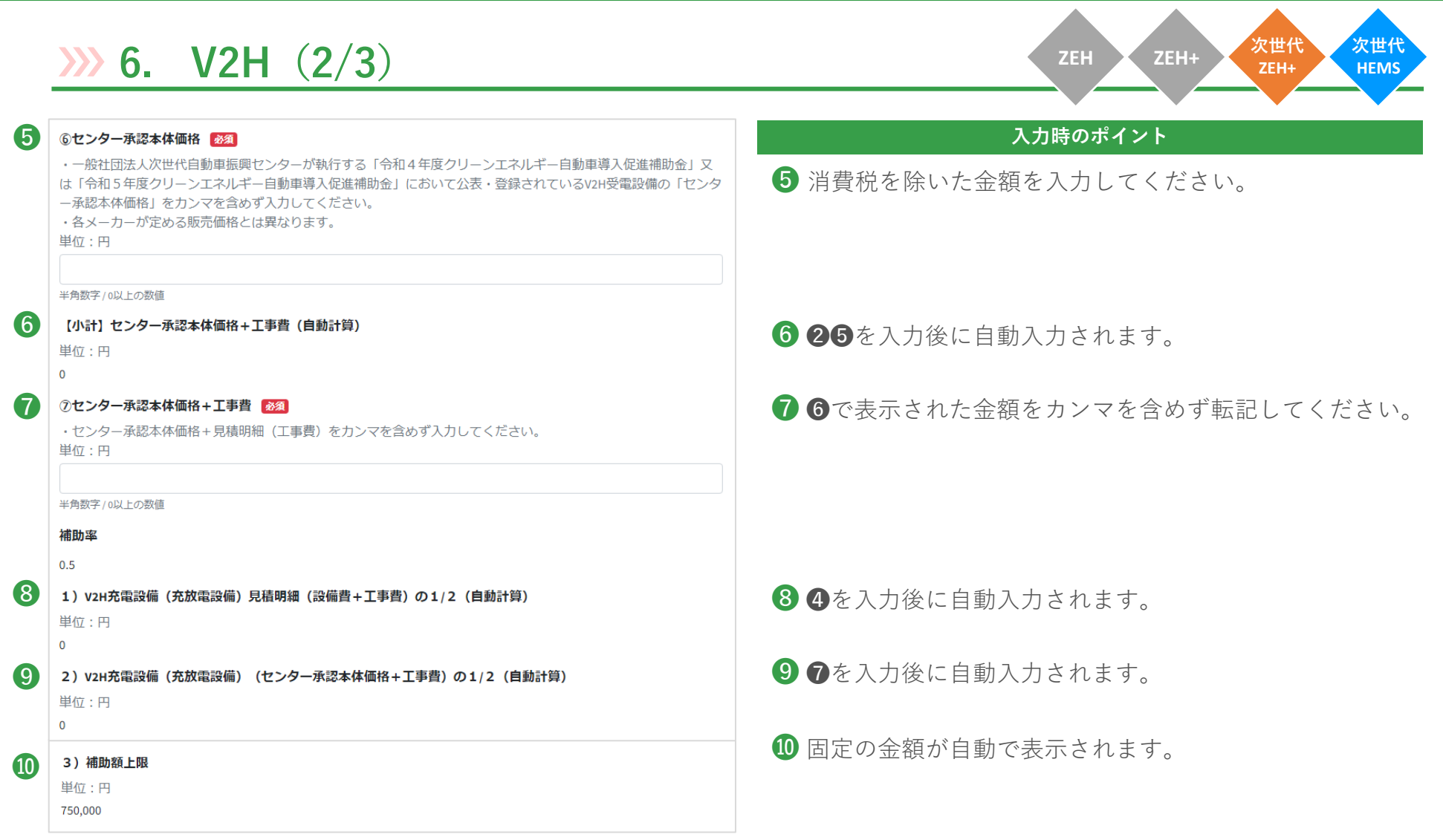

# **6. V2H(3/3)**

**ZEH ZEH+ 次世代 ZEH+ 次世代 HEMS**

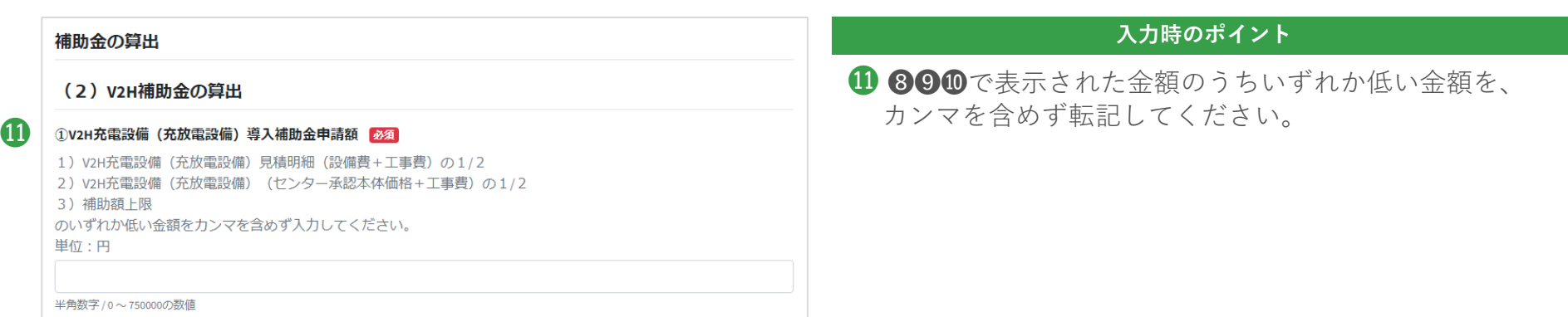

「ファイル」をクリックし、必要書類をアップロードします。

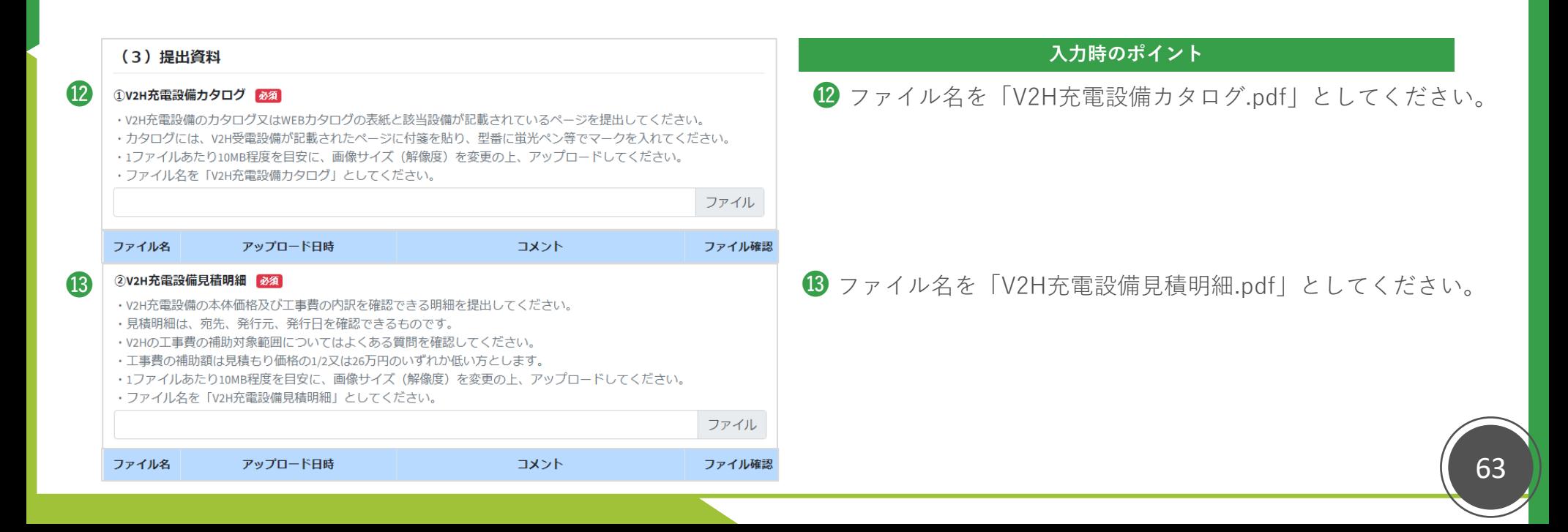

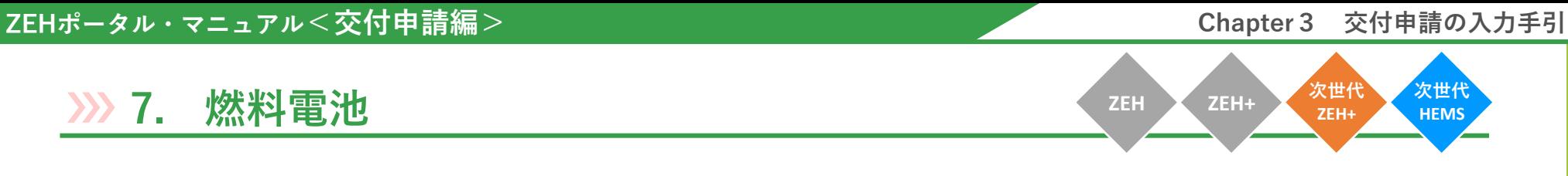

事業計画「次世代ZEH+の追加選択要件」(次世代HEMSの場合は「追加導入する設備」)で「燃料電池」にチェックを入れると 以下入力フォームが表示されるので、『入力時のポイント』に注意して必要事項を入力してください。

※ 燃料電池の申請を取り下げる場合は必ず『クリア』ボタンをクリックし、申請情報を削除してください。

★1

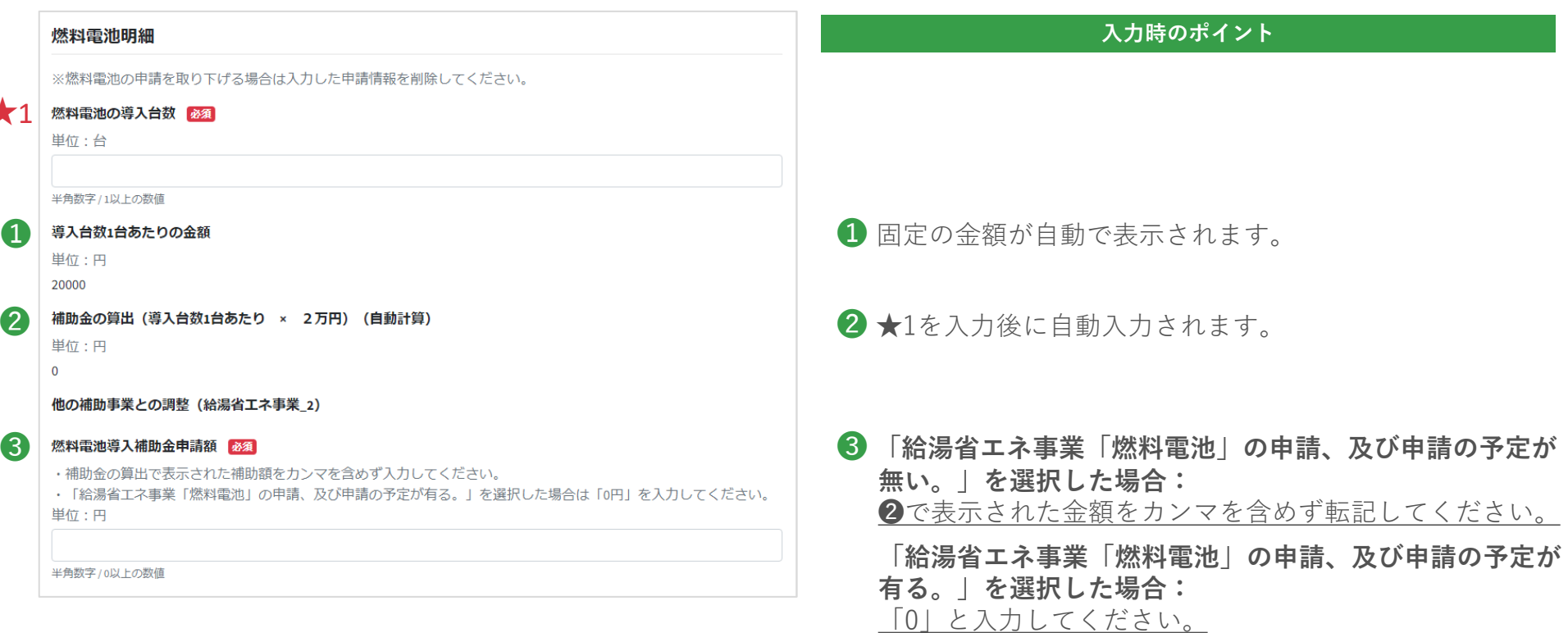

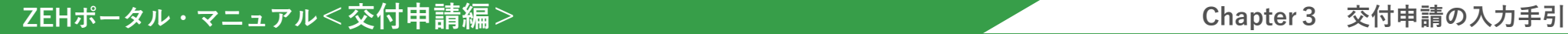

# **8. 太陽熱(1/3)**

**ZEH ZEH+ 次世代 ZEH+ 次世代 HEMS**

事業計画「次世代ZEH+の追加選択要件」(次世代HEMSの場合は「追加導入する設備」)で「太陽熱利用温水システム」に チェックを入れると以下入力フォームが表示されるので、『入力時のポイント』に注意して必要事項を入力してください。

※ 太陽熱利用温水システムの申請を取り下げる場合は必ず『クリア』ボタンをクリックし、申請情報を削除してください。

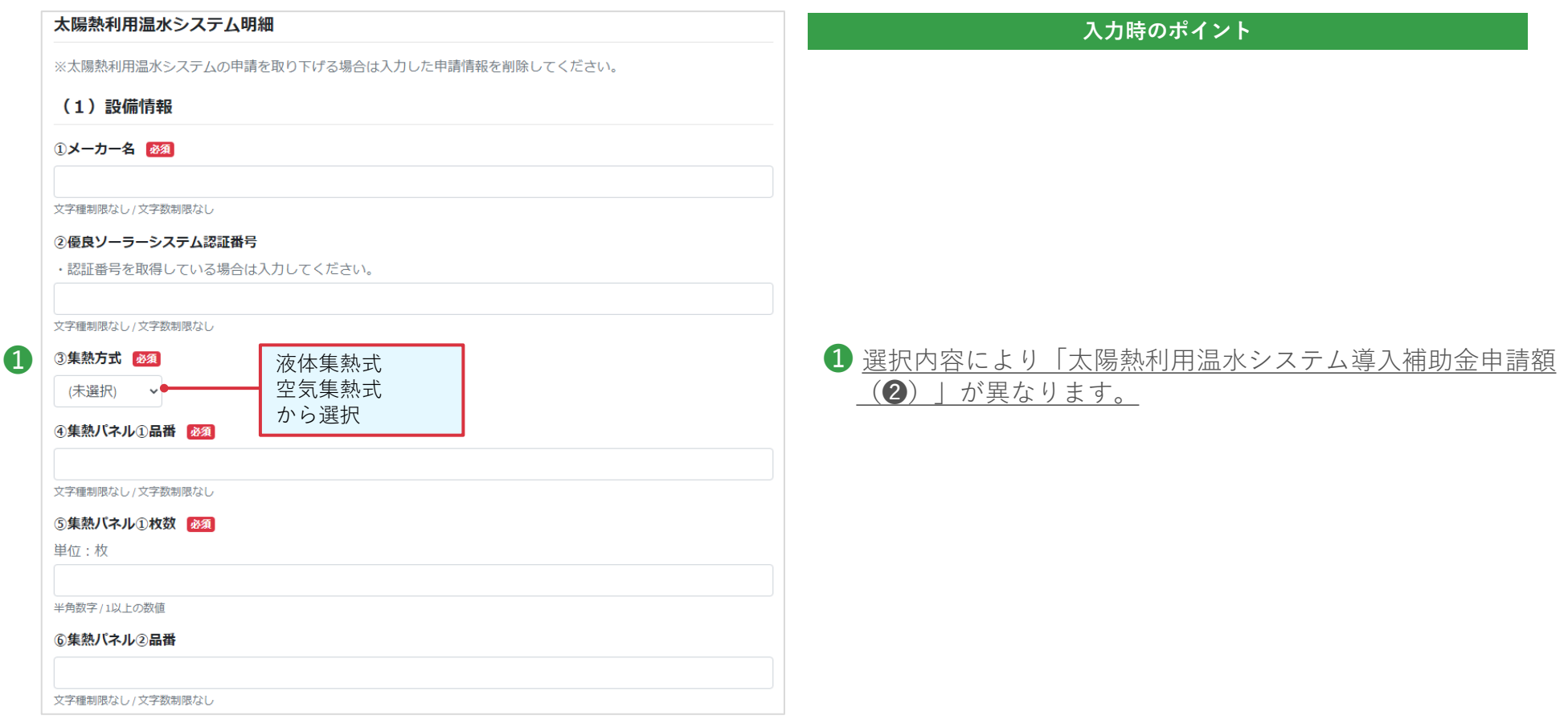

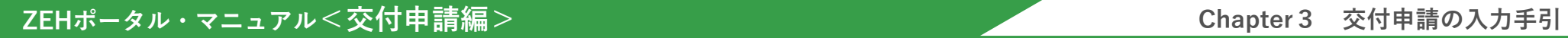

**START COMPANY** 

 $\blacktriangle$ 

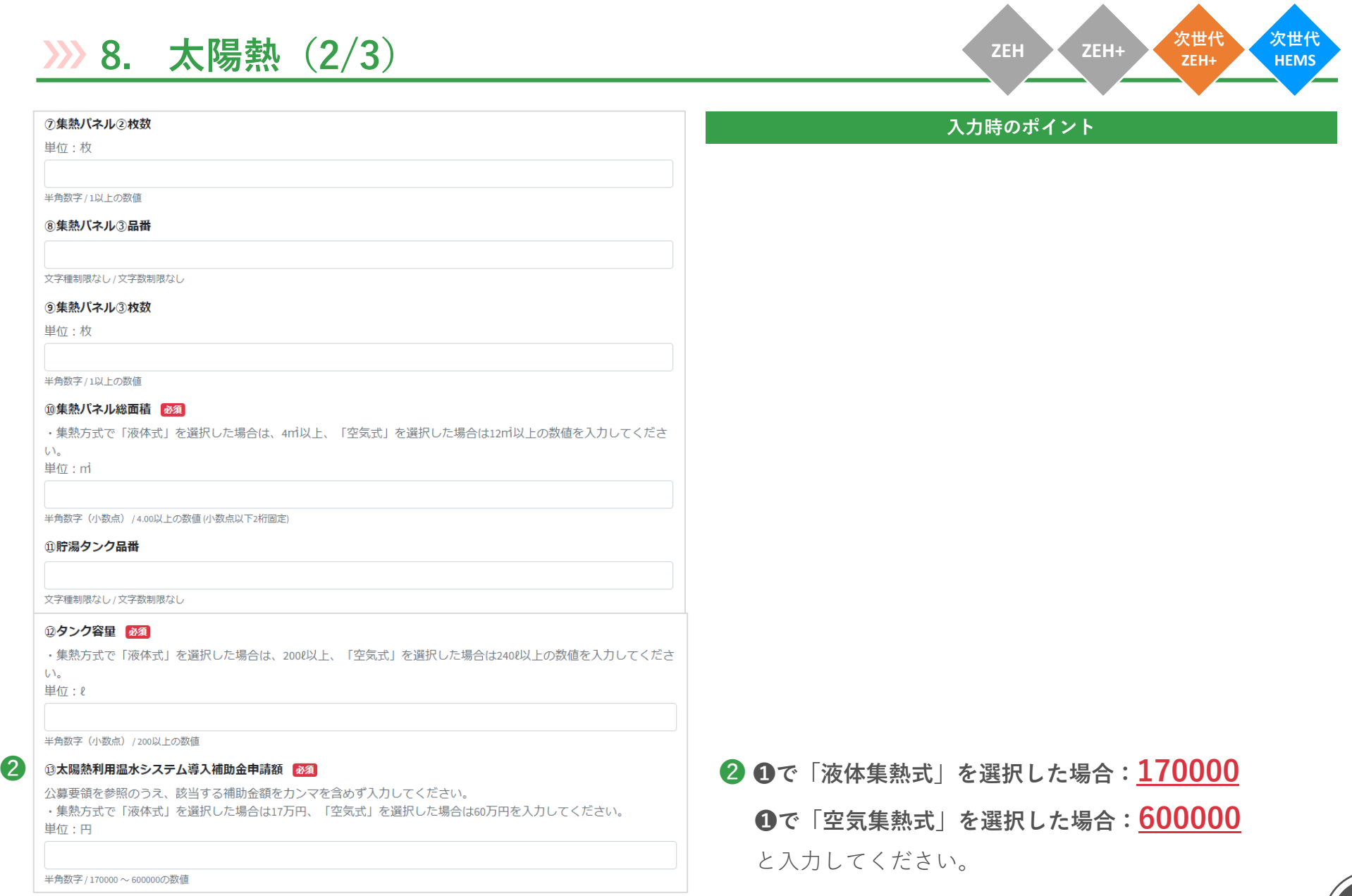

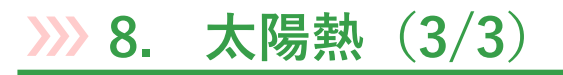

ZEH **ZEH+** 次世代 **ZEH+ 次世代 HEMS**

## 「ファイル」をクリックし、必要書類をアップロードします。

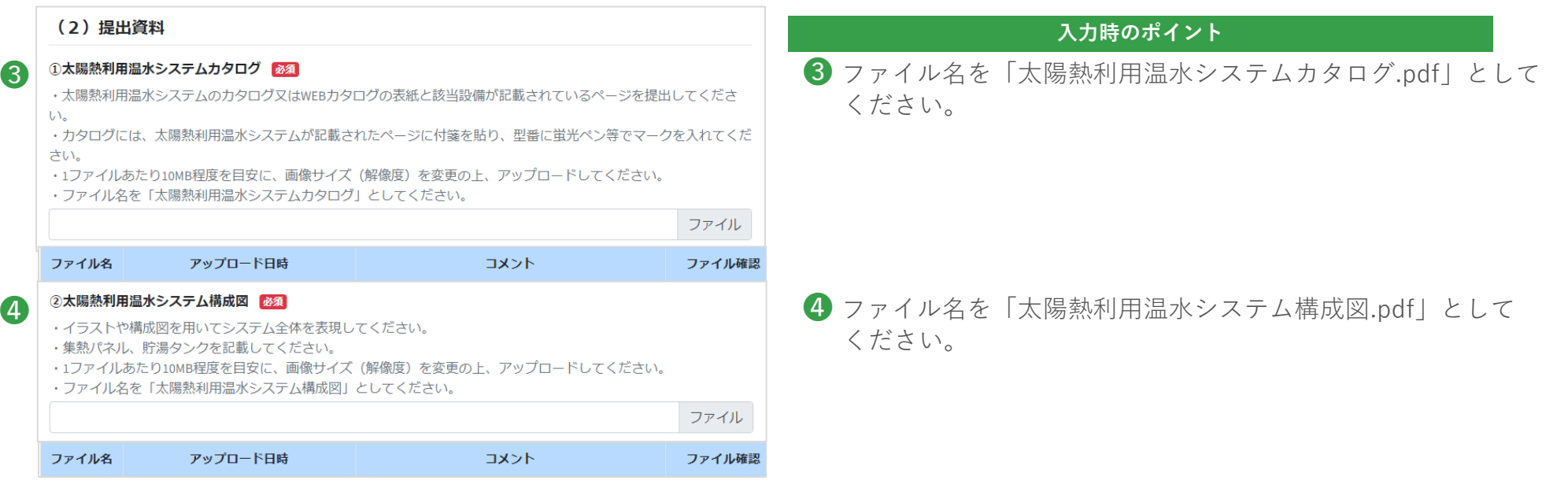

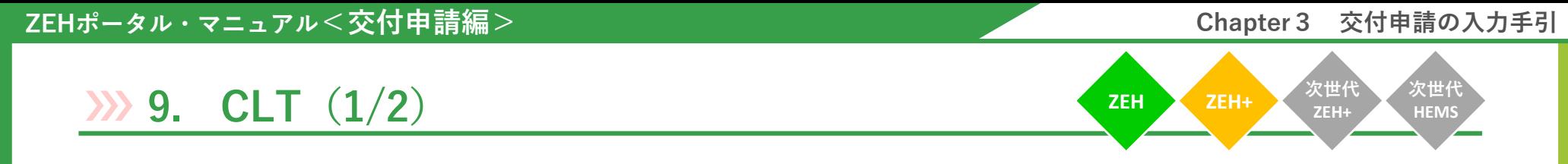

事業計画「追加設備・建材」で「CLT(直交集成板)」にチェックを入れると以下入力フォームが表示されるので、 『入力時のポイント』に注意して必要事項を入力してください。

※ CLTの申請を取り下げる場合は必ず『クリア』ボタンをクリックし、申請情報を削除してください。

 $\left( \mathbf{1}\right)$ 

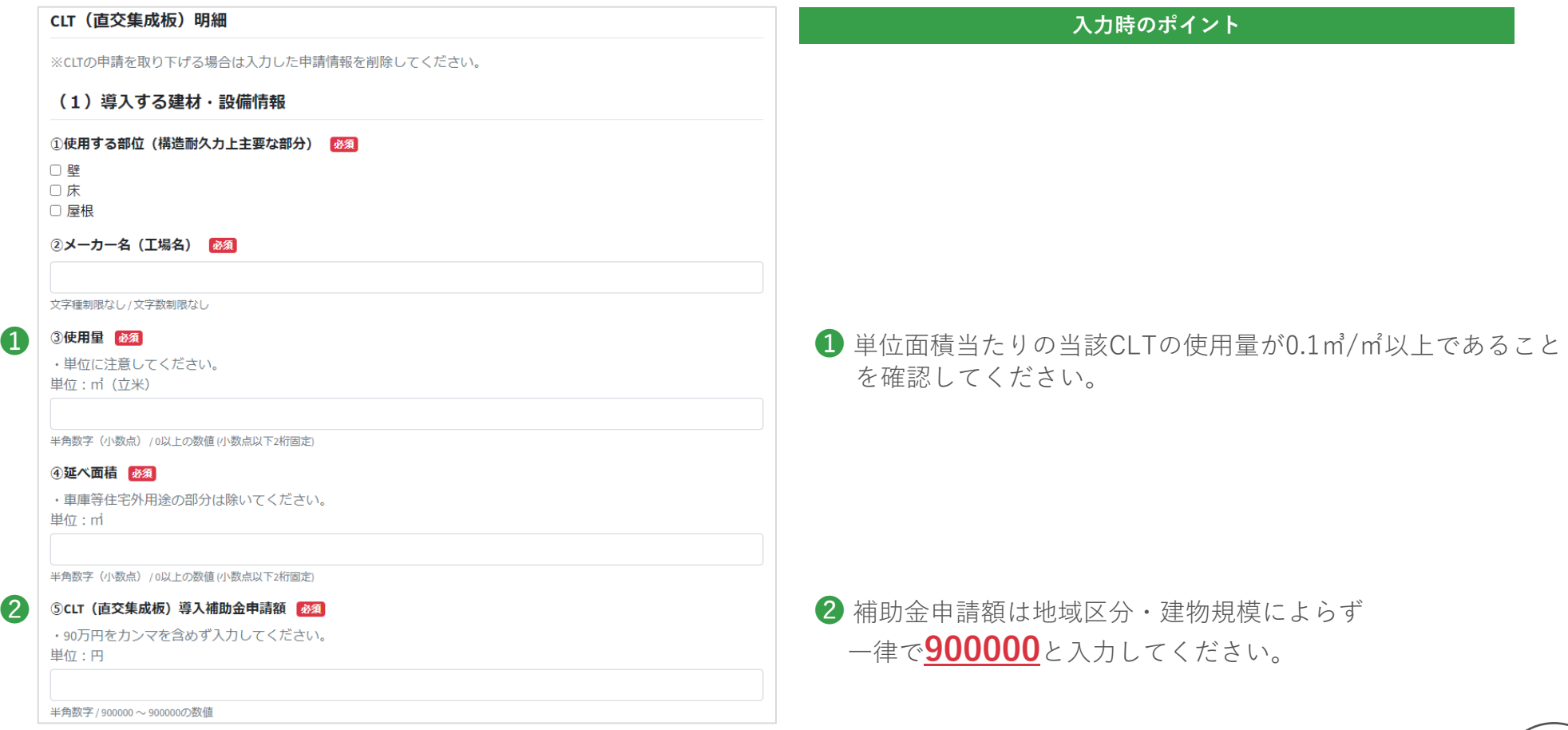

**次世代 HEMS**

**ZEH ZEH+ 次世代 ZEH+**

# **9. CLT(2/2)**

「ファイル」をクリックし、必要書類をアップロードします。

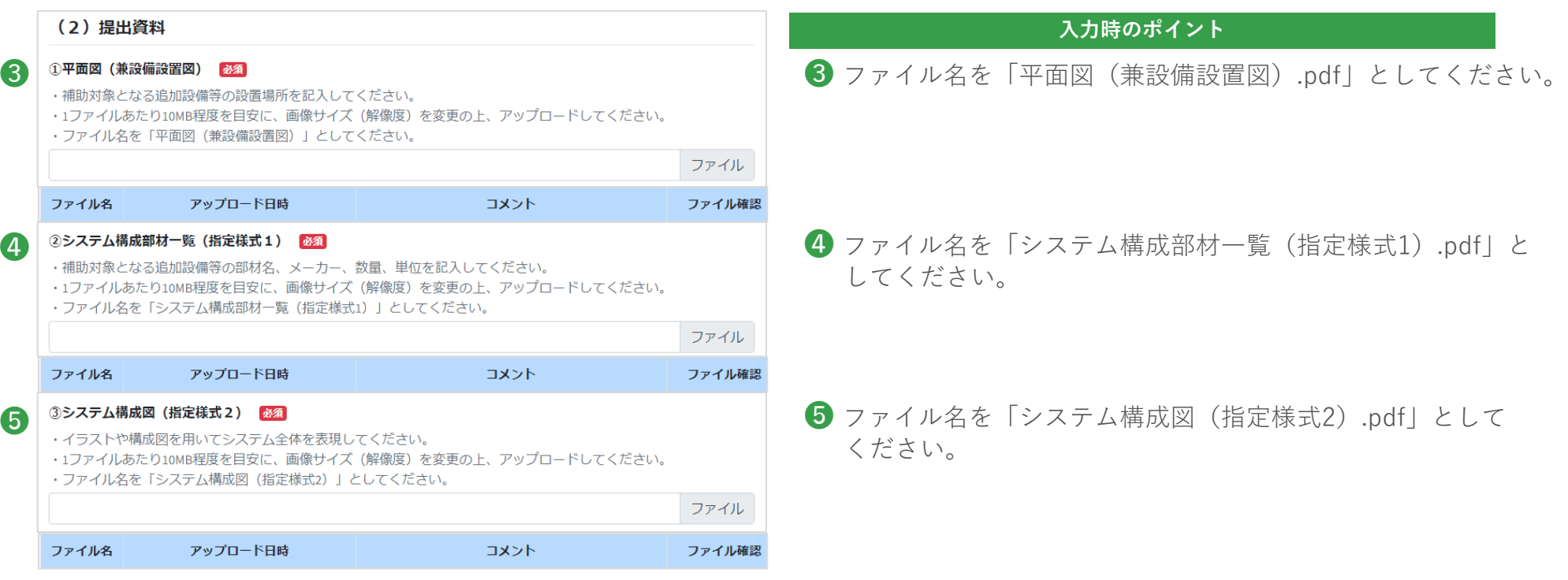

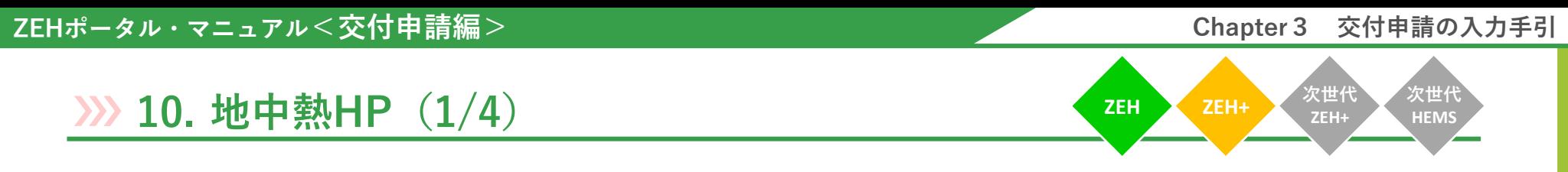

事業計画「追加設備・建材」で「地中熱ヒートポンプ・システム」にチェックを入れると以下入力フォームが表示されるので、 『入力時のポイント』に注意して必要事項を入力してください。

※ 地中熱ヒートポンプ・システムの申請を取り下げる場合は必ず『クリア』ボタンをクリックし、申請情報を削除してください。

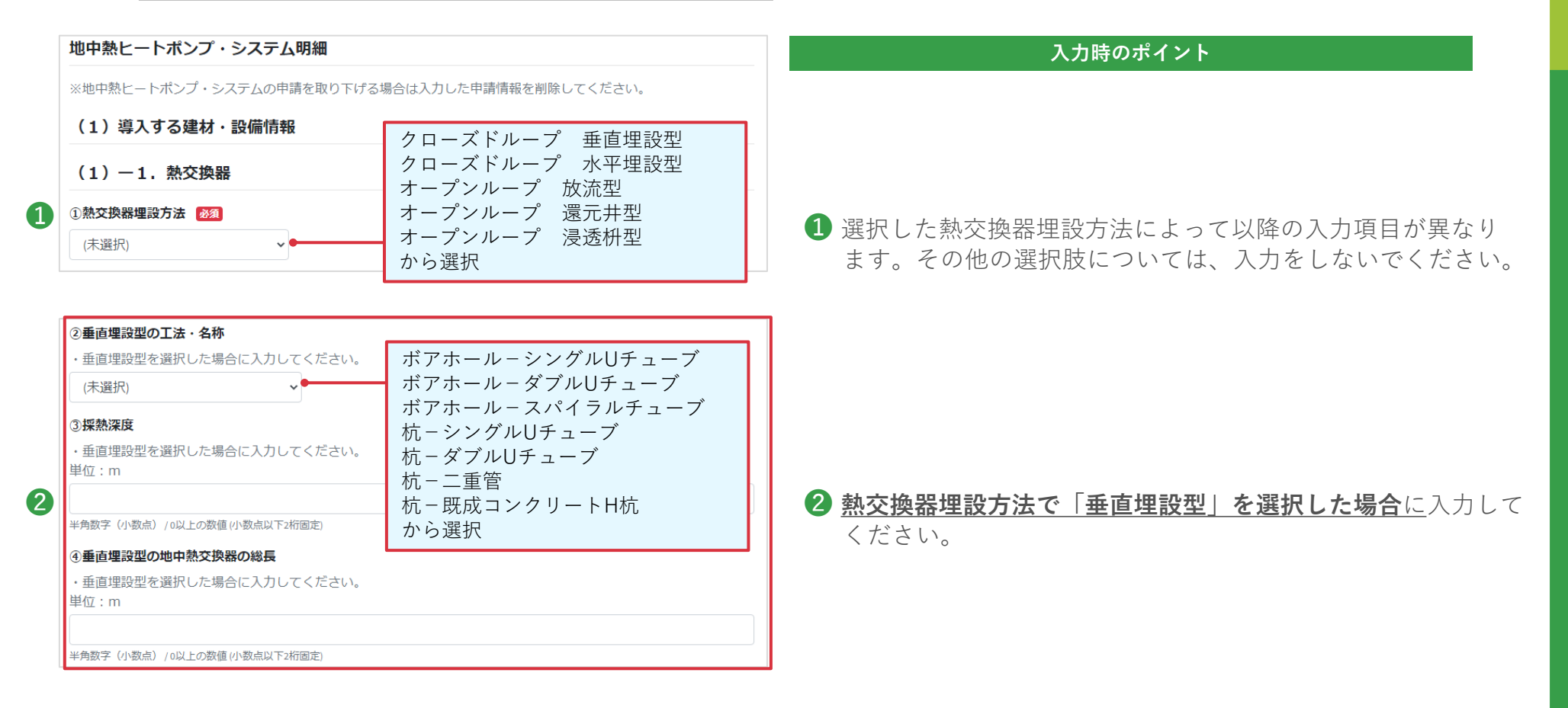

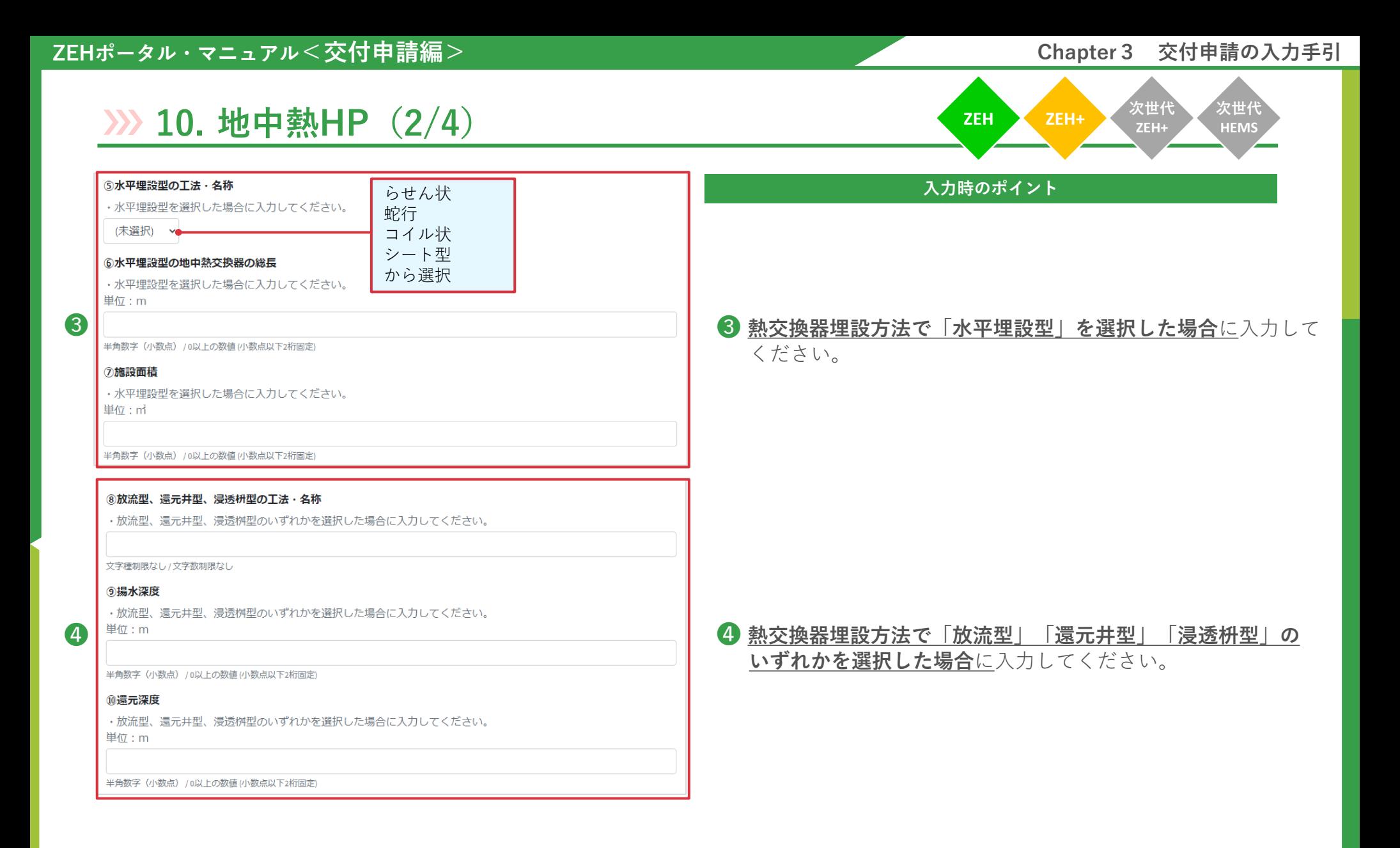
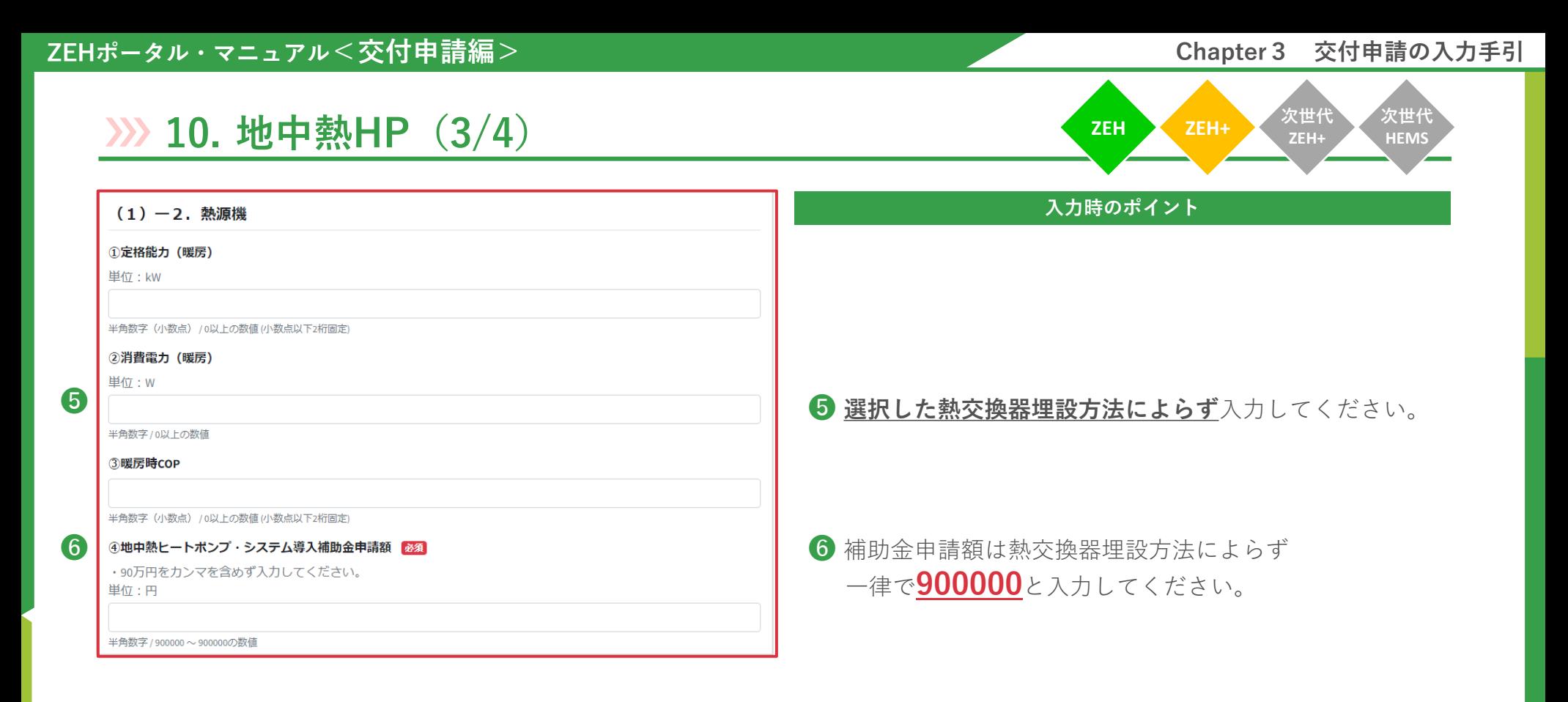

#### **ZEHポータル・マニュアル<交付申請編> Chapter3 交付申請の入力手引**

**次世代 HEMS**

**ZEH ZEH+ 次世代 ZEH+**

# **10. 地中熱HP(4/4)**

「ファイル」をクリックし、必要書類をアップロードします。

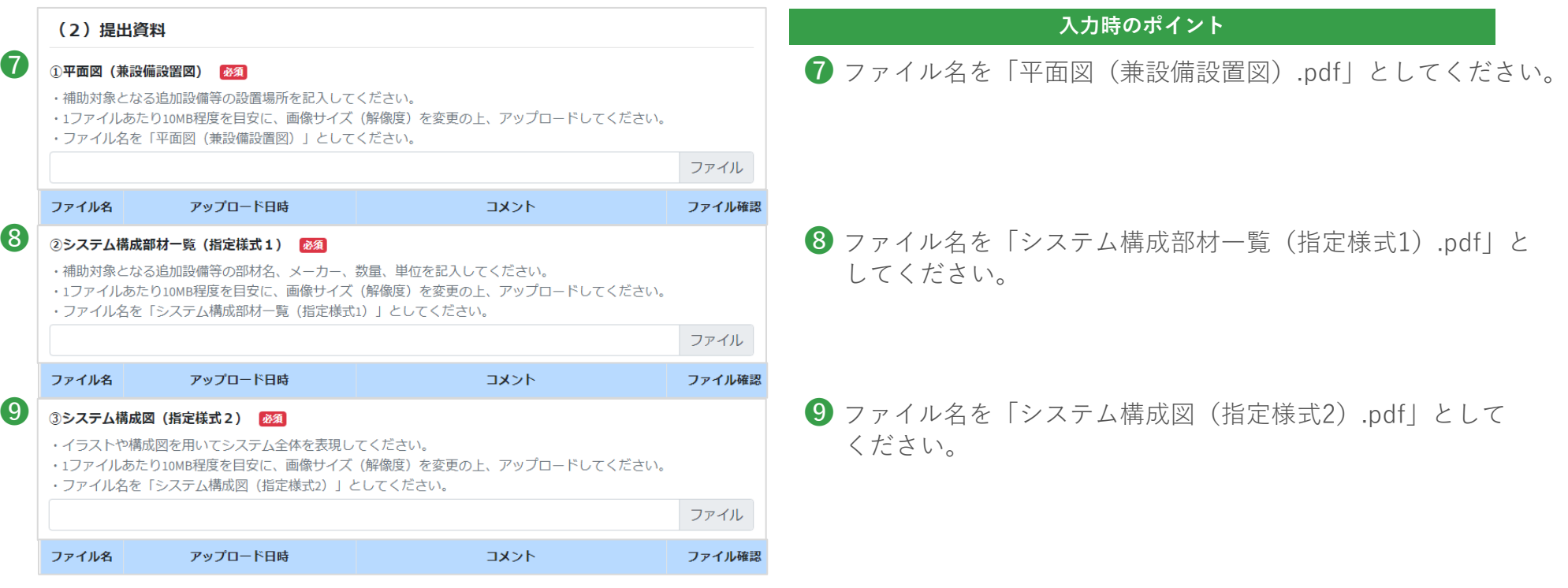

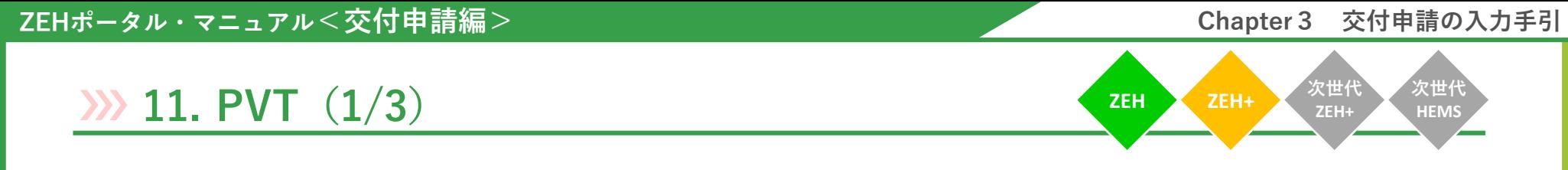

事業計画「追加設備・建材」で「PVTシステム(太陽光発電パネルと太陽熱集熱器が一体となったもの)」にチェックを入れると 以下入力フォームが表示されるので、『入力時のポイント』に注意して必要事項を入力してください。

※ PVTシステムの申請を取り下げる場合は必ず『クリア』ボタンをクリックし、申請情報を削除してください。

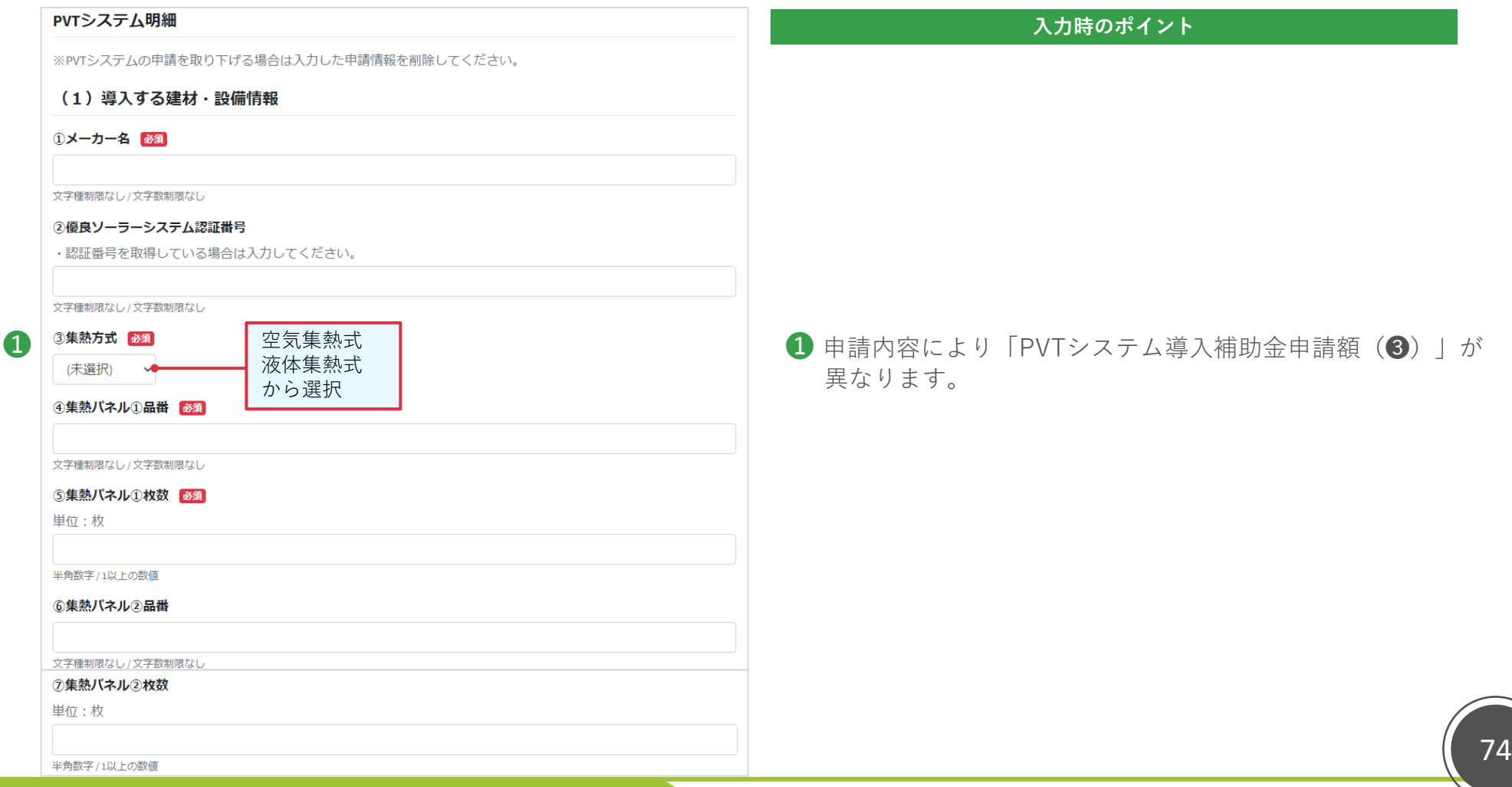

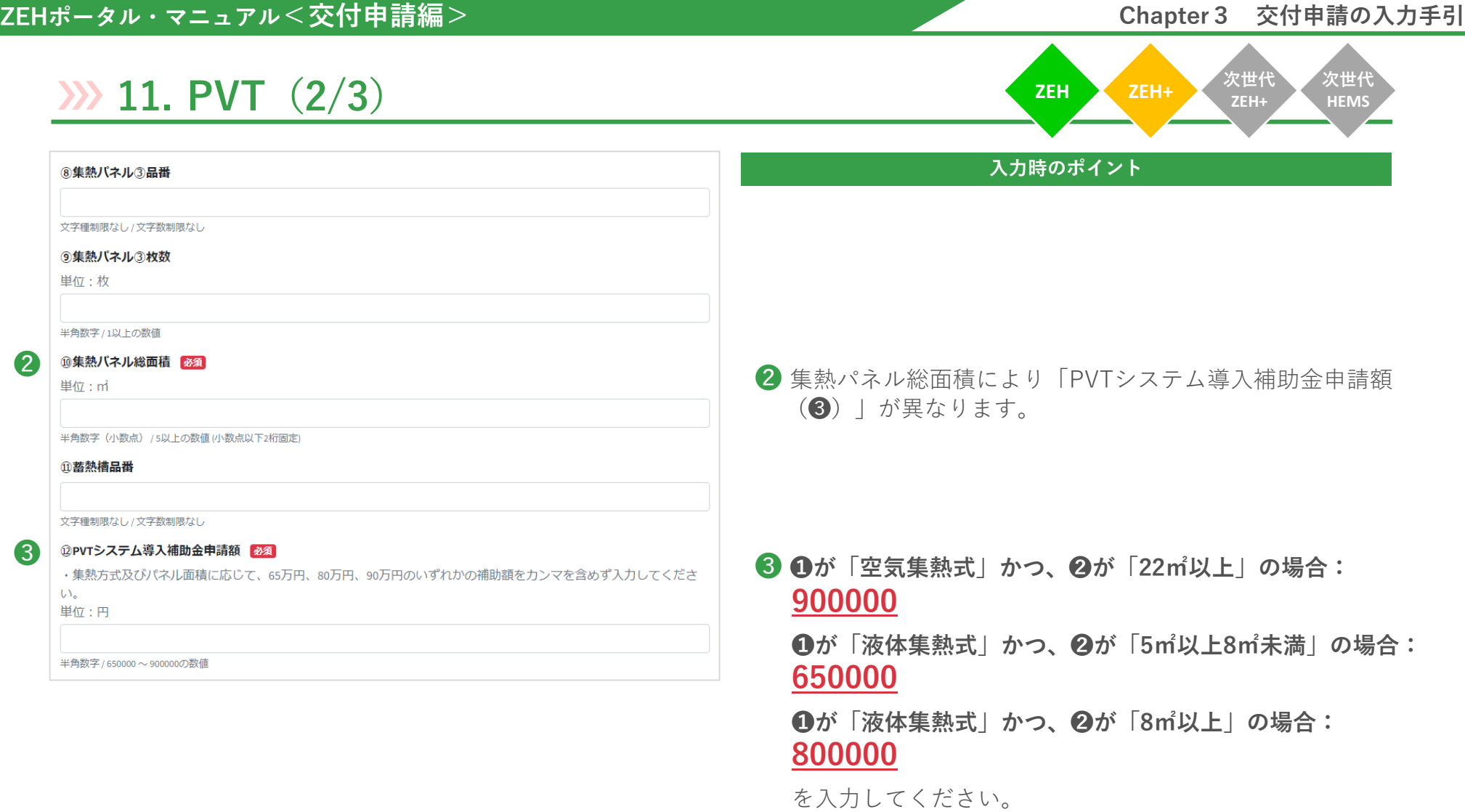

**次世代 HEMS**

**ZEH ZEH+ 次世代 ZEH+**

# **11. PVT(3/3)**

「ファイル」をクリックし、必要書類をアップロードします。

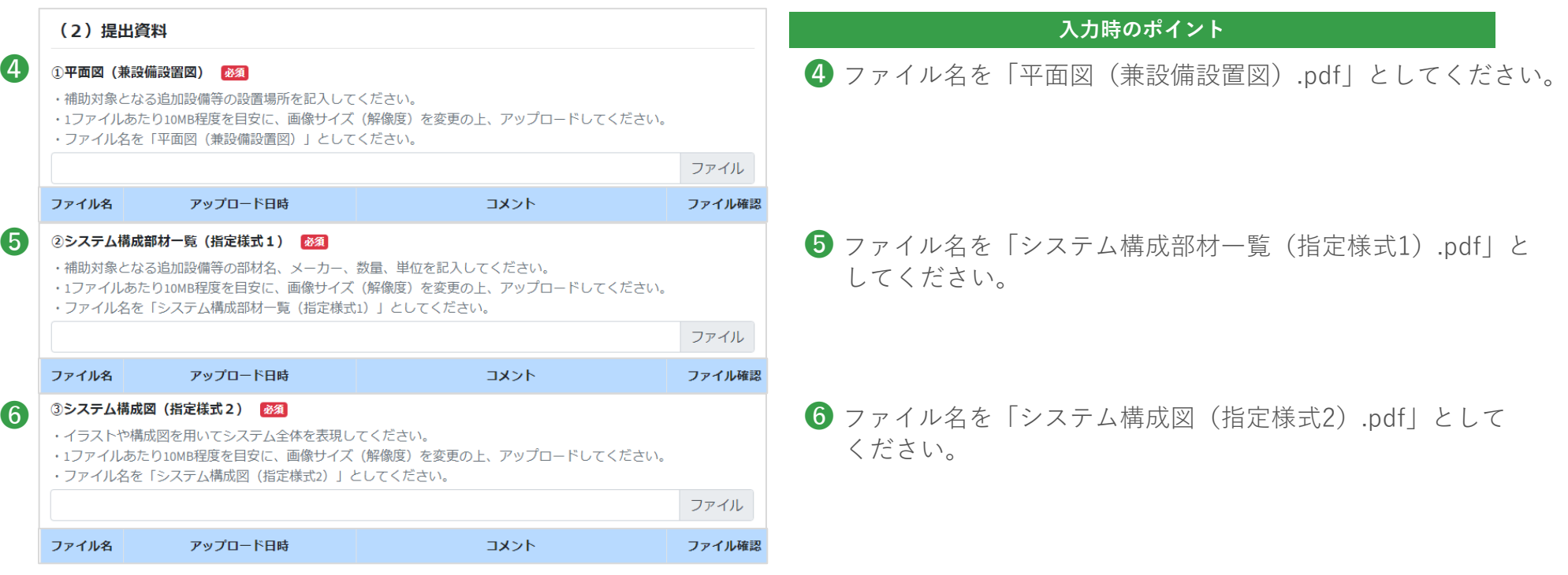

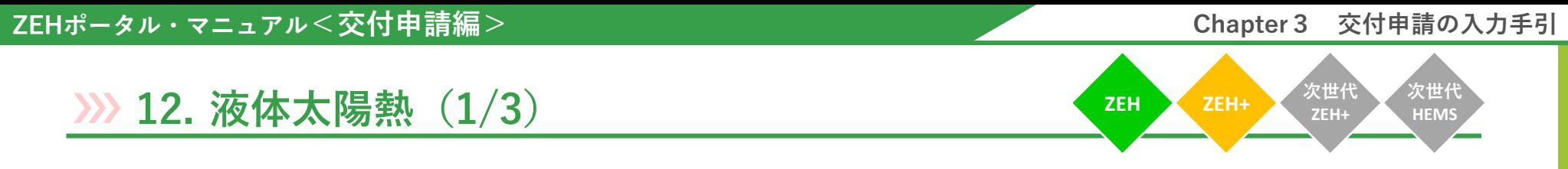

事業計画「追加設備・建材」で「液体集熱式太陽熱利用システム」にチェックを入れると以下入力フォームが表示されるので、 『入力時のポイント』に注意して必要事項を入力してください。

※ 液体集熱式太陽熱利用システムの申請を取り下げる場合は必ず『クリア』ボタンをクリックし、申請情報を削除してください。

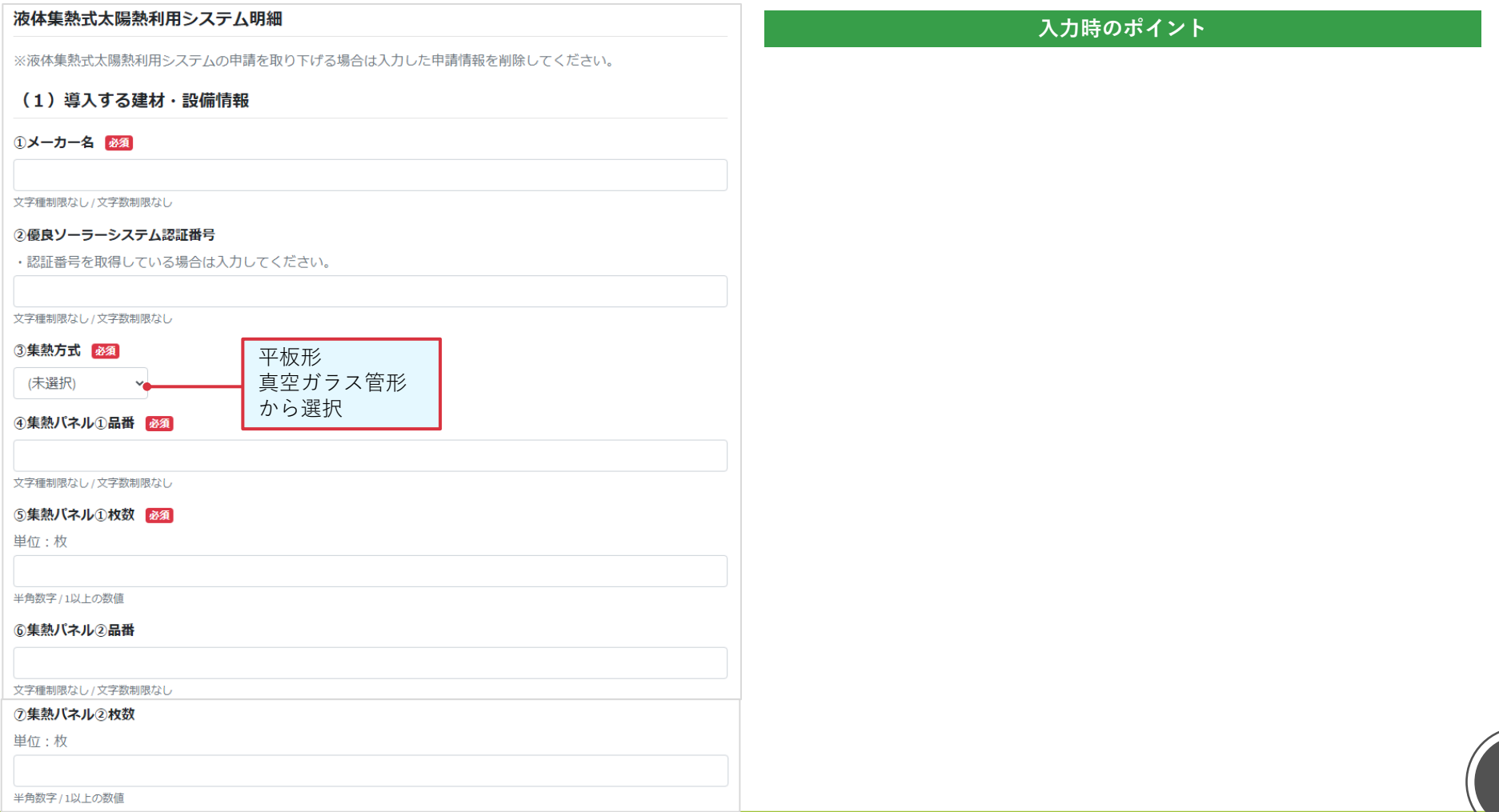

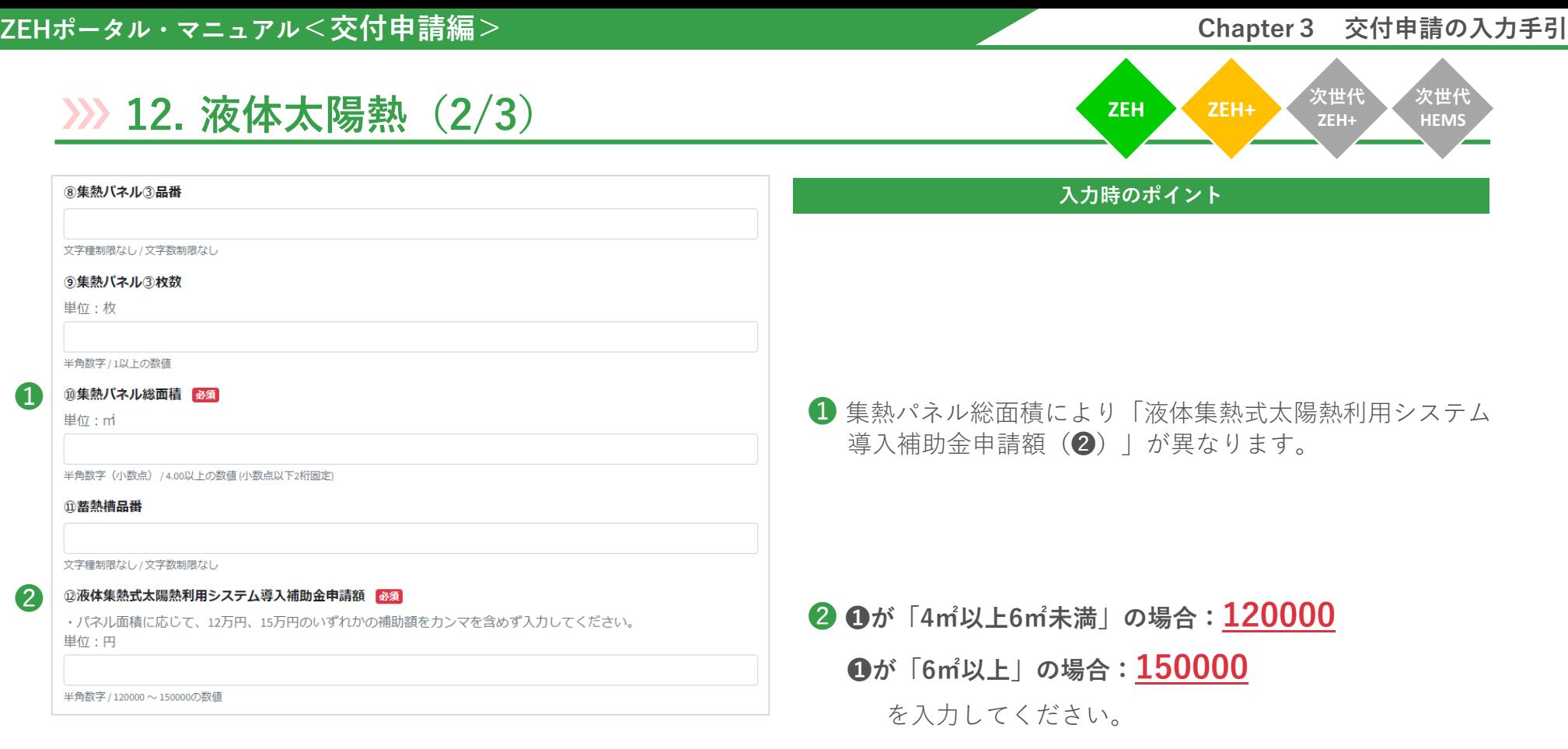

**次世代 HEMS**

**ZEH ZEH+ 次世代 ZEH+**

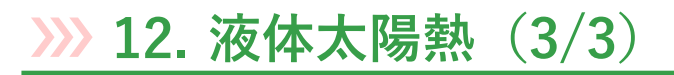

「ファイル」をクリックし、必要書類をアップロードします。

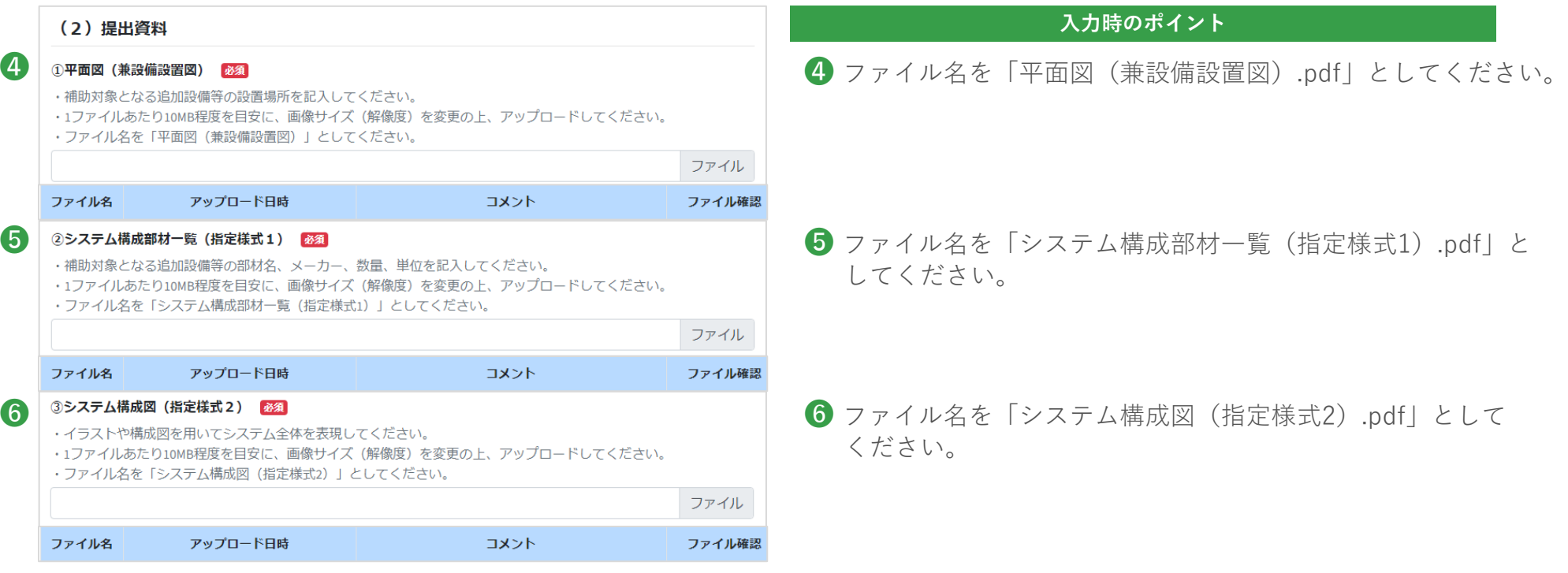

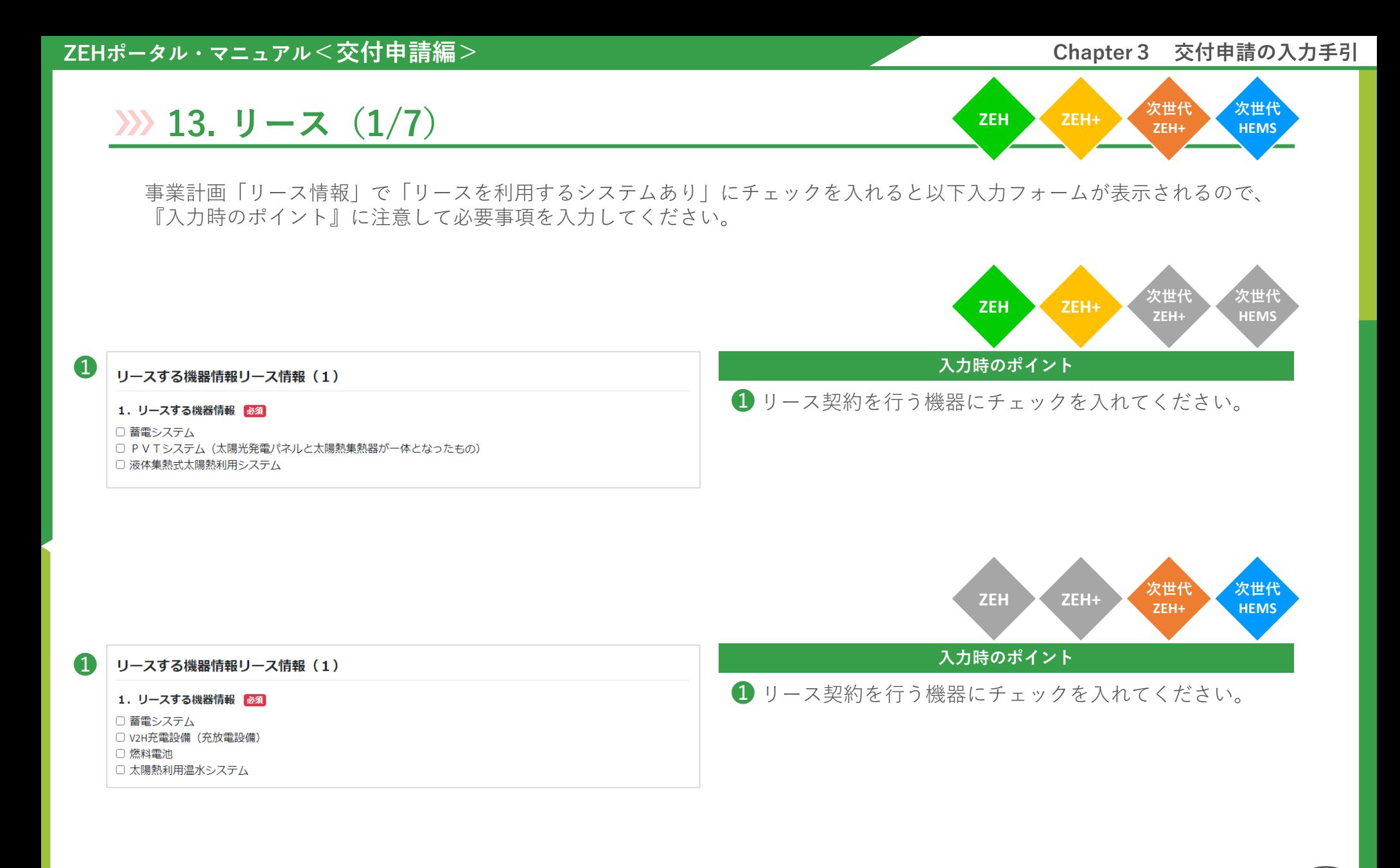

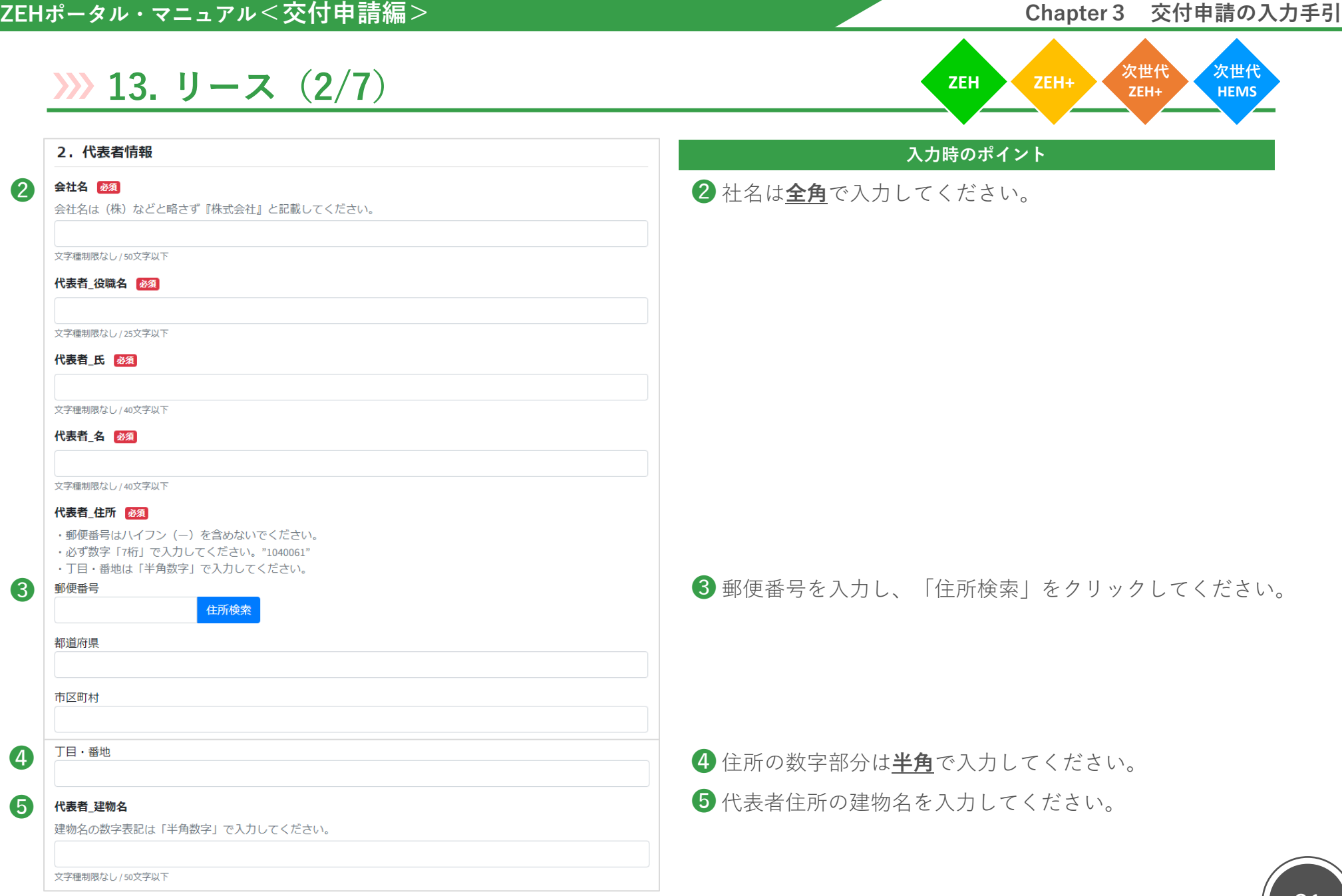

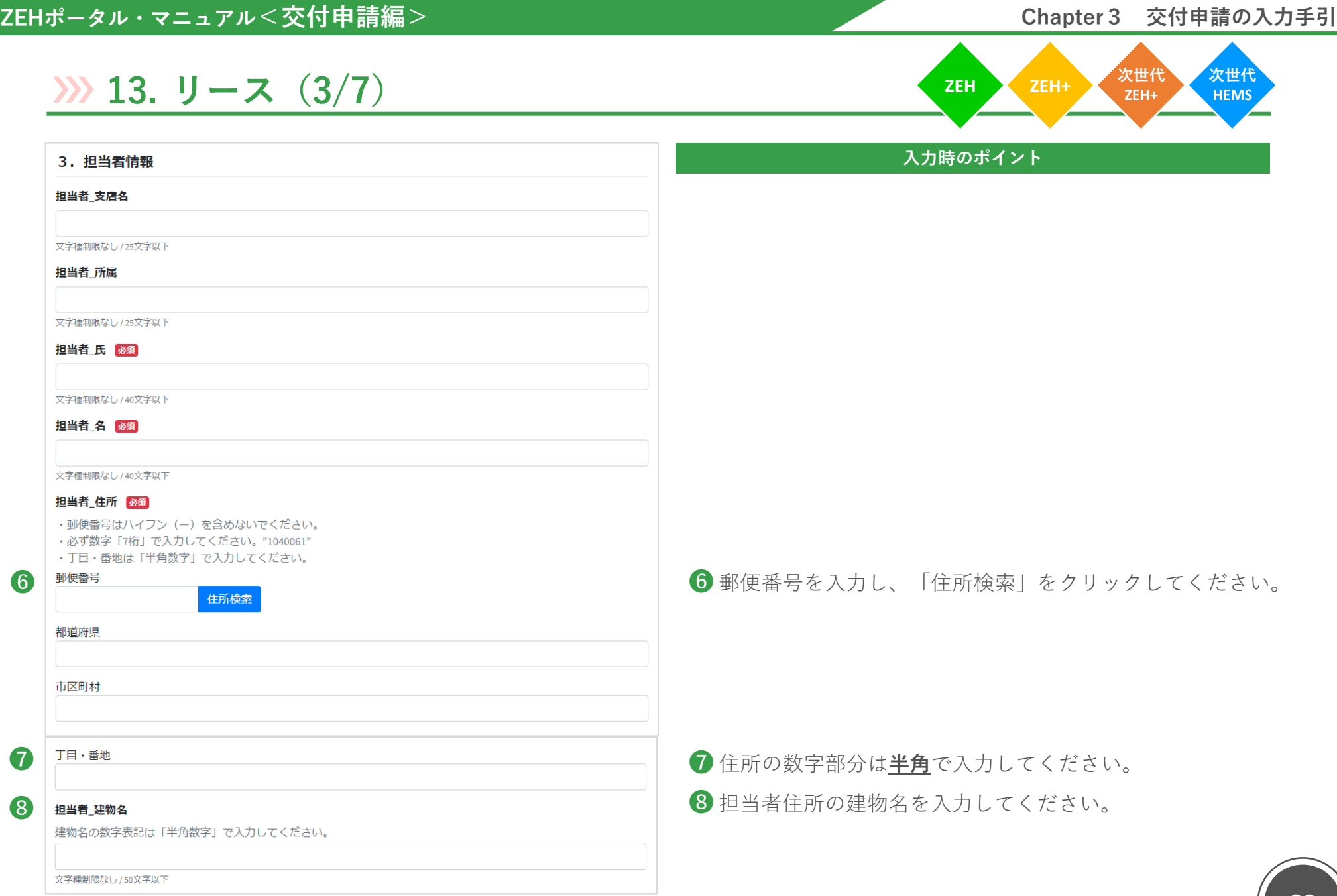

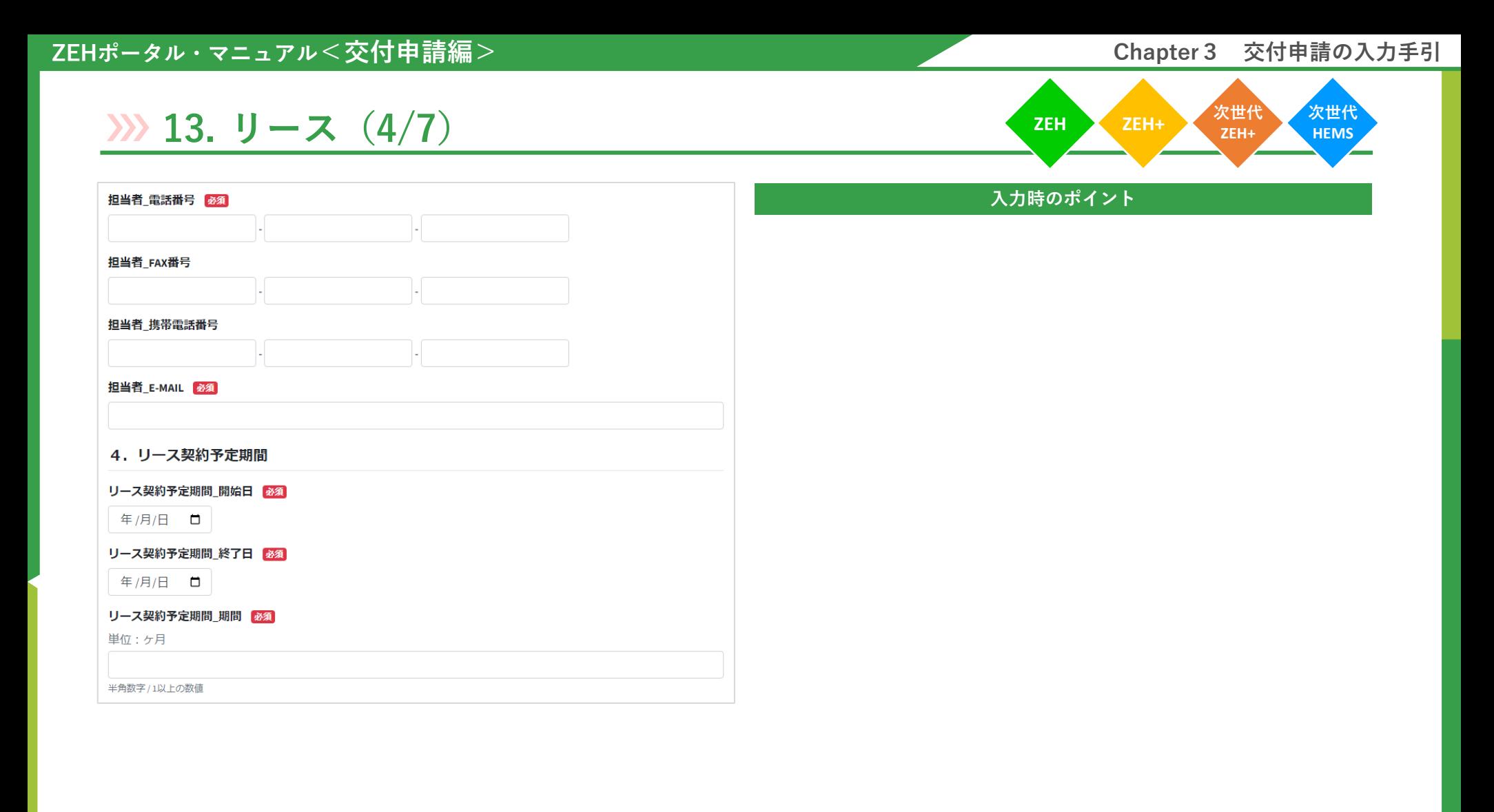

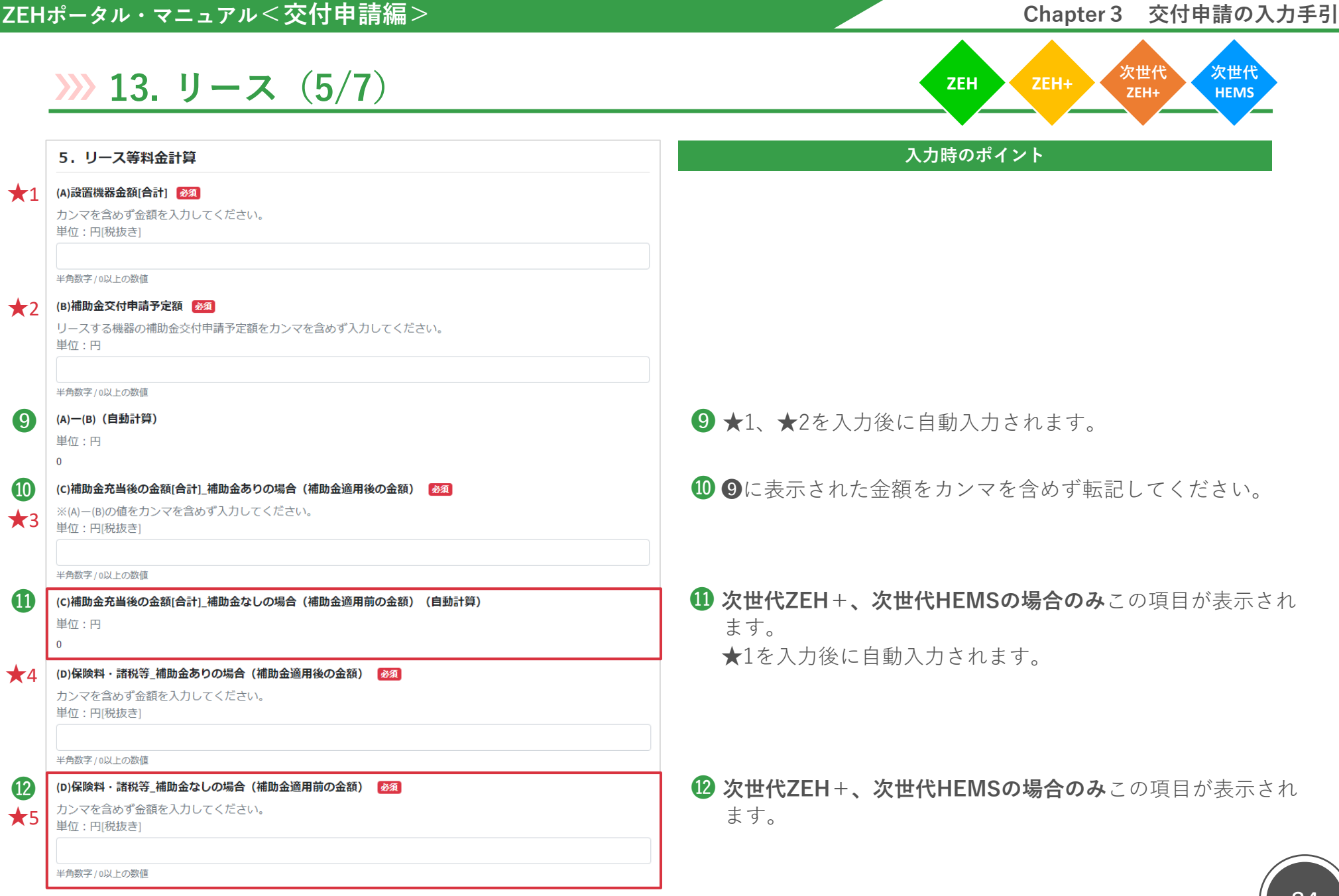

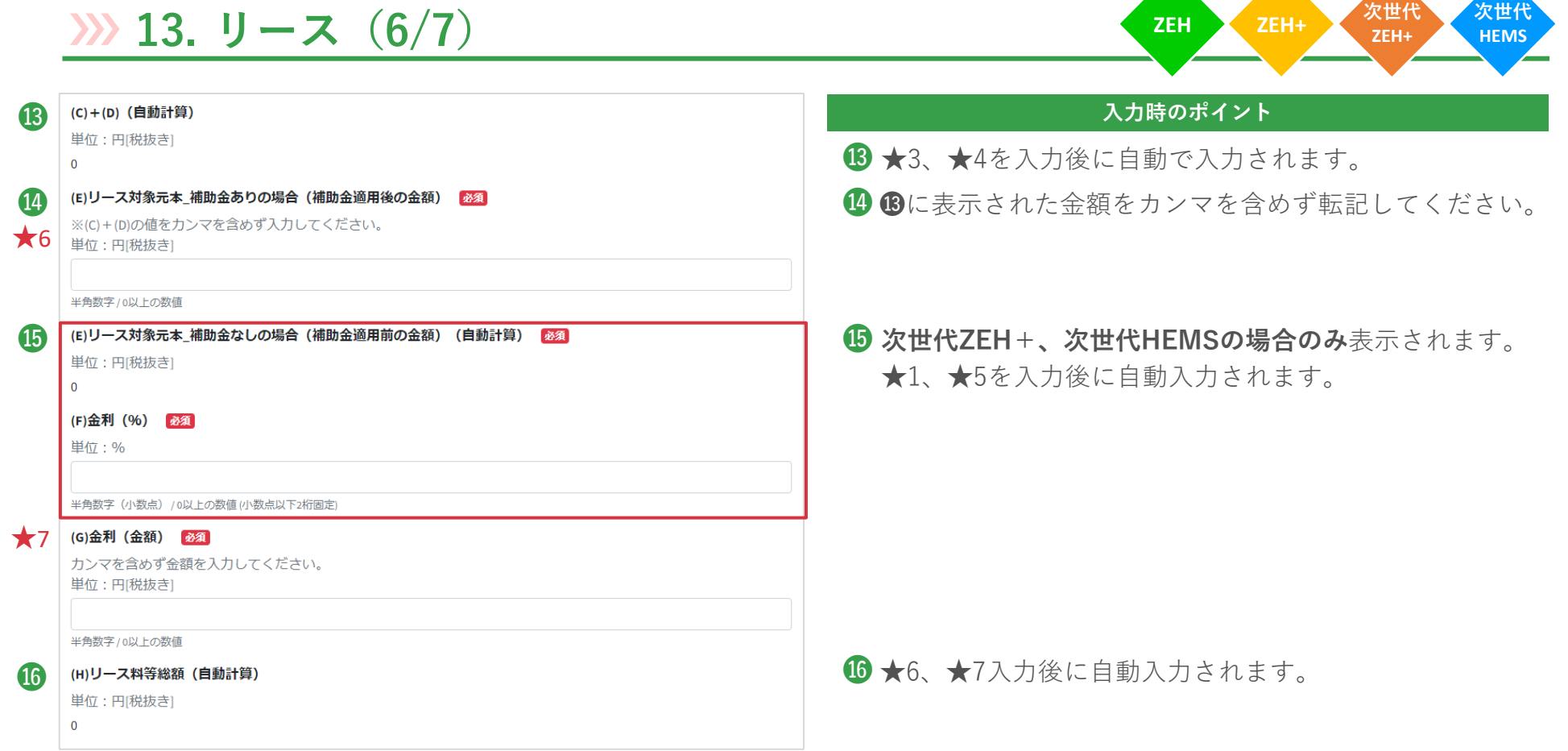

**ZEH ZEH+ 次世代 ZEH+**

# **13.** リース (7/7) **HEMS ZEH ZEH ZEH ZEH ZEH**

「ファイル」をクリックし、必要書類をアップロードします。

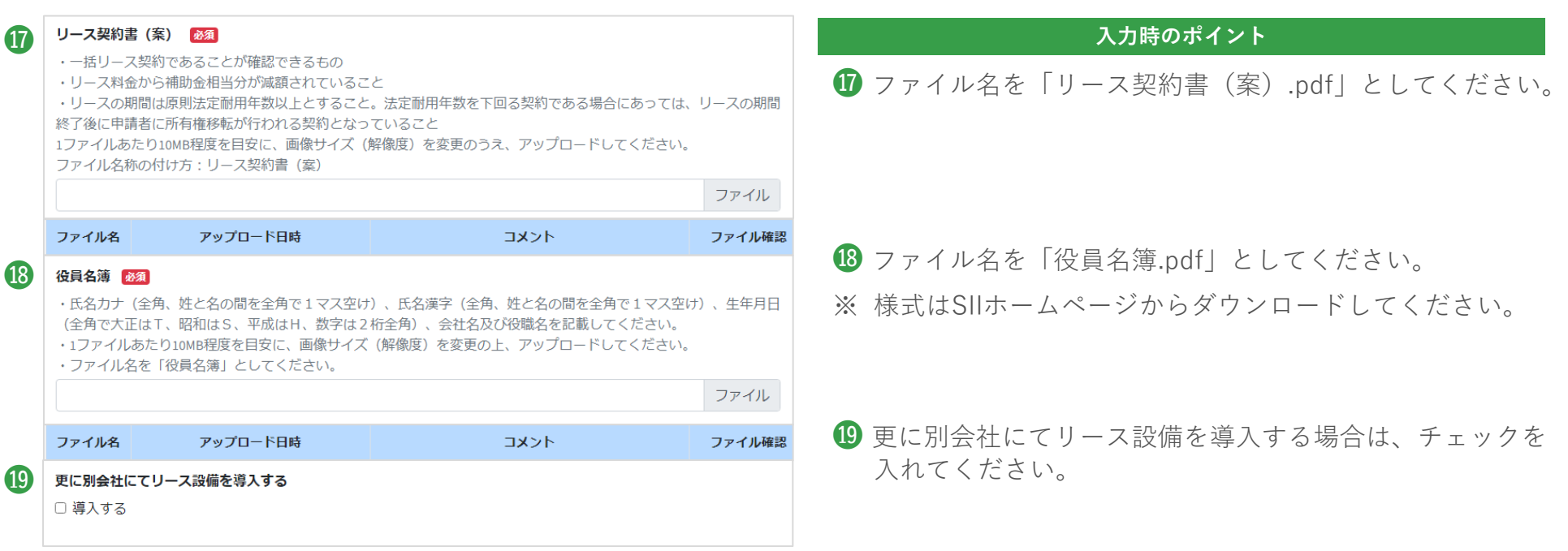

# **14. 提出資料(1/6)**

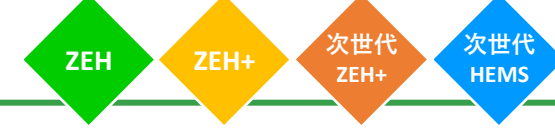

#### **個人申請**

**個人申請の場合は、**以下フォームが表示されるので、「ファイル」をクリックし、必要書類をアップロードします。

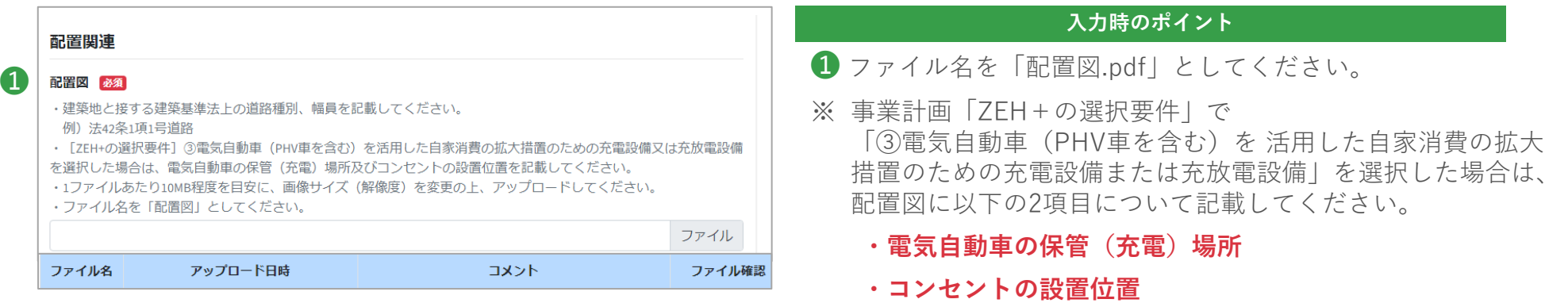

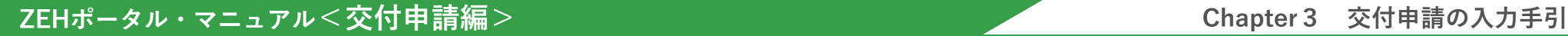

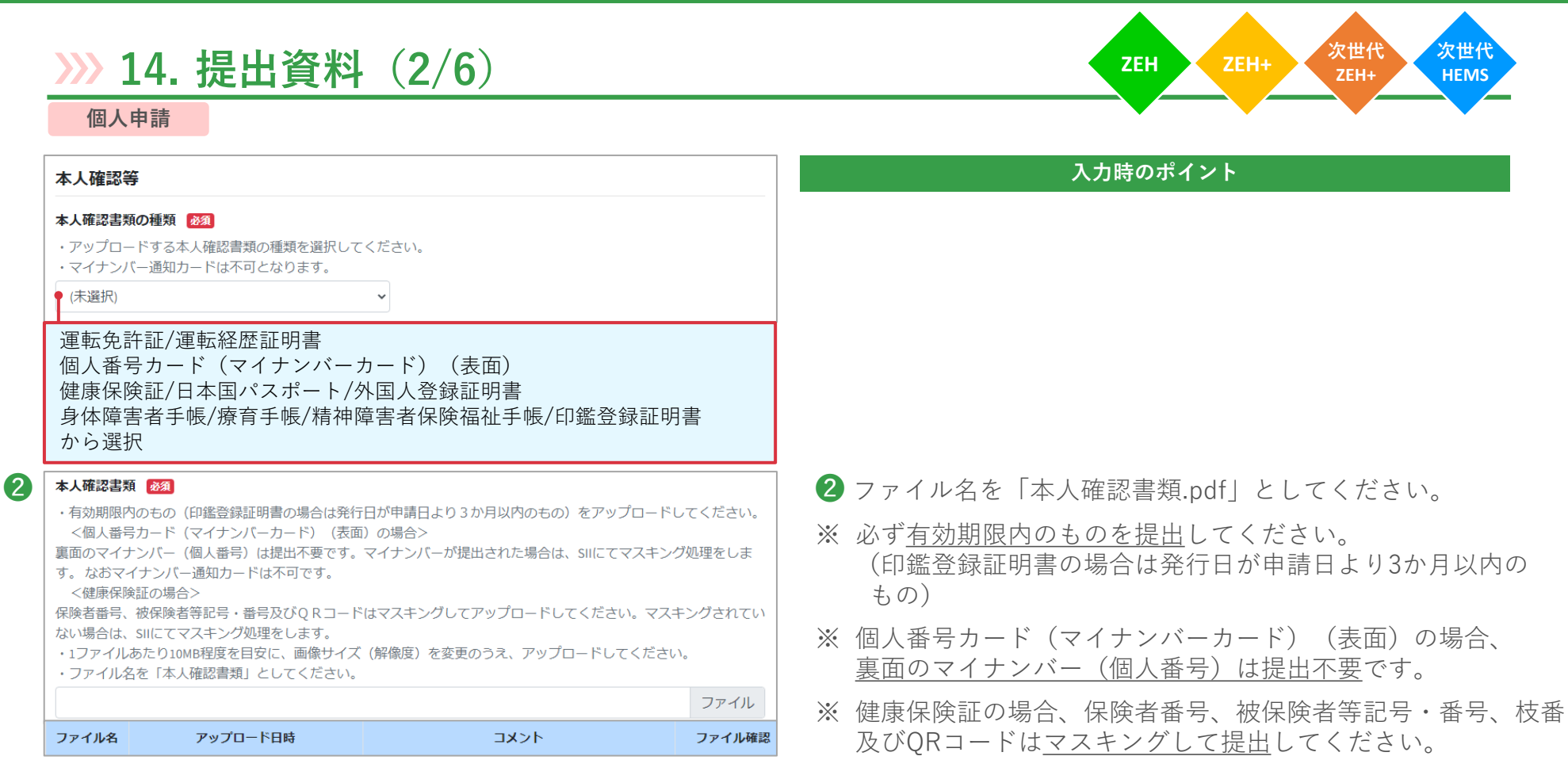

#### ■ **ZEHポータル・マニュアル<交付申請編> また インスペンス インスペンス インスペンス おおし こうしゃ Chapter 3 交付申請の入力手引**

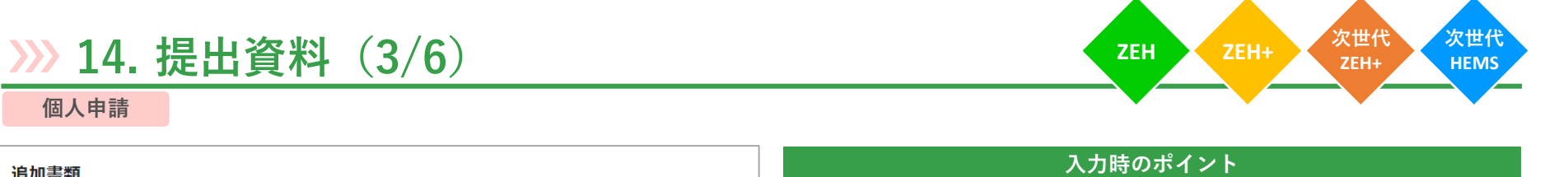

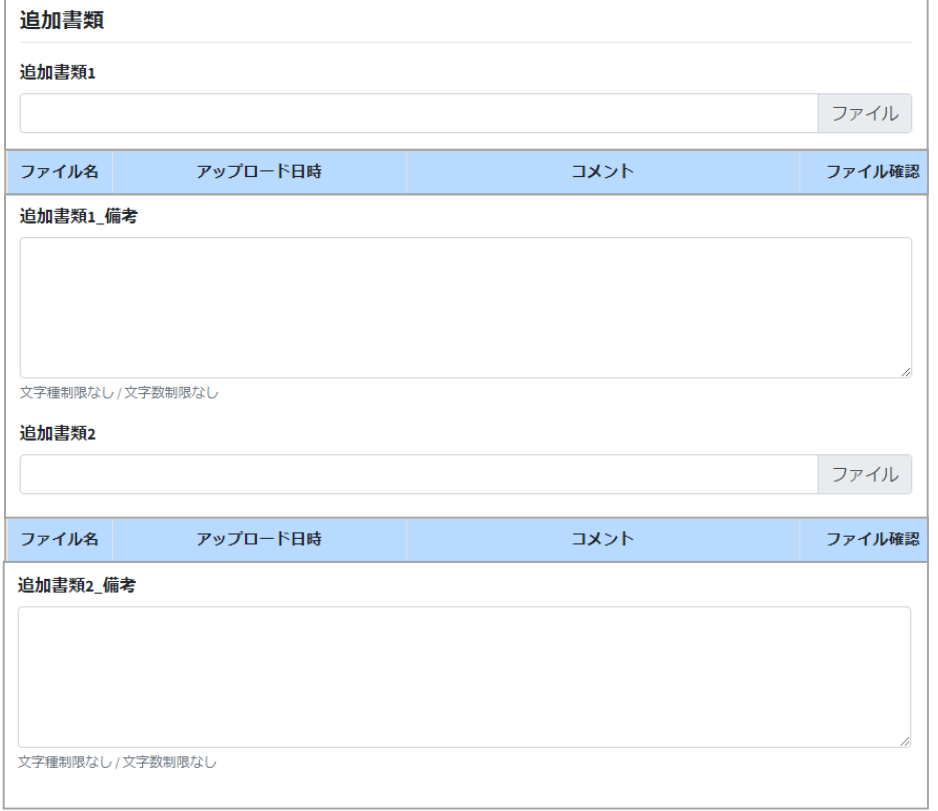

# **14. 提出資料(4/6)**

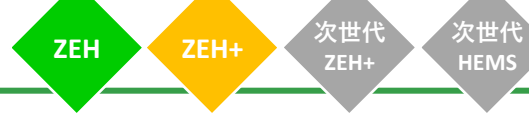

#### **法人申請**

**法人申請の場合は、**以下フォームが表示されるので、「ファイル」をクリックし、必要書類をアップロードします。

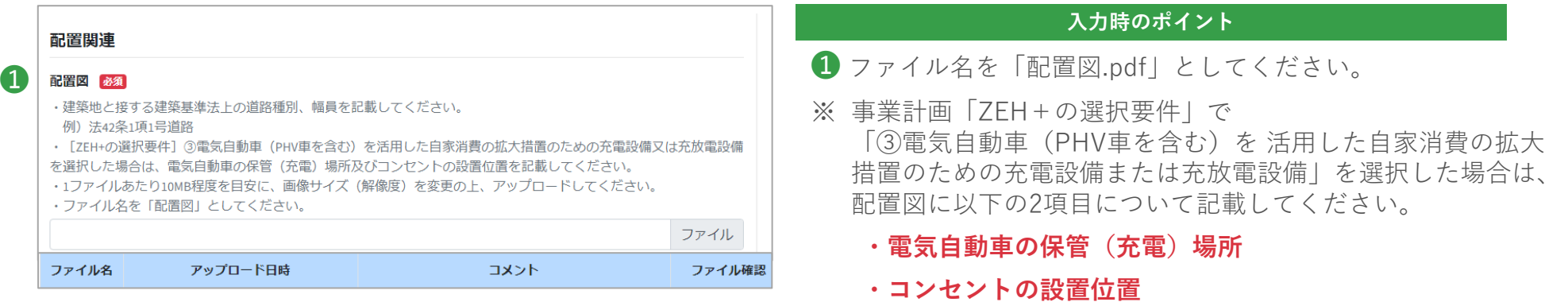

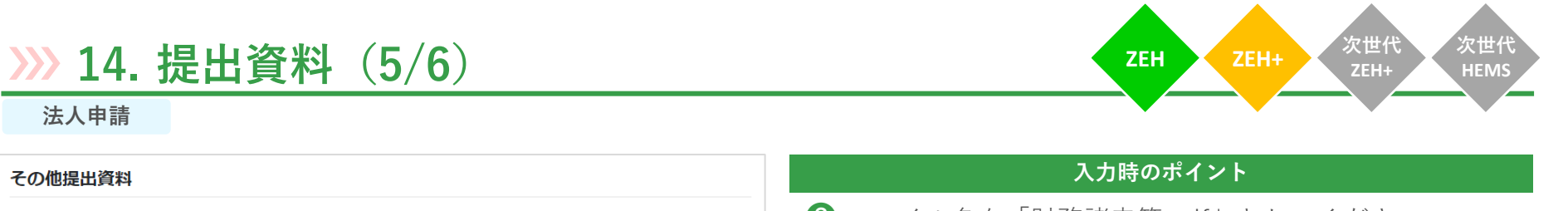

#### ❷ 財務諸表等 必須

**法人申請**

その他提出資料

- ・直近1期分の財務諸表・決算短信等 (個人事業主の場合は確定申告書類) を提出してください。
- ·1ファイルあたり10MB程度を目安に、画像サイズ (解像度) を変更の上、アップロードしてください。
- ·ファイル名を「財務諸表等」としてください。

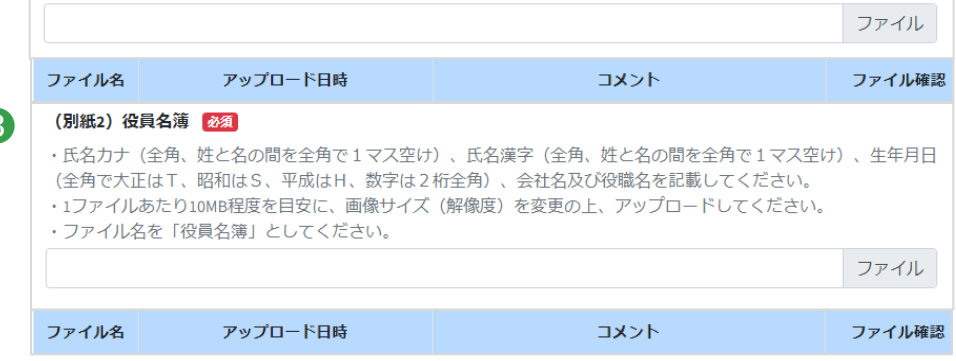

❷ ファイル名を「財務諸表等.pdf」としてください。

❸ ❸ ファイル名を「役員名簿.pdf」としてください。 ※ 様式はSIIホームページからダウンロードしてください。

#### **ZEHポータル・マニュアル<交付申請編> Chapter3 交付申請の入力手引**

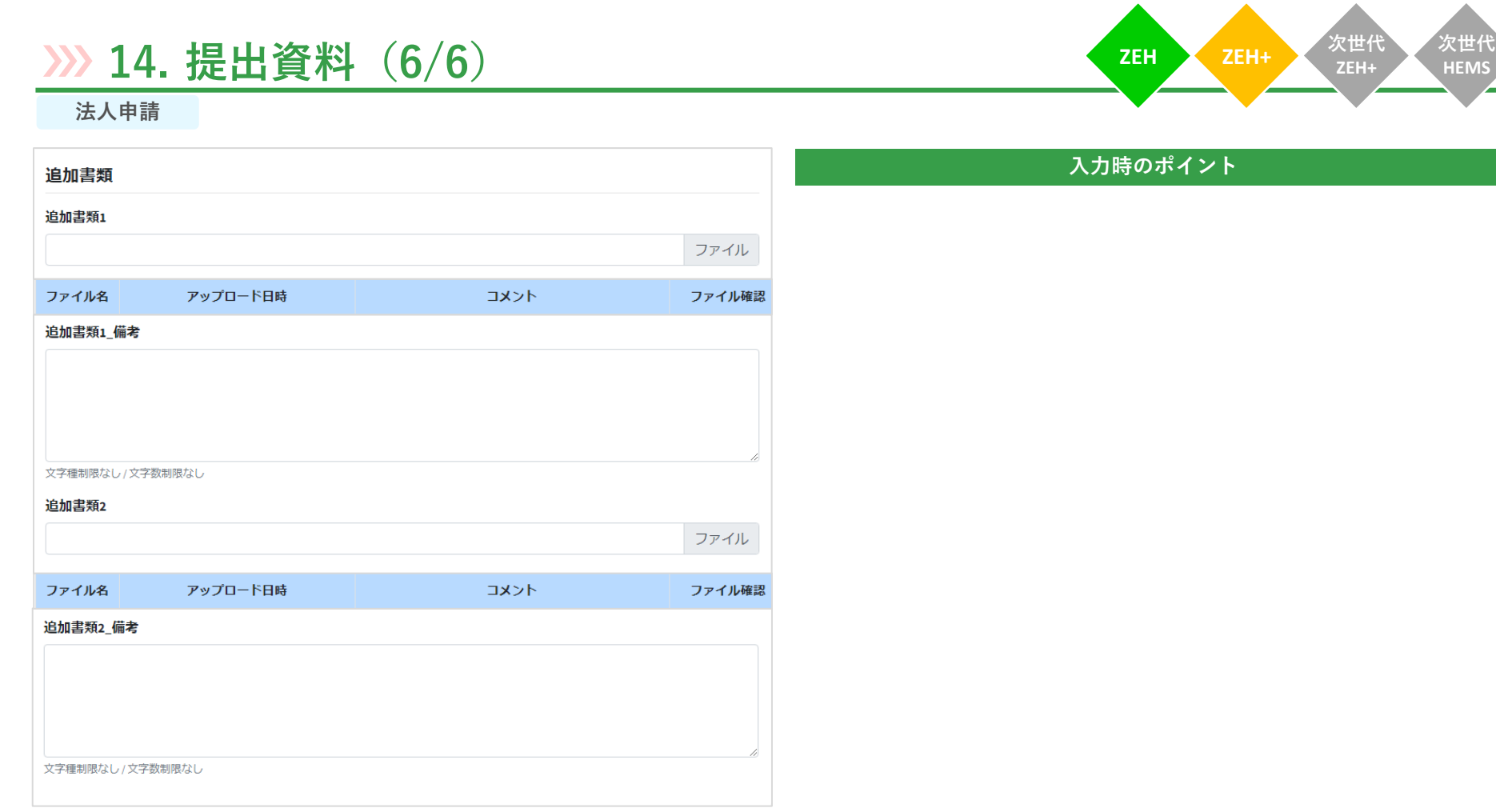

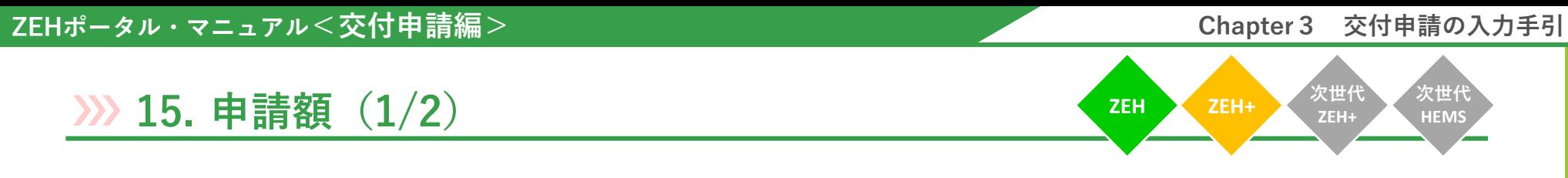

表示されている補助金交付申請額及び入力した補助金交付申請額に誤りがないか、**必ず確認**してください。

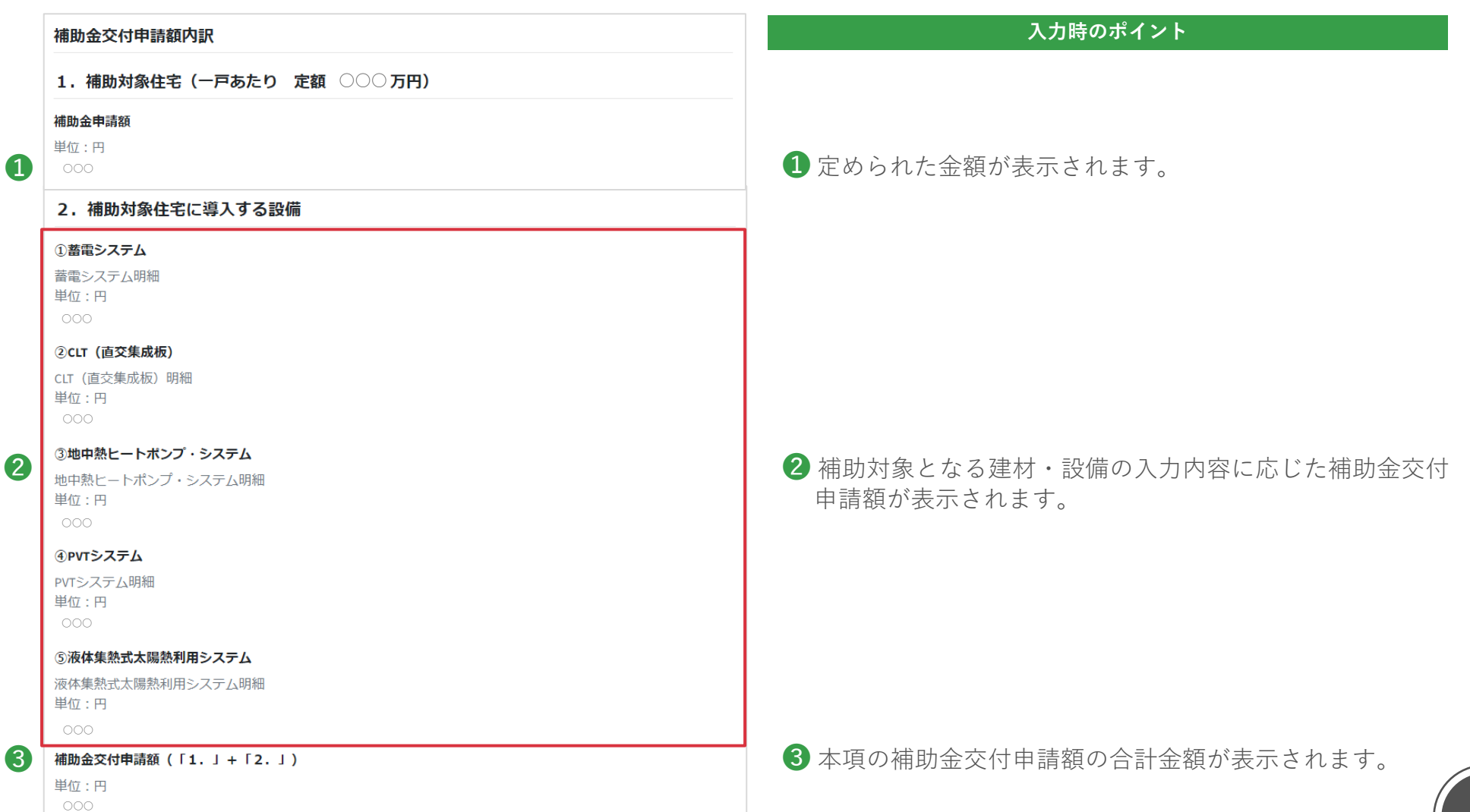

#### **ZEHポータル・マニュアル<交付申請編> Chapter3 交付申請の入力手引**

### **15. 申請額(2/2)**

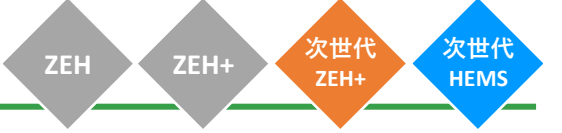

表示されている補助金交付申請額及び入力した補助金交付申請額に誤りがないか、**必ず確認**してください。

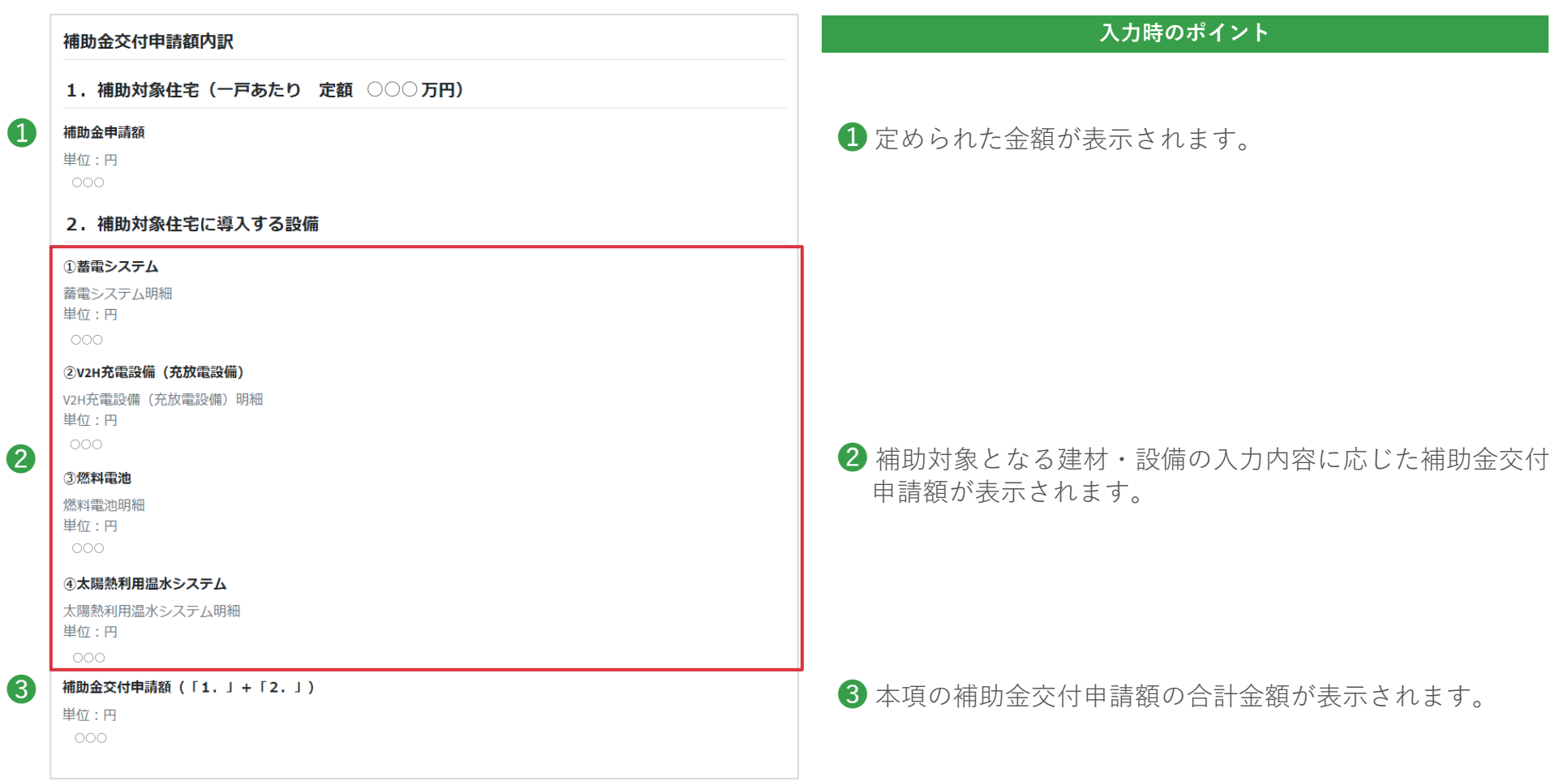

#### **ZEHポータル・マニュアル<交付申請編> Chapter3 交付申請の入力手引**

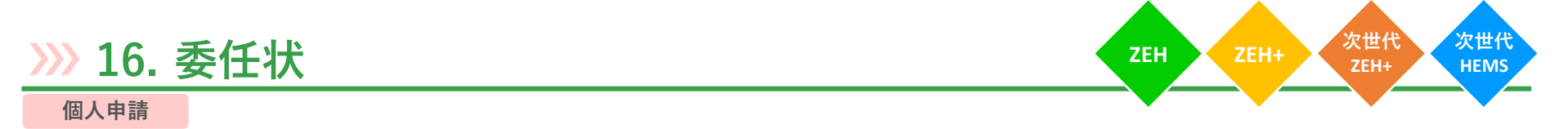

下記項目は、**個人申請の場合**かつ事業計画「手続代行者利用の有無」で「有」を選択すると表示されます。

委任事項をお読みいただき、同意のチェックを入れてください。

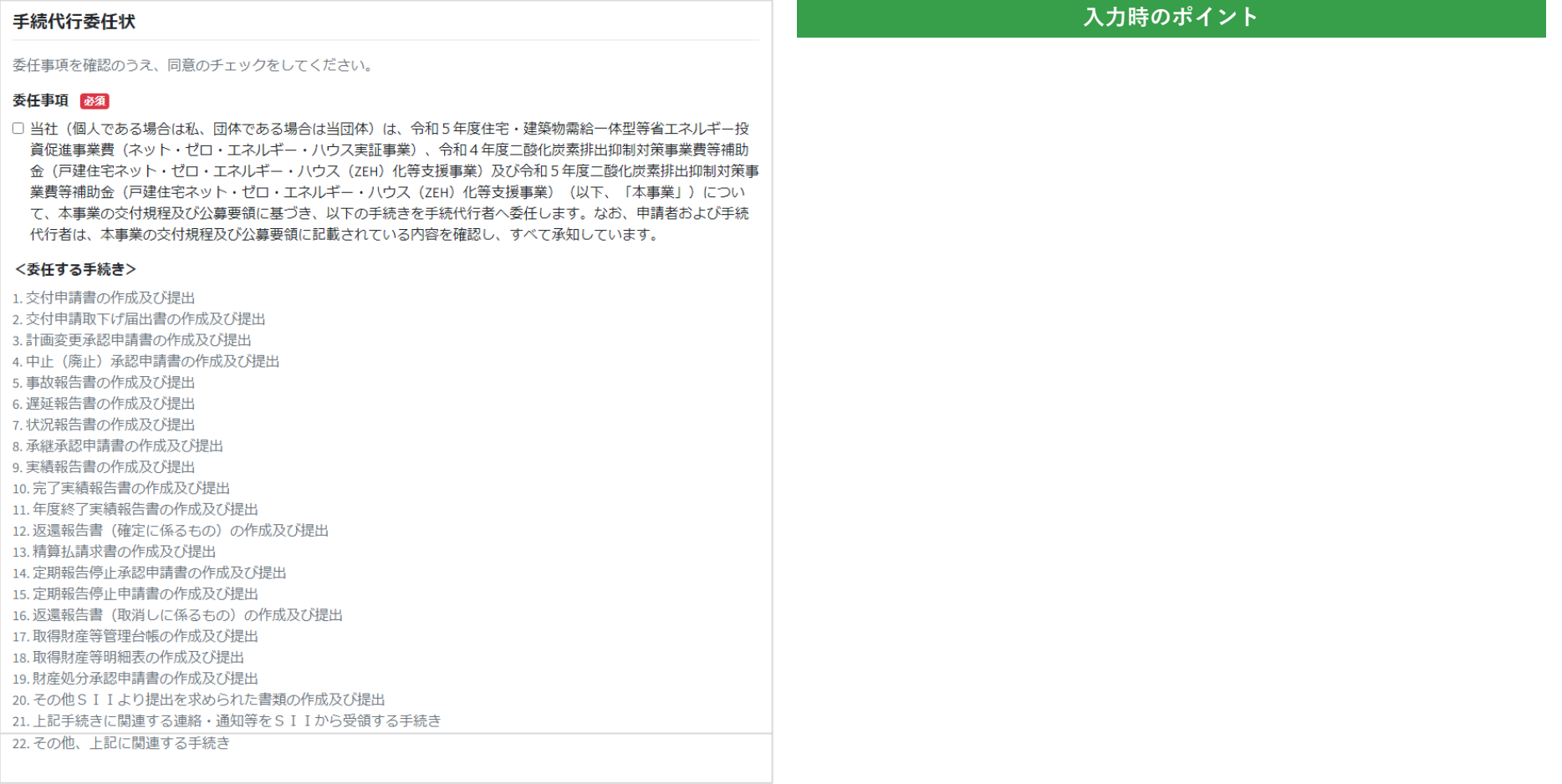

# **17. 誓約事項** (1/2) **ZEH+** 2EH+

次世代<br>ZEH+ **次世代 HEMS**

誓約事項をお読みいただき、全項目に同意のチェックを入れてください。

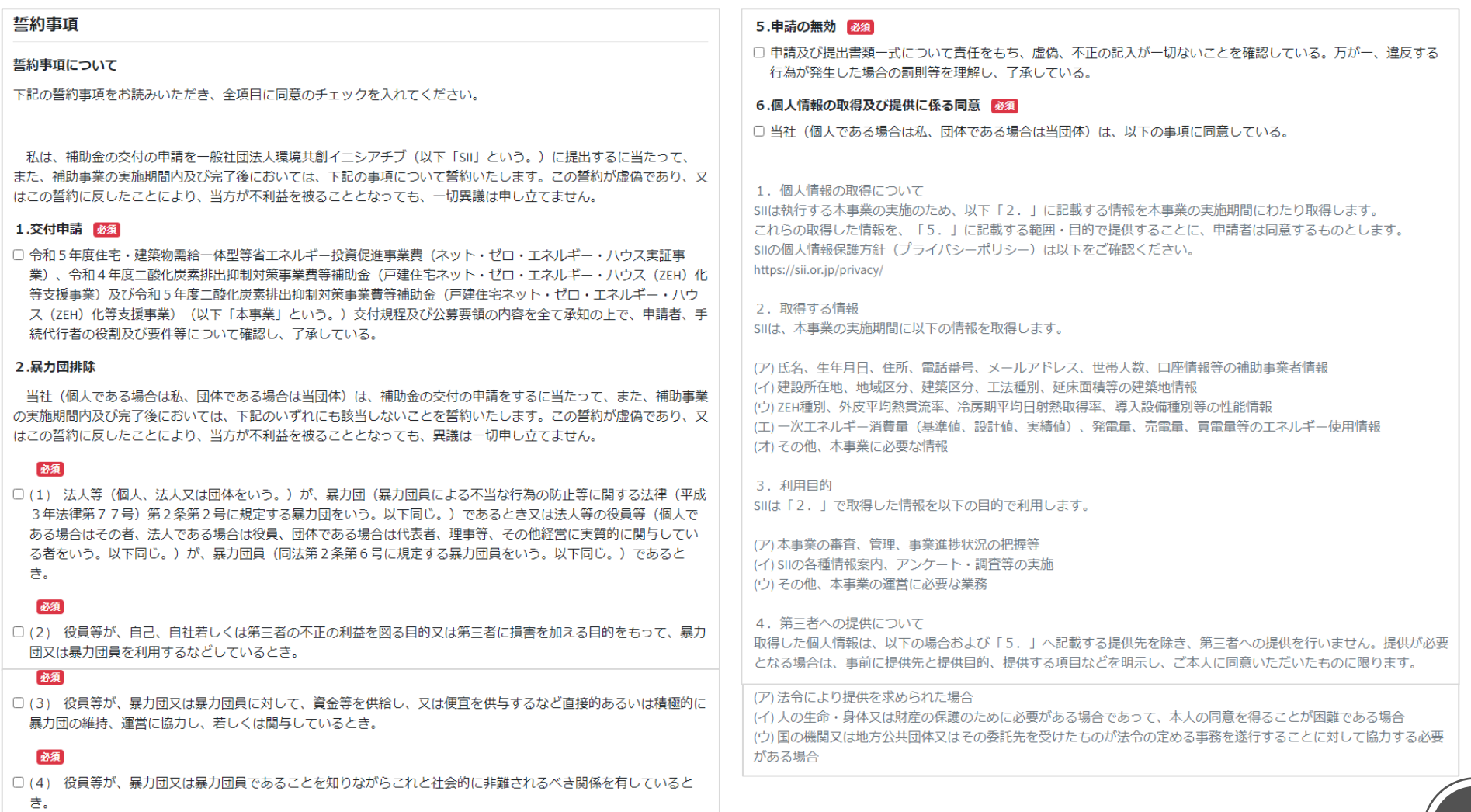

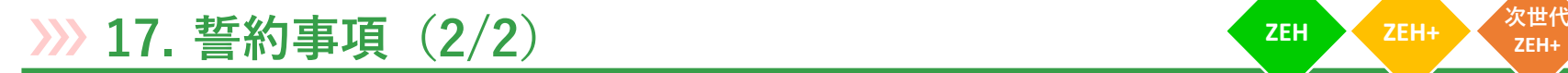

**ZEH+ 次世代 HEMS**

5. 本事業における提供先及び利用目的、提供情報について 8. 外部委託 本事業では、別記に示す提供先、利用目的で取得情報を提供します。各提供先に本事業で取得した情報を提供する場合 ご提供いただいた個人情報を、個人情報に関する機密保持契約を締結している業務委託会社へ、利用目的の達成に必要 は、提供元と提供先で利用目的等を明示した適切な契約締結を行うか、利用規約等への同意を求めます。 な範囲で委託することがございます。委託会社に対しては、適切な取扱いおよび保護を行います。 別記:本事業における提供先※1、利用目的、提供情報 9. 開示請求等について SIIに保有している個人データ、個人情報の利用目的の通知、個人情報の開示、内容の訂正、追加又は削除、利用の停  $\mathcal{D}$ 止、消去及び第三者への提供の停止等に誠実に対応いたします。手続きは下記の相談窓口までご連絡ください。ご請求 提供元 : SII 内容を確認のうえ、対応いたします。 提供先 : 国 利用目的:本事業の申請状況·効果分析、外皮性能·省工ネ·省CO2効果等の分析、製品· <相談窓口> サービス等の研究開発、その他省エネ·省CO2に資する調査·研究等 一般社団法人環境共創イーシアチブ 提供情報: 2. (イ) (ウ) (エ) (オ) 個人情報取扱管理相当 備考: SIIから国への提供時に匿名加工は行いません。 p-support@sii.or.jp 7.申請内容の変更及び取下げ 必須  $(2)$ 提供元:SIL □ 申請の提出後に申請内容に変更が発生した場合には、SIIに速やかに報告することを了承している。万が一、違反す 提供先: J-グリーン・リンケージ倶楽部 る行為が発生した場合は、SIIの指示に従い申請の取下げを行うことに同意している。 利用目的:本事業の交付要件となるJクレジット化手続き 提供情報: 2. (ア) (エ) 8.現地調査等の協力 必須 □ 補助事業が事業の目的に適して公正に実施されているかを判断するための現地調査等に協力することを了承してい  $\circledcirc$ る。 提供元:SIL 提供先:学校法人、行政機関、研究開発を業とする法人・研究者の内、学術・研究・調査・開発目的のみに使用するこ 9.事業の不履行等 24 とに同意したもの □ 申請者、手続代行者がSIIに連絡することを怠ったことにより、事業の不履行等が生じ審査が継続できないとSIIが判 SIIのHPで情報提供前に提供先の会社名、連絡先を取得した上で、利用目的を明示し、同意を取得した方のみ 断した場合は、当該申請者の申請及び登録を無効とすることができることを理解し、了承している。 に提供します。 利用目的: 10.免責 必須 ・ 内外の経済的社会的環境に応じた安定的かつ適切なエネルギー需給構造の構築に対する学術・研究・調査・商品/サ □ SIIは、ZEHビルダー/プランナー、ZEHデベロッパー、手続代行者、補助事業者 (補助事業を行おうとするもの)、 ードス開発等 その他の者との間に生じるトラブルや損害について、一切の関与・青仟を負わないことを理解し、了承している。 ・住宅における脱炭素化を支援し、もって2050年までのカーボンニュートラル達成に向けて脱炭素社会の構築の 推進に対する学術・研究・調査・商品/サービス開発等 11.事業の内容変更、終了 必須 提供情報: 2. (ア) の内、市区町村までの住所、(イ) (ウ) (エ) (オ) □ SIIは、国との協議に基づき、本事業を終了、又はその制度内容の変更を行うことができることを承知している。 ※1 8. に示すSIIの外部委託先は除きます。 12.手続代行申請 必須 6. 匿名加工情報の提供について □ 手続代行者を介して申請を行う場合、手続代行者は申請者に上記誓約事項を説明し、申請者はそれを承知してい 本事業では、SIIから直接、又はSIIのホームページ等で外部の研究機関等に対して、内外の経済的社会的環境に応じた 安定的かつ適切なエネルギー需給構造の構築を図ること、及び住宅における脱炭素化を支援し、もって2050年まで る。 のカーボンニュートラル達成に向けて脱炭素社会の構築を推進することを目的として、「2.1に記載する情報を、個 人が特定できないよう匿名加工を行ったうえで、提供する場合があります。 提供時には、利用目的を確認し、個人を特定するような行為を行わないことに対して同意を取得します。 上記を誓約し、申請内容に間違いがないことを確認した上で申請します。 SIIの匿名加工情報に関するポリシーに関しては、以下をご確認下さい。 https://sii.or.jp/anonymous\_processing/index.html 7. 個人情報提供の任意性 個人情報の提出がされない場合、利用目的を遂行できないことがございます。

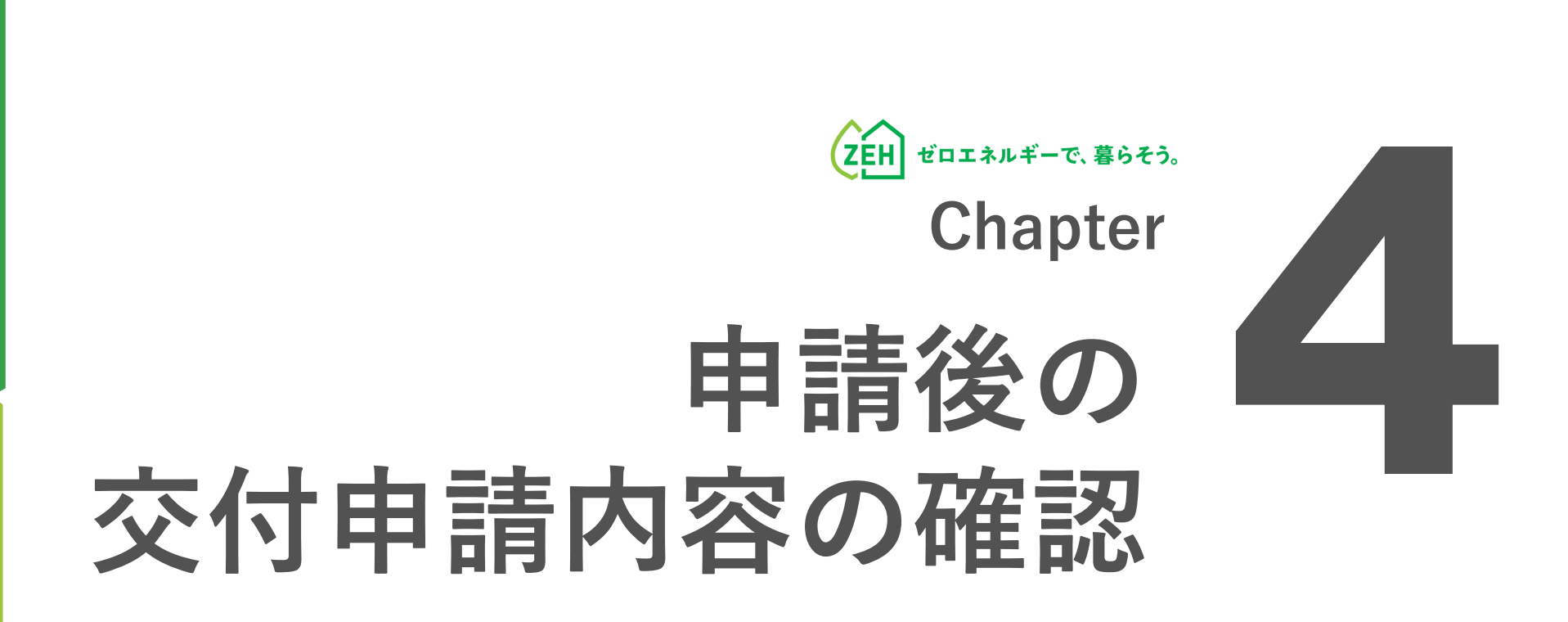

### **1. 交付申請内容の確認(1/2)**

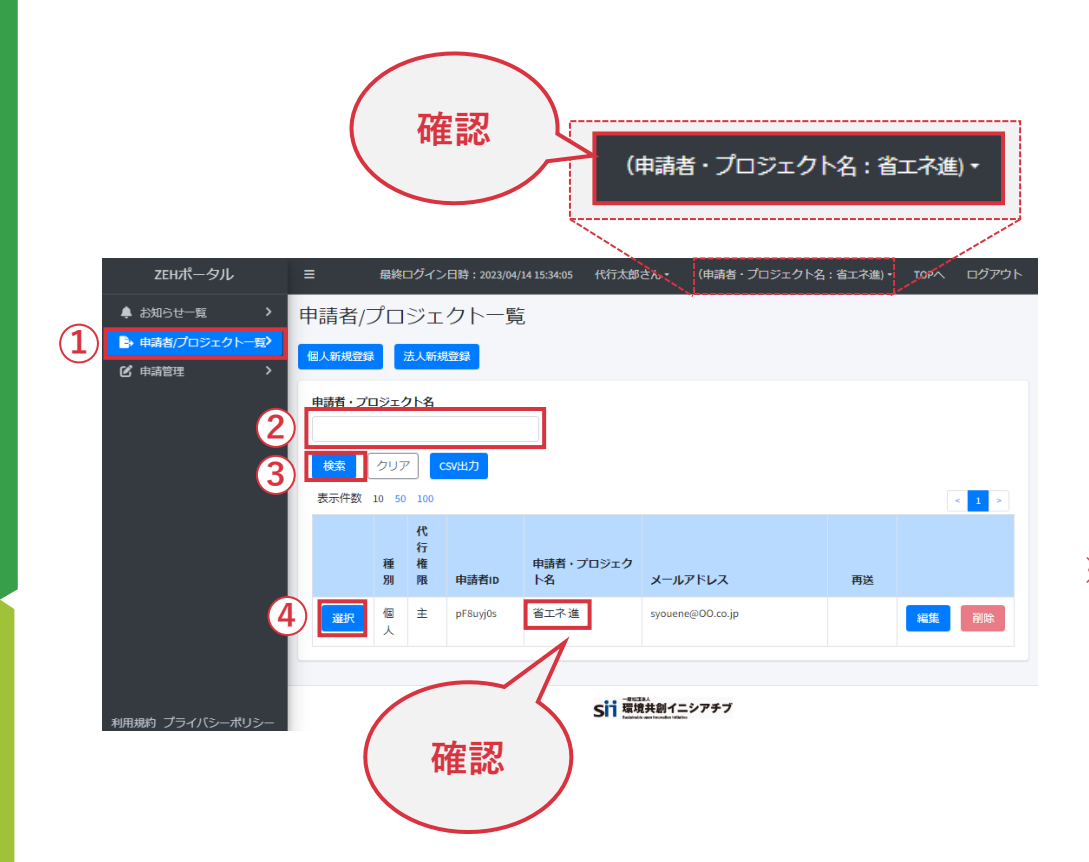

- **(1)申請者の選択**
- ① 「申請者/プロジェクト一覧」をクリックします。
- ② 「申請者・プロジェクト名」を空欄のままにします。
- ③ 「検索」をクリックします。
- ④ 表示された中から該当の申請者または物件情報を確認し、 「選択」をクリックします。

#### ※選択後、画面右上に該当する申請者またはプロジェクト名が 表示されます。

正しい情報が表示されているか、必ず確認してください。

### **1. 交付申請内容の確認(2/2)**

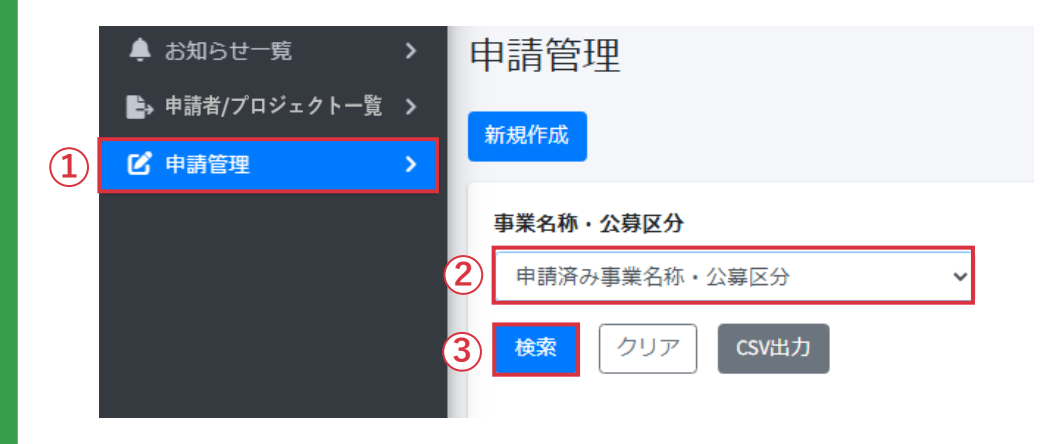

**(2)申請公募の選択**

公募

一次

公募

- ① 「申請管理」をクリックします。
- ② 「事業名称・公募区分」のプルダウンから 対象の補助事業を選択します。
- ③ 「検索」をクリックします。
	- →交付申請済みまたは一時保存中の申請が表示されます。

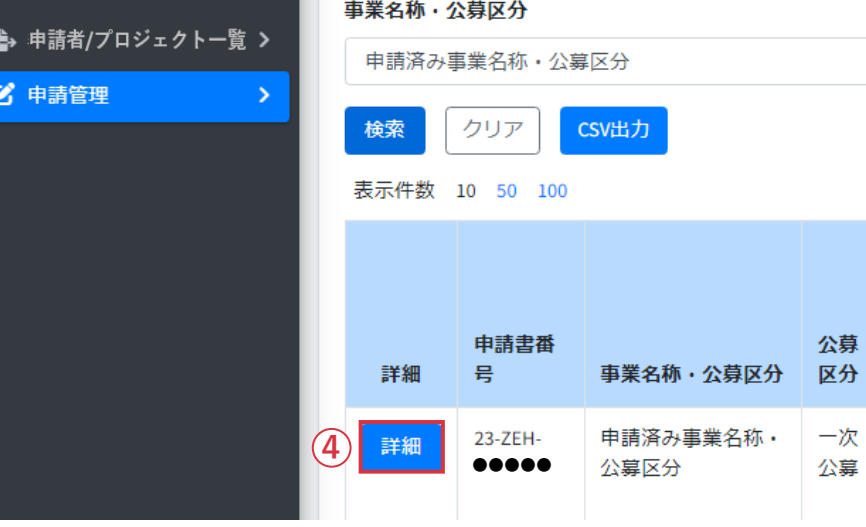

- ④ 内容を確認したい交付申請の「詳細」をクリックすると、 申請詳細画面が表示されます。
- ※ 事業名称・公募区分を選択しないで「検索」を押しても 対象は表示されません。 必ず事業名称・公募区分を選択して「検索」をクリック してください。

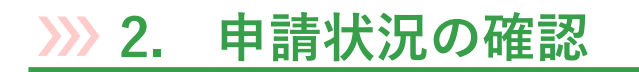

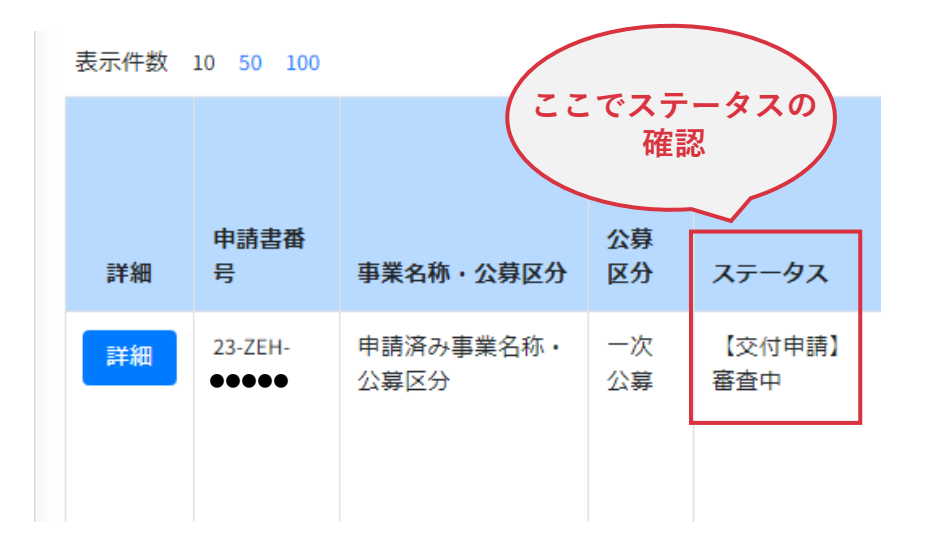

「ステータス」項目は、申請した「交付申請」の 状況・状態を表すものです。

交付申請書を新規作成し、「一時保存」もしくは「申請」を クリックすると、申請管理一覧から確認できるようになります。

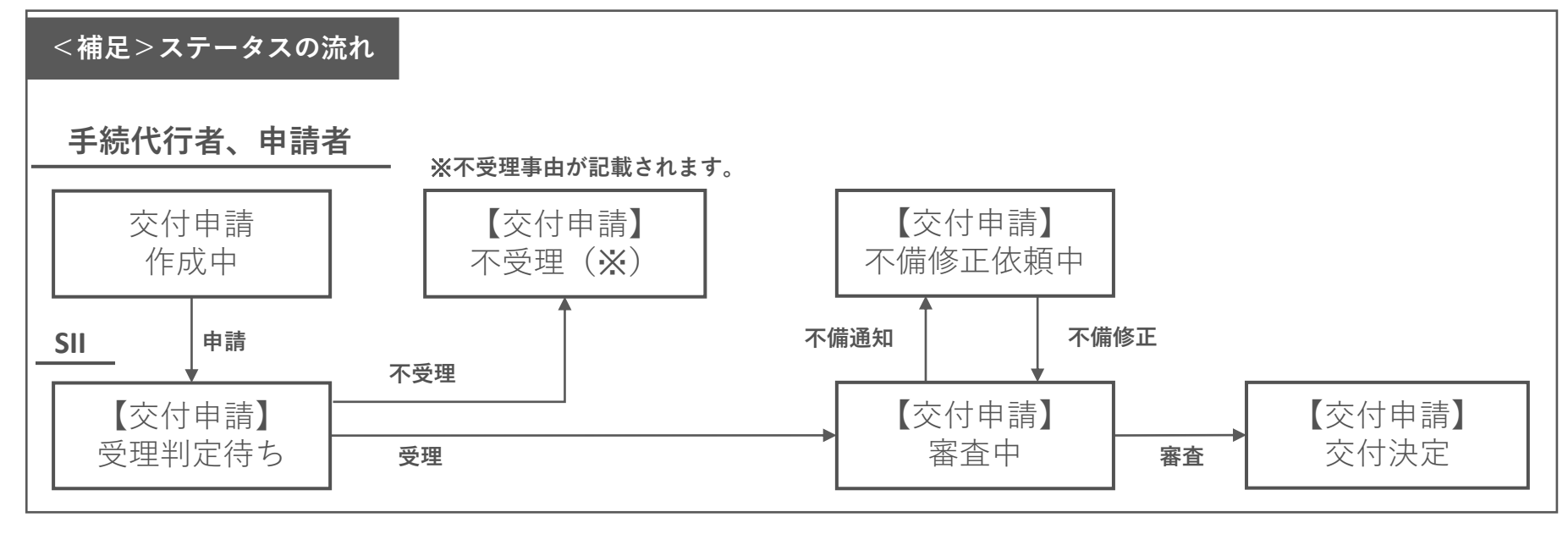

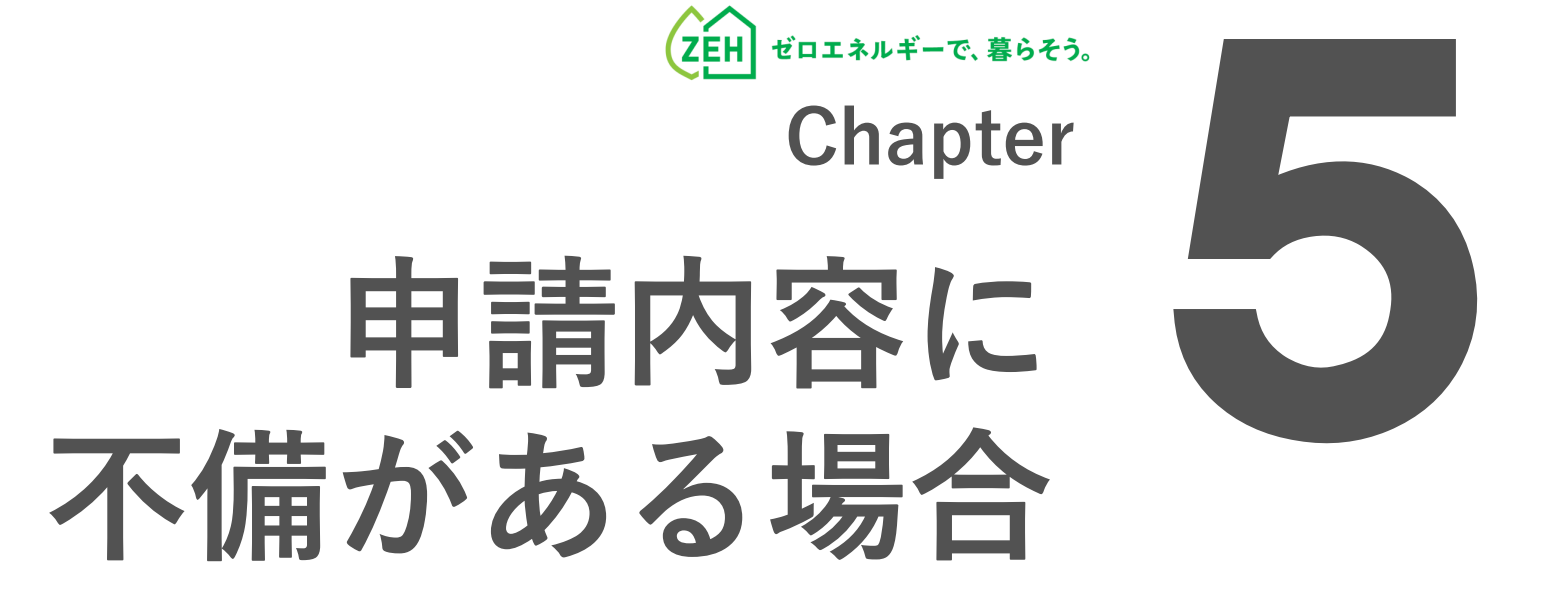

### **1. 不備の通知**

**送信元:kodatezeh@sii.or.jp 件名:** ※**要確認**※**【環境省ZEH】審査不備に関するご連 絡 本文:**

------------------------------------------------------- ※このメールは送信専用アドレスから配信しています。 ご返信いただいても、お応えできませんのでご了承ください。

平素は格別のご高配を賜り、厚く御礼申し上げます。

以下の申請書番号に不備があります。

-------------------------------------------------------

- ・名称:申請者またはプロジェクト名
- ・事業名称:対象の事業名称・公募区分
- ·申請書番号:●●-ZEH-●●●●●

<ZEHポータル>へログインいただき、不備内容のご確認及び 不備項目の修正を速やかに行ってください。 https://kodatezeh.sii.or.jp/

例)審査不備メール

提出した申請に「不備」があった場合、

#### **手続を担当する方へメールが送信されます。**

※ 審査結果によって「本文」の内容は異なります。

※ 不備内容や進捗により、SIIより電話にてご連絡をする場合 があります。

グループ登録により、ひとつの申請に対し複数の手続代行者が 申請対応をしている場合は、「主担当」の方にご連絡いたしま す。

## **2. 不備内容の確認と修正(1/5)**

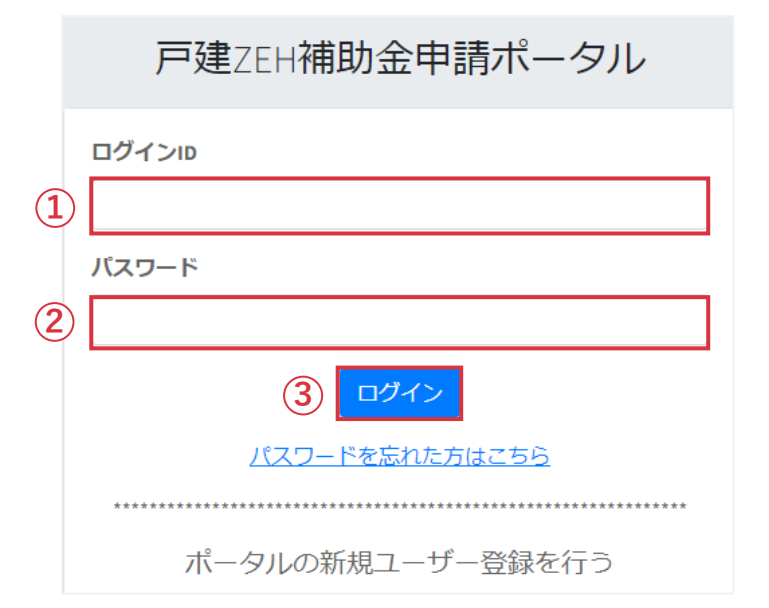

メール受信後、ZEHポータル(https://kodatezeh.sii.or.jp/) にアクセスしてください。

- **(1)ZEHポータルのログイン**
- 「ログインID」を入力します。
- 「パスワード」を入力します。
- 「ログイン」をクリックします。

#### **※ログインID、パスワードを忘れてしまった方は、 P.117-118を参照してください。**

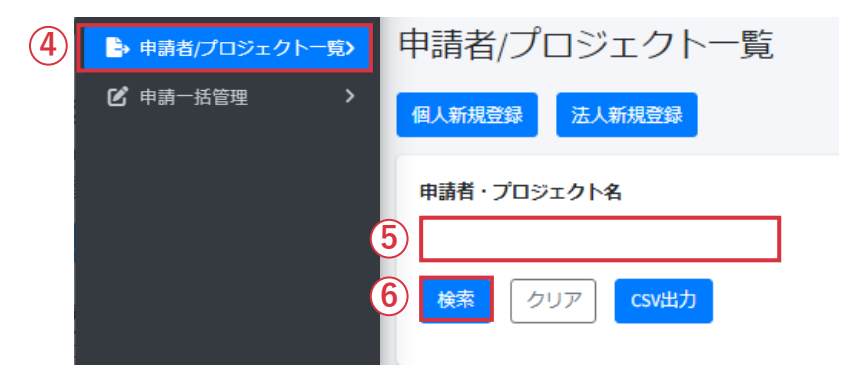

- **(2)申請者の検索**
- 「申請者/プロジェクト一覧」をクリックします。
- 「申請者」または「プロジェクト名」を入力します。
- 「検索」をクリックします。

# **2. 不備内容の確認と修正(2/5)**

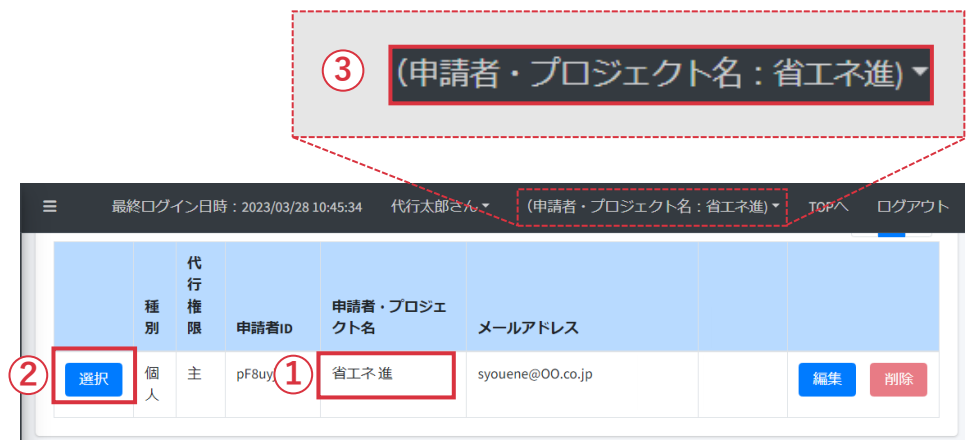

- **(3)申請者の選択・確認**
- ① 申請者またはプロジェクト名を確認します。
- ② 「選択」をクリックします。
- ③ 選択後、画面右上に申請者またはプロジェクト名が 表示されます。
	- 正しい情報が表示されているか、必ず確認してください。

### **2. 不備内容の確認と修正(3/5)**

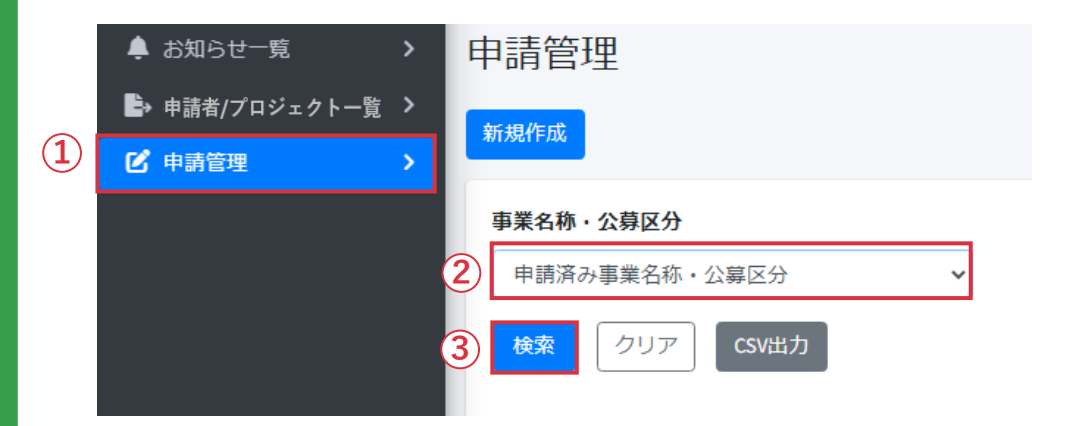

- **(4)不備対象の申請の検索**
- 「申請管理」をクリックします。
- プルダウンから該当する「事業名称・公募区分」を 選択します。
- 「検索」をクリックします。

- **(5)該当申請の選択**
- 「編集」をクリックします。

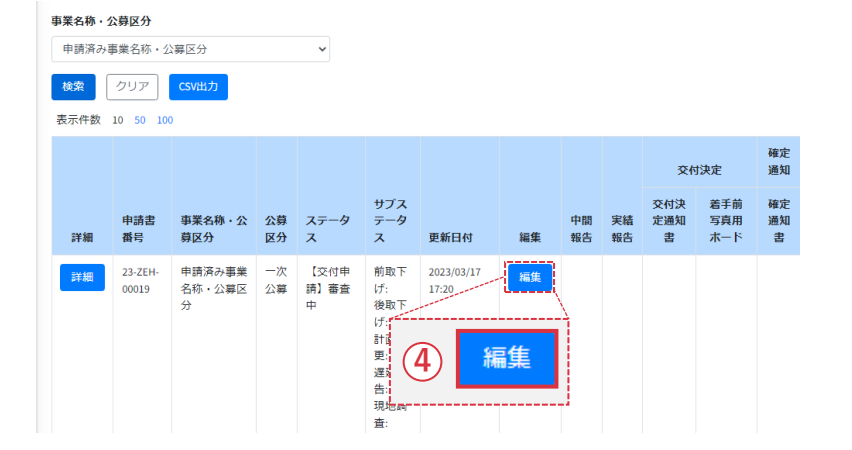

### **2. 不備内容の確認と修正(4/5)**

交付申請\_1次審査\_申請者様への不備通達欄 交付申請」追加書類エリア 燃料電池明細

#### 交付申請\_1次審査\_申請者様への不備通達欄

#### 不備事項

**1**

交付申請の1次審査に関する不備事項を当エリアに記載させていただきます。 内容をご確認いただきご対応をお願いします。

申請内容に不備がありました。以下の記載にしたがって修正してください。 1. 正しい配置図を再アップロードしてください。

文字種制限なし / 文字数制限なし

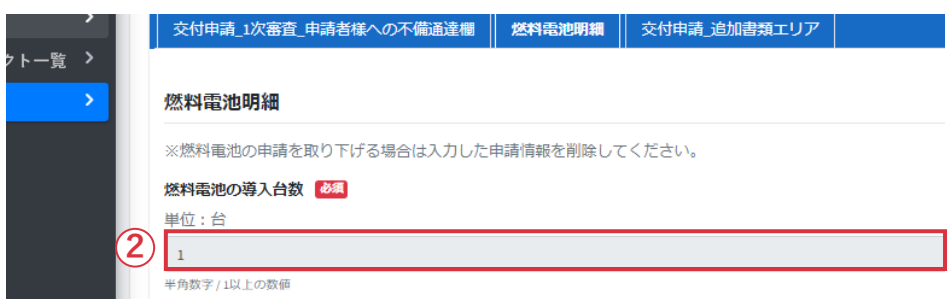

- **(6)「不備通達欄」の指示を確認**
- ① 「不備通達欄」にて不備解消のための指示を確認して ください。

※ ② のように入力欄が灰色になっている項目は、 修正ができません。
#### **2. 不備内容の確認と修正(5/5)**

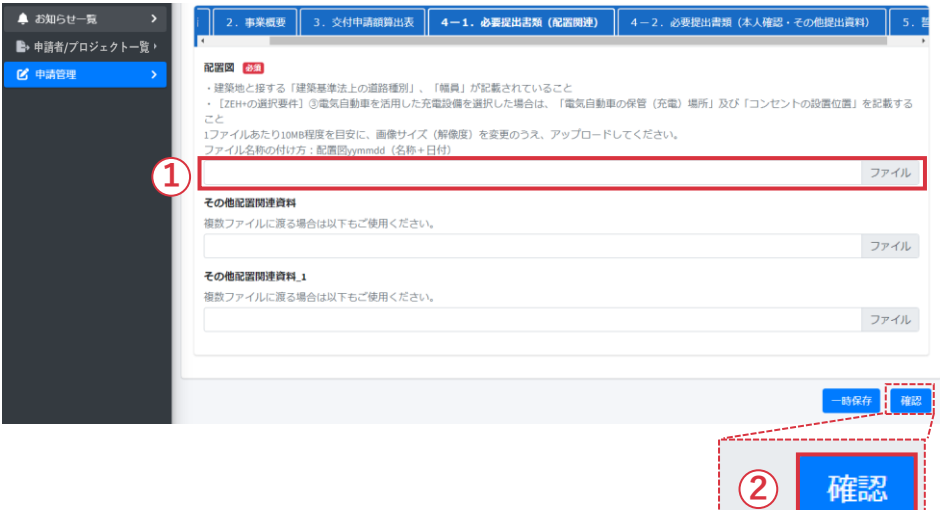

- **(7)不備項目の修正**
- ① 「不備通達欄」の指示に従って不備項目を修正します。
- ② ページ最下部の「確認」をクリックします。

※入力欄が白くなっている項目が修正可能です。 ※不備指摘箇所以外は変更しないでください。

- **(8)修正の登録**
- ③ 変更後ステータスが「【交付申請】審査中」となっている ことを確認してください。

④ ページ最下部の「申請」をクリックしてください。

**※不備修正は、通知後、速やかに行ってください。 ※審査期間中に不備が解消されない場合は交付決定ができません。**

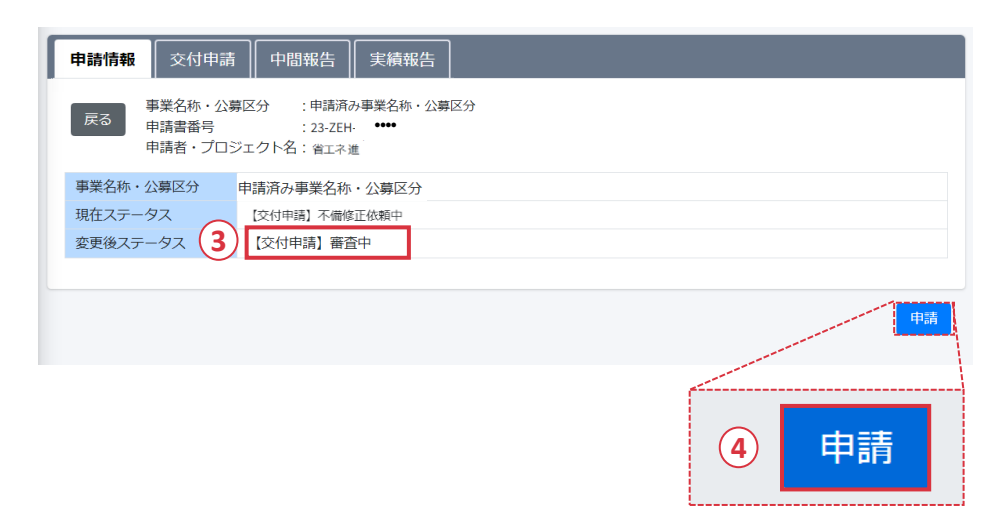

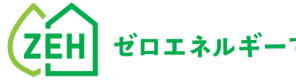

**Chapter**

## **審査結果の通知** <sup><sup></sup></sup>

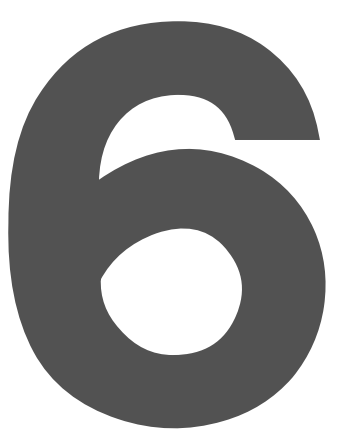

#### **1. 審査結果の通知**

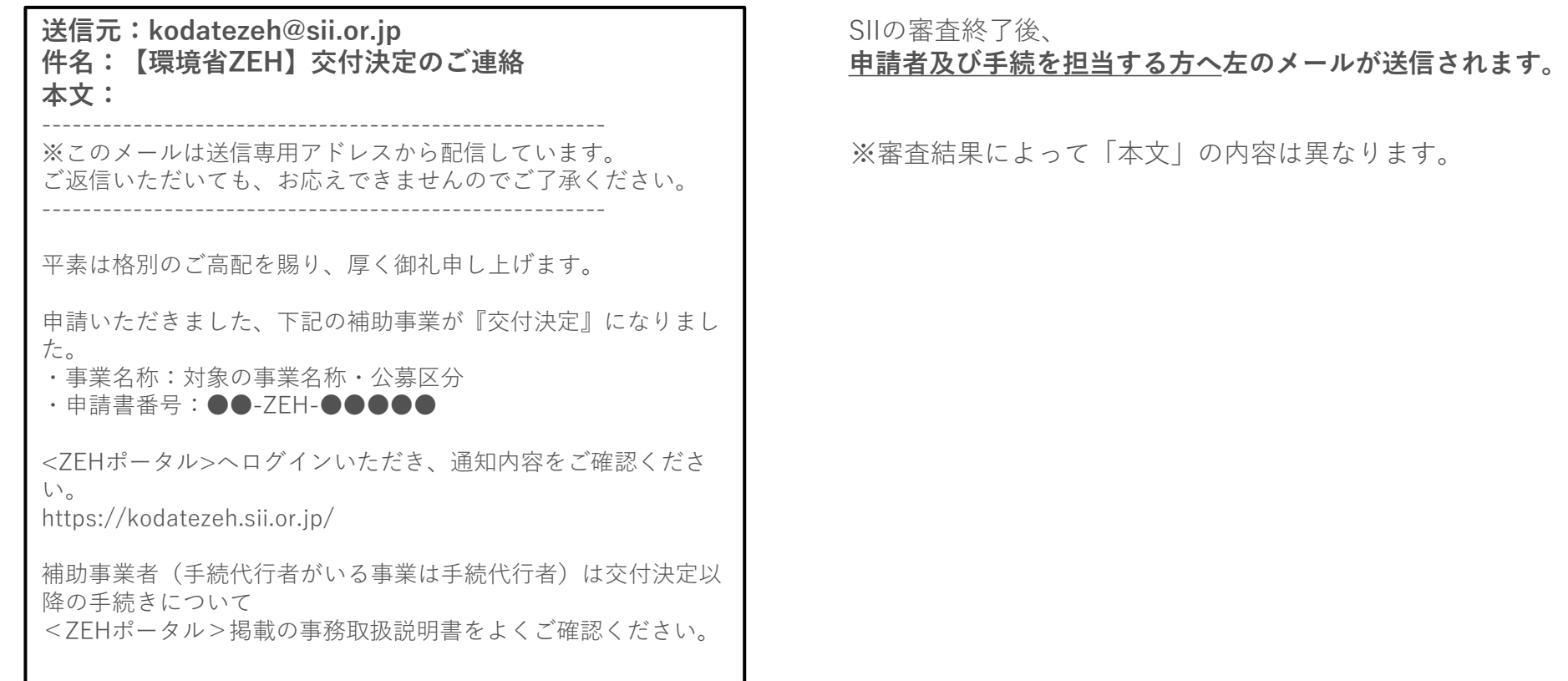

例)交付決定メール

#### **2. お知らせ一覧の確認(1/3)**

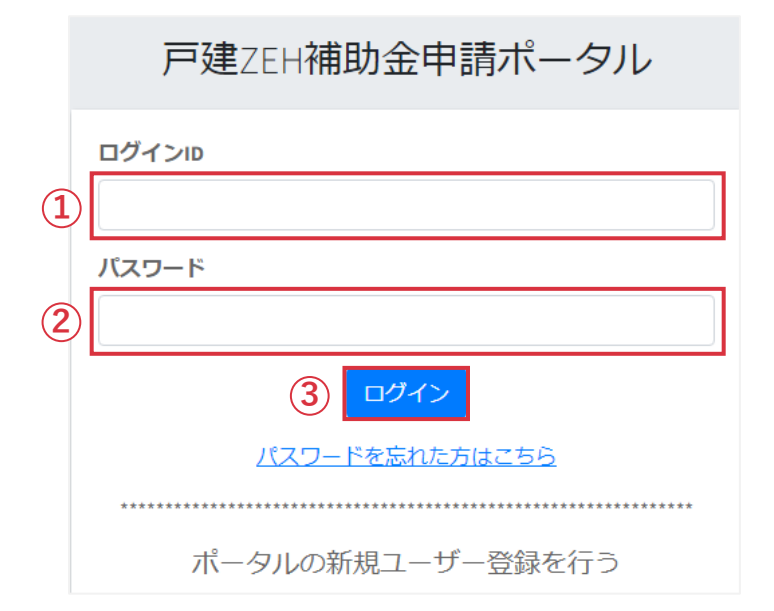

メール受信後、ZEHポータル(https://kodatezeh.sii.or.jp/)に アクセスしてください。

- **(1)ZEHポータルのログイン**
- 「ログインID」を入力します。
- 「パスワード」を入力します。
- 「ログイン」をクリックします。

#### **※ ログインID、パスワードを忘れてしまった方は、 P.117-118を参照してください。**

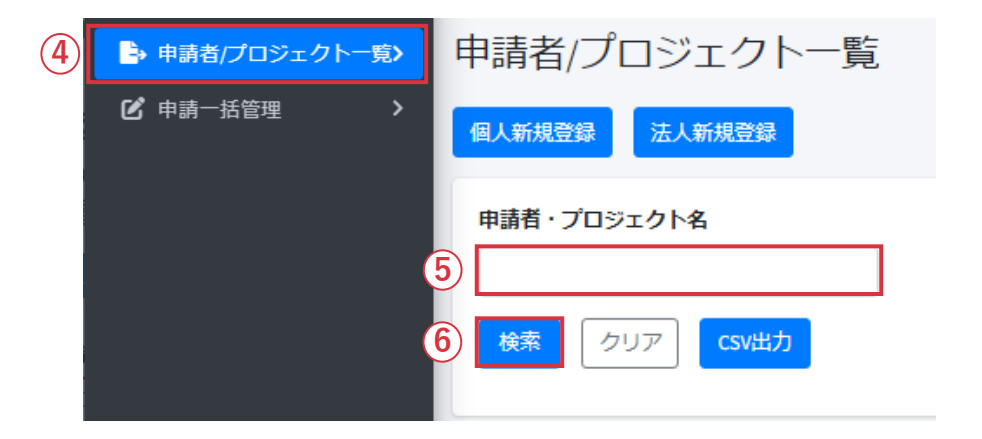

- **(2)申請者の選択**
- 「申請者/プロジェクト一覧」をクリックします。
- 「申請者」または「プロジェクト名」を入力します。
- 「検索」をクリックします。

#### **2. お知らせ一覧の確認(2/3)**

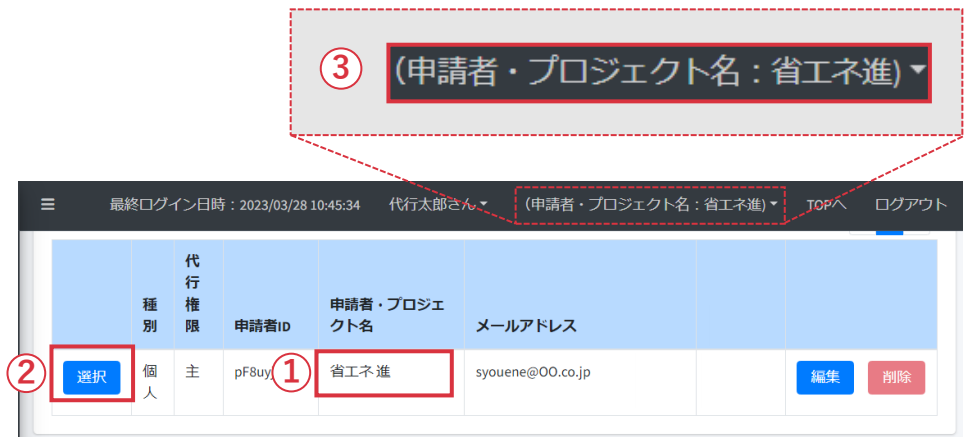

- **(3)申請者の選択・確認**
- ① 申請者またはプロジェクト名を確認します。
- ② 「選択」をクリックします。
- ③ 選択後、画面右上に申請者またはプロジェクト名が 表示されます。

正しい情報が表示されているか、必ず確認してください。

#### **2. お知らせ一覧の確認(3/3)**

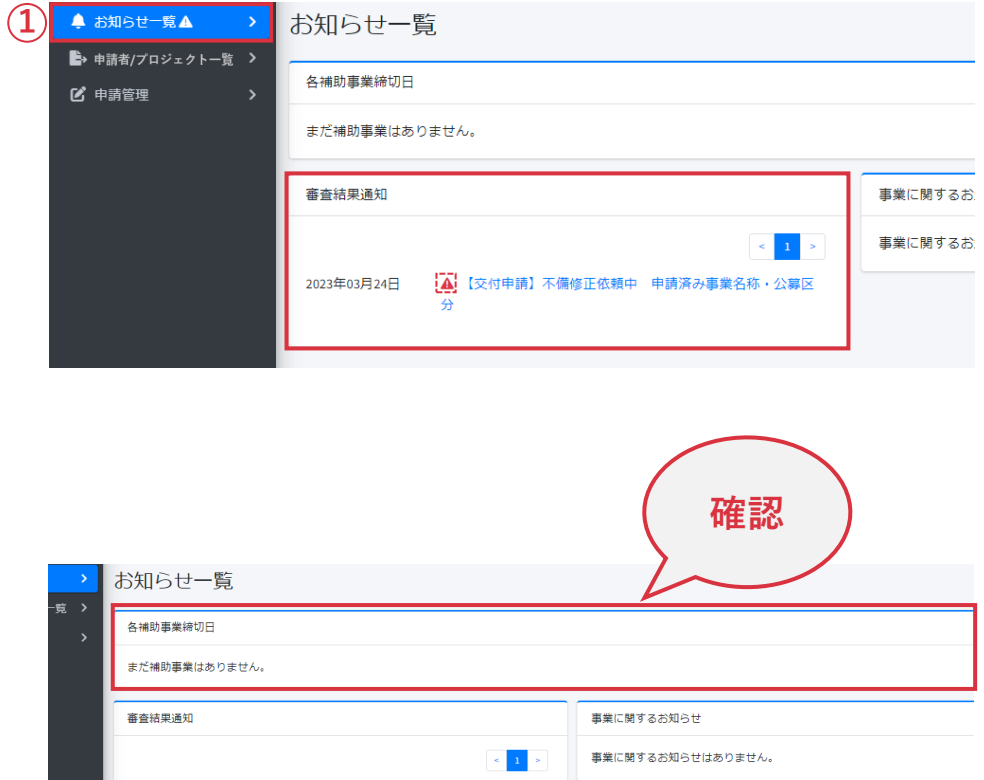

- **(4)お知らせの確認**
- ① 申請者選択後、「お知らせ一覧」をクリックします。
	- お知らせ一覧画面が表示されます。未読の通知がある場合は、 「お知らせ一覧」横に「⚠」マークが表示されます。

審査結果通知欄には以下の通知が表示されます。

- ・交付申請 審査不備
- ・交付申請 交付決定
- ・交付申請 不受理
- ・交付申請 取下げ 等

#### **(5)期日の確認**

【各補助事業締切日】にて、中間報告、実績報告の締切日を 確認します。

※ 実績報告締切の期日に遅れた場合は、本事業への申請を 取下げたものとみなします。

#### **3. 事務取扱説明書の取得(1/2)**

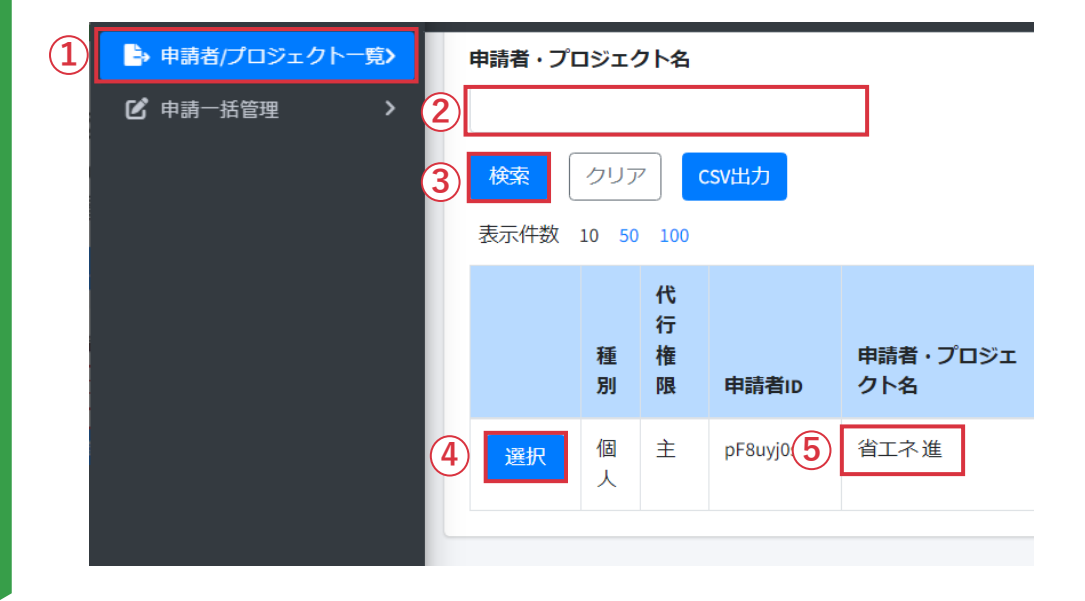

- ※ 交付決定後は、ZEHポータルから事務取扱説明書を ダウンロードできます。
- **(1)申請者の選択**
- ① 「申請者/プロジェクト一覧」をクリックします。
- ② 「申請者」または「プロジェクト名」を入力します。
- ③ 「検索」をクリックします。
- ④ 「選択」をクリックします。
- ⑤ 選択後、画面右上に申請者またはプロジェクト名が 表示されます。正しい情報が表示されているか、 必ず確認してください。

#### **3. 事務取扱説明書の取得(2/2)**

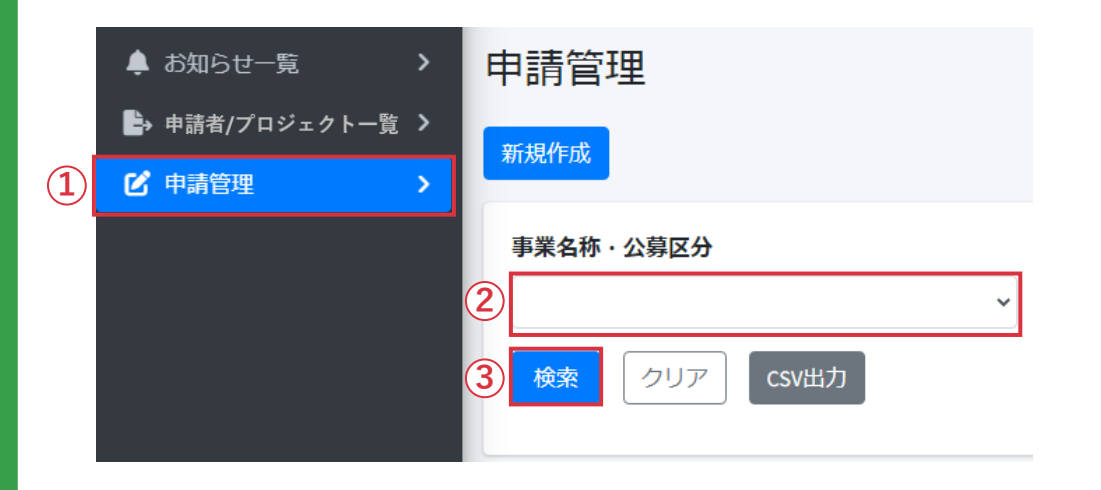

- **(2)申請の検索**
- ① 「申請管理」をクリックします。
- ② 「事業名称・公募区分」をプルダウンから選択します。
- ③ 「検索」をクリックします。

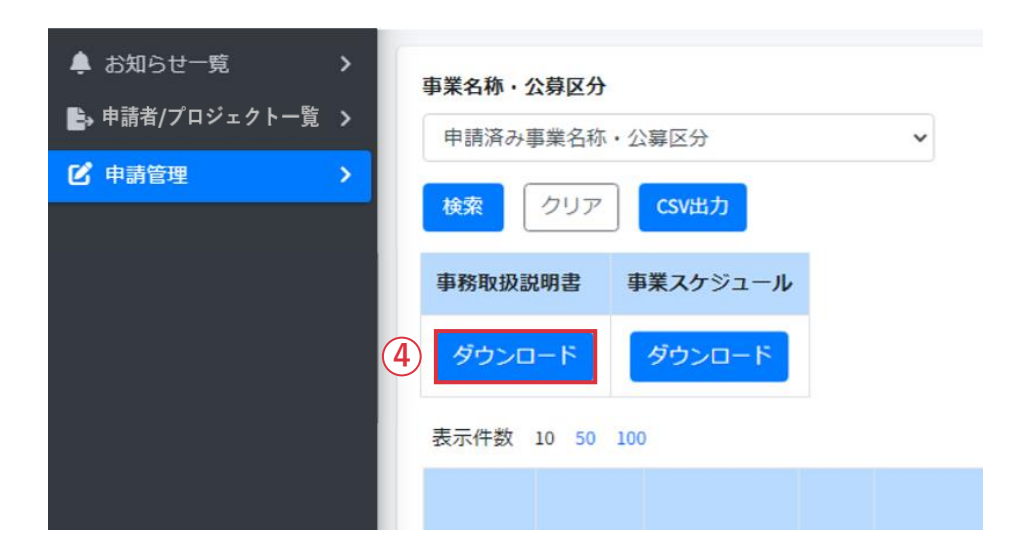

- **(3)事務取扱説明書の取得**
- ④ 対象の申請のステータスが「【交付申請】交付決定」に なっている場合「ダウンロード」をクリックします。

事務取扱説明書がダウンロードされます。

事務取扱説明書をよく読み、交付決定以降の流れをご確認 ください。

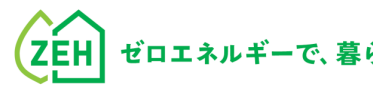

### **Chapter**

# <sup></sup>

#### **1. よくあるご質問 (1/2)**

**Q1** 交付申請の受付から交付決定はどの程度時間を 要するのか。

**A1** 申請受理日から3週間を目処に都度交付決定を行います。 ただし、申請が集中した場合や、申請内容に関する SIIからの問い合わせへの回答に時間を要した場合等は、 その限りではありません。

**Q2** 交付申請後、申請内容に不備があった場合、 どのように連絡があるのか。

**A2** 申請者(手続代行者がいる事業は手続代行者)へ 不備通知メールが送信されます。 ZEHポータルの申請管理一覧画面より申請対象を選び、 内容の修正を行っていただきます。

**Q3** 交付申請を取下げたい。

**A3** SIIホームページに掲載しているコールセンターに お問い合わせください。

**Q4** 審査中に申請内容の変更をしたい。

**A4** SIIホームページに掲載しているコールセンターに お問い合わせください。 ※ 必ず変更が認められるわけではありませんので、 予めご了承ください。

- **Q5** 審査中に申請内容(アップロードしたファイル含む)の 確認はできるのか。
- **A5** 申請管理一覧画面より、申請内容の確認を行うことが 可能です。

**Q6** ログインIDを忘れた。

**A6**ZEHポータル・マニュアル <ユーザー登録編>に 作成したIDをメモする場所があります。 メモを残していないか確認してください。 それでもわからない場合は、SIIホームページに 掲載しているコールセンターまでお問い合わせください。

#### **1. よくあるご質問(2/2)**

#### **Q7** ログインパスワードを忘れた。

#### **A7** ZEHポータルログイン画面より、

- ①「パスワードを忘れた方はこちら」をクリックします。
- ②「ログインID」と「登録メールアドレス」を入力します。
- ③「再発行」ボタンをクリックします。 [仮パスワード発行のお知らせ]が通知されます。

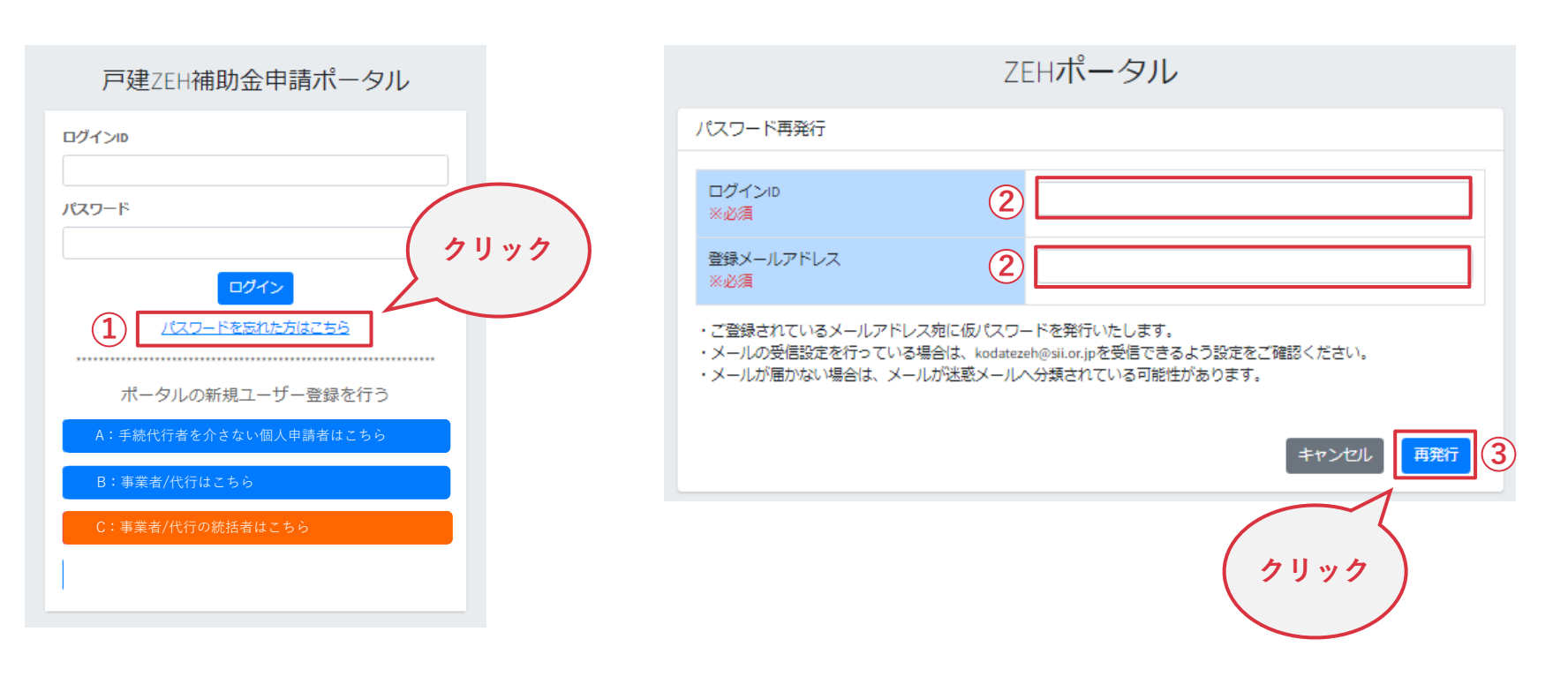

#### **マニュアル改訂履歴**

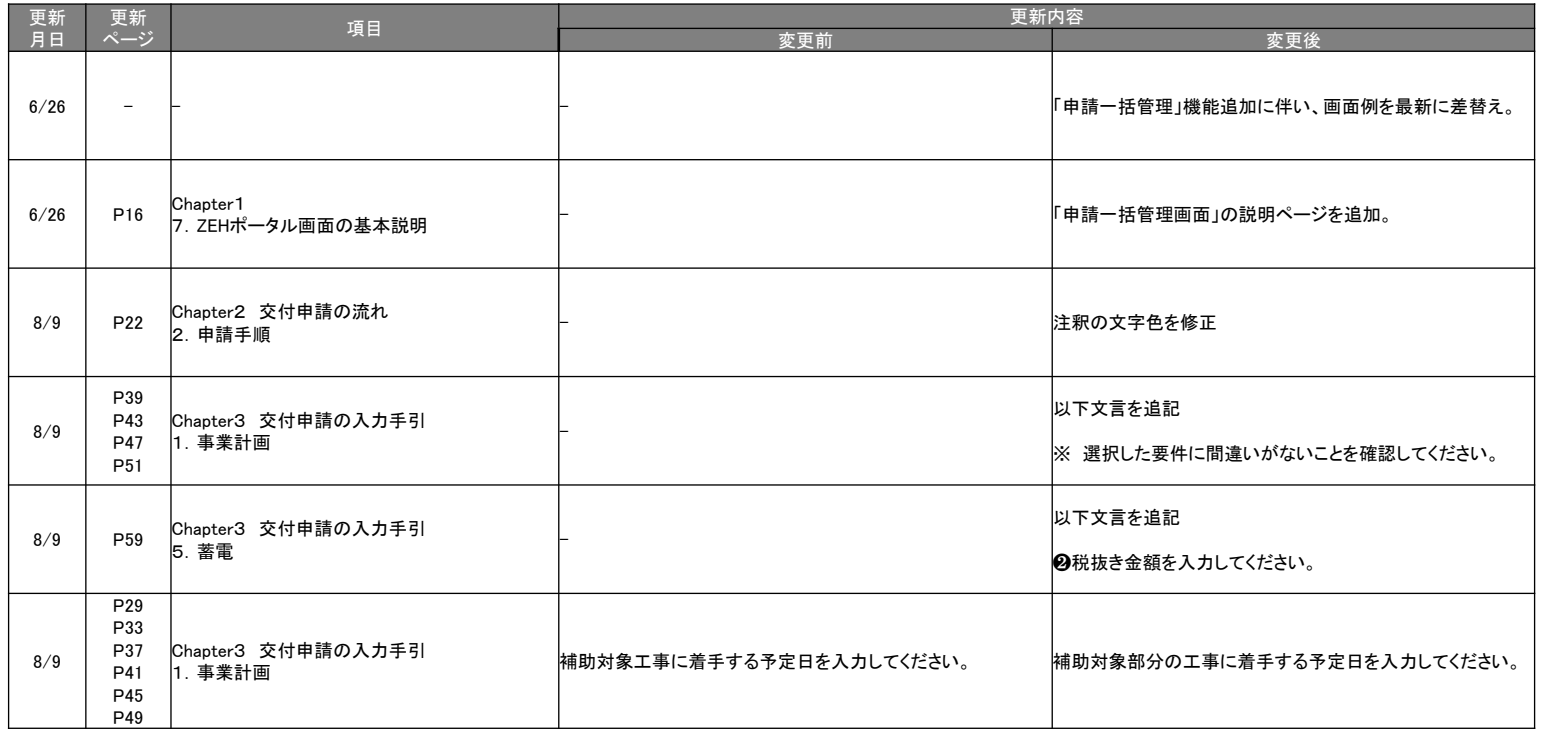

ver.1.0.0 2023年 4月27日 初版 ver.1.1.0 2023年 6月26日 ver.1.1.1 2023年 8月9日

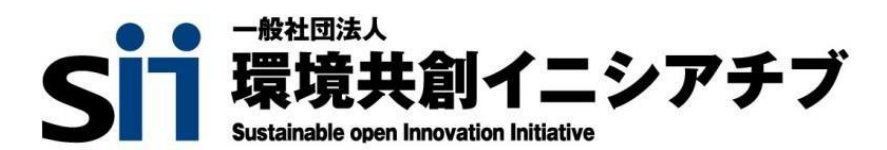